Samsung ML-2510 Series / ML-2570 Series<br>黑白激光打印机

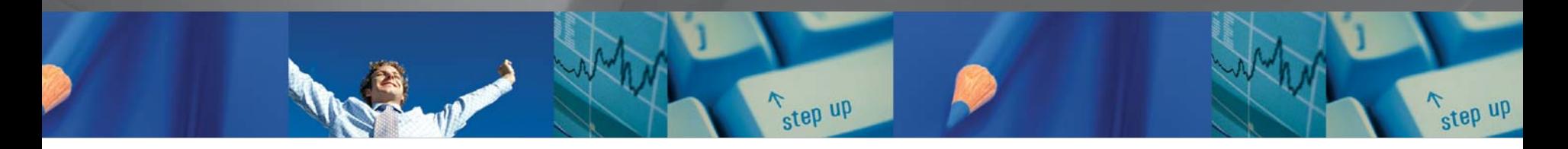

 $\mathbb{R}$ 

 $\sqrt{2}$ 

# 用户指南

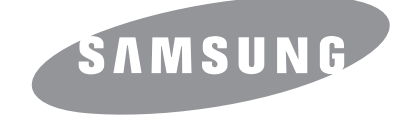

本手册仅供参考。手册中的信息如有变更,恕不另行通知。 Samsung Electronics 不对由于使用本手册产生的或与使用本手册有关的任何直接或间接损坏承 担任何责任。

© 2006 Samsung Electronics Co., Ltd 保留所有权利。

- · ML-2510、 ML-2570 和 ML-2571N 是 Samsung Electronics Co., Ltd 的型号名称。
- · Samsung 和 Samsung 徽标是 Samsung Electronics Co., Ltd 的商标。
- · Centronics 是 Centronics Data Computer Corporation 的商标。
- · IBM 和 IBM PC 是国际商用机器公司的注册商标。
- · PCL 和 PCL 6 是 Hewlett-Packard company 的商标。
- · Microsoft、Windows、Windows 98、Windows Me、Windows 2000、Windows NT 4.0、Windows XP(32/64 bit) 和 Windows 2003 是 Microsoft Corporation 的注册 商标。
- · PostScript 3 是 Adobe System, Inc. 的商标。
- · UFST 和 MicroType 是 Monotype Imaging Inc. 的注册商标。
- · TrueType、 LaserWriter 和 Macintosh 是 Apple Computer, Inc. 的商标。
- · 其它所有品牌或产品名称是其各自公司或组织的商标。

## **Contact SAMSUNG WORLD WIDE**

If you have any comments or questions regarding Samsung products, contact the SAMSUNG customer care center.

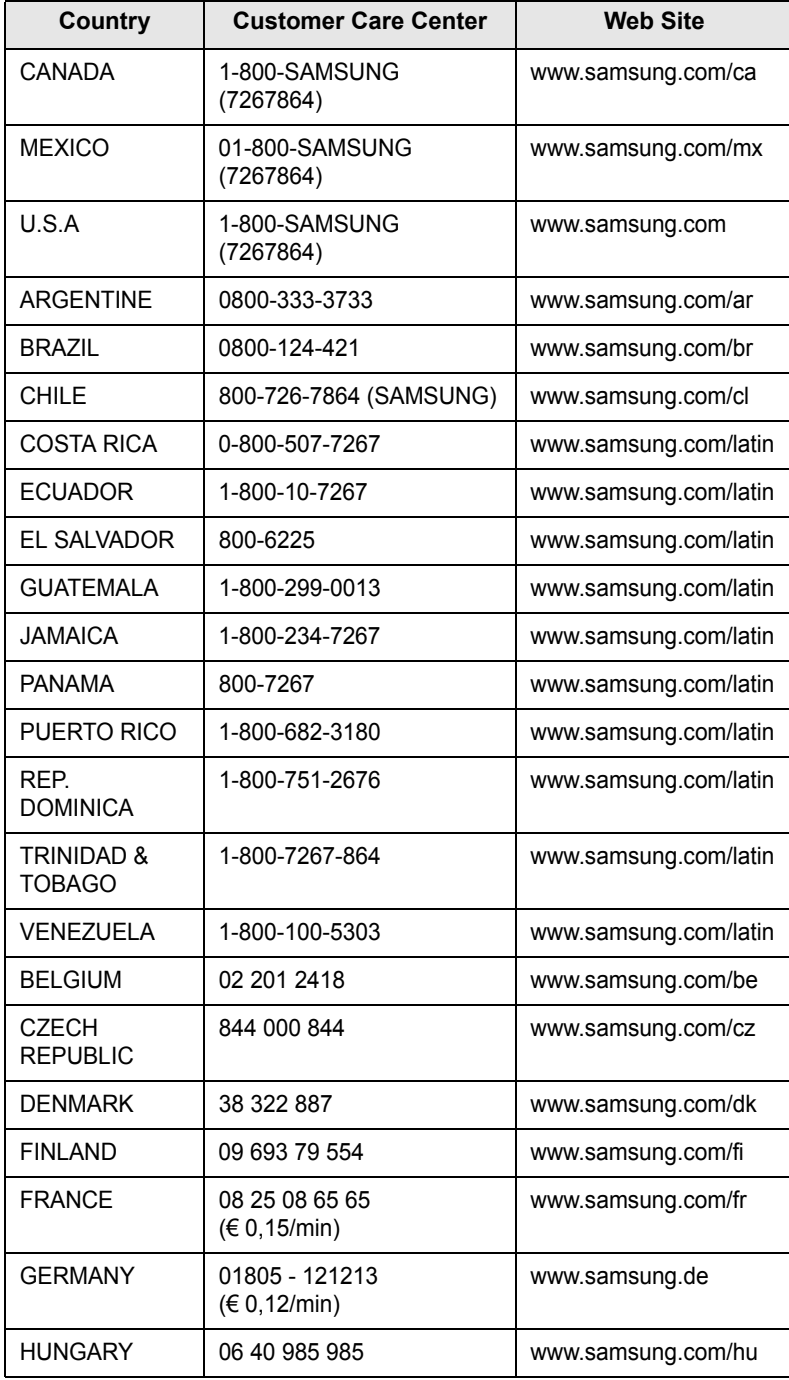

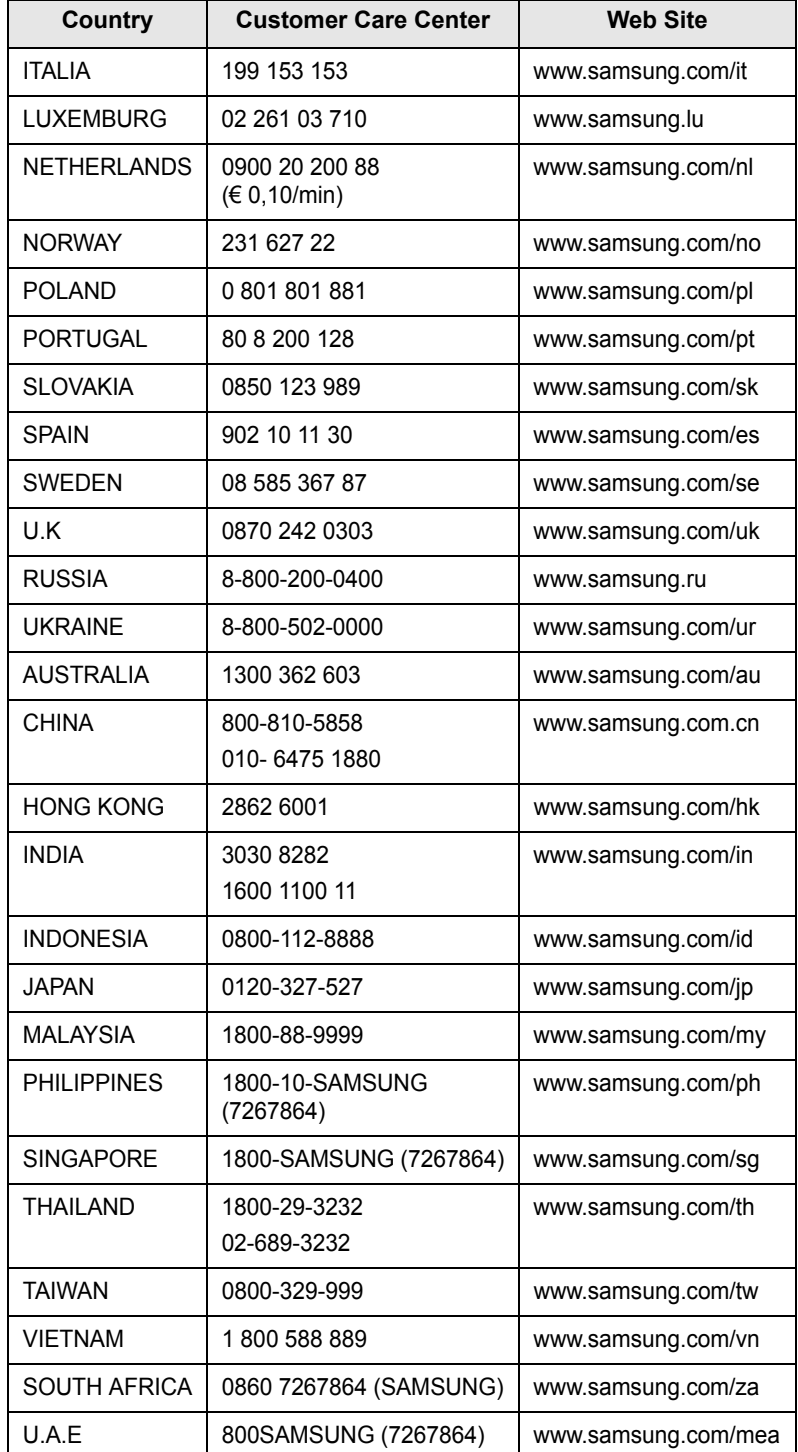

## 内容

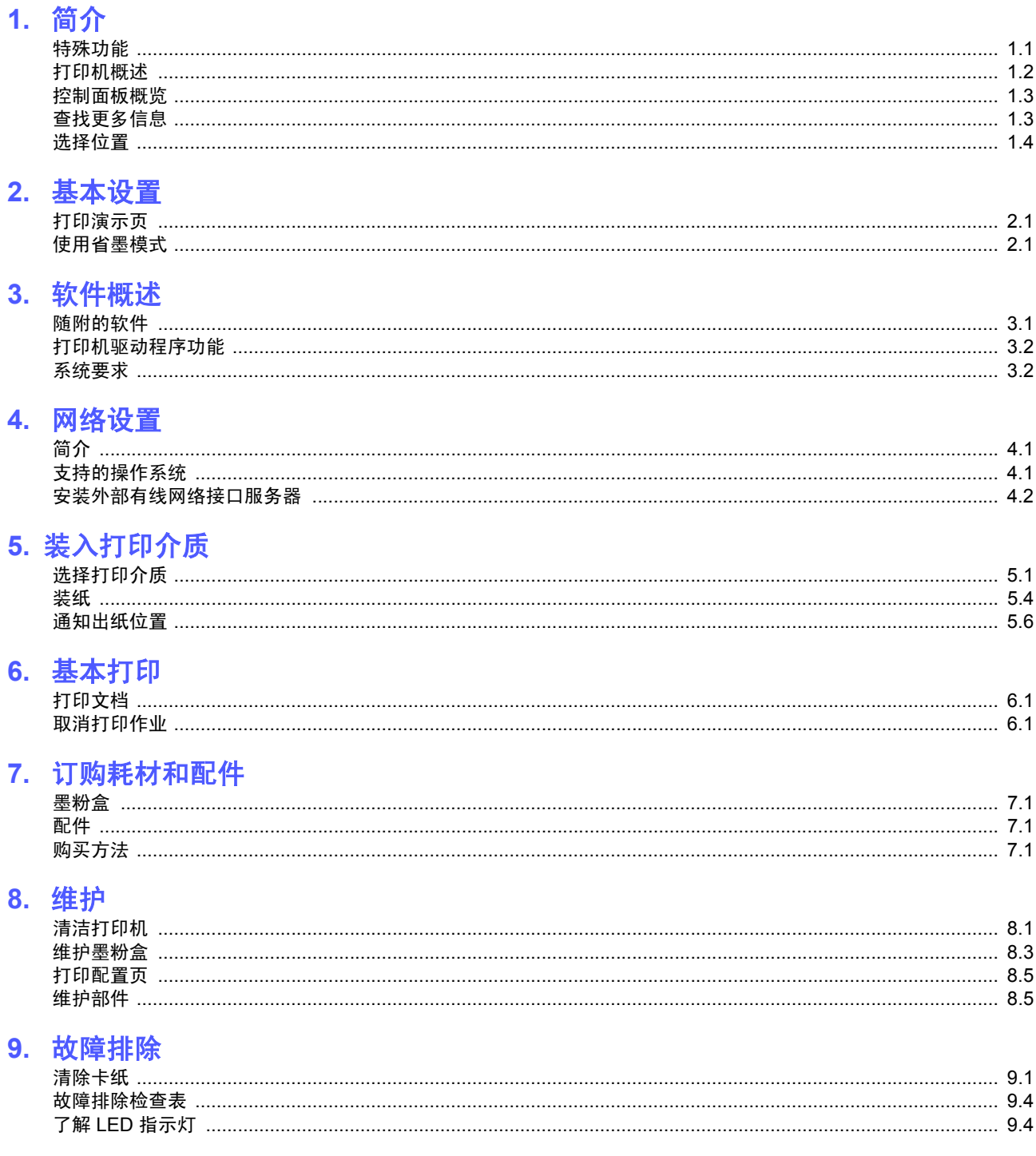

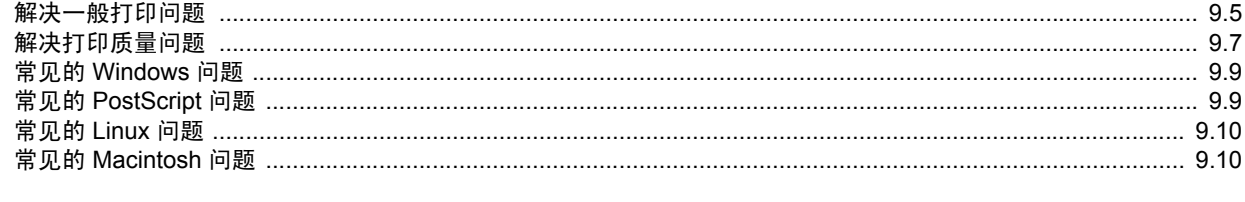

## 10. 规格<br>打印机

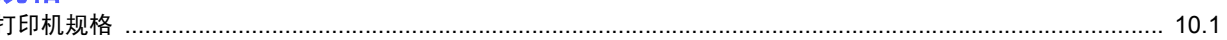

### 重要预防措施和安全信息

使用本机器时,一定要遵守这些基本的安全措施,以减少火灾、电击和人身伤害的 危险:

- 1 阅读和理解所有说明。
- 2 了解电器使用的基本常识。
- 3 遵循机器上标示或随机手册上的所有警告和说明。
- 4 如果操作说明与安全信息有冲突,请以安全信息为准。您可能错误理解了操作说 明。如果您不能解决冲突,请与销售或服务代表联系以寻求帮助。
- 5 清洁之前,请将机器从墙上的 AC 电源插座上拔下。不要使用液体或气雾清洁 剂。只能使用湿布进行清洁。
- 6 不要将本机器放在不稳定的桌台上,以免跌落造成严重损坏。
- 7 严禁将本机器放在散热器、空调或通风管上面或靠近它们。
- 8 不要在电源线上压任何物品。不要将本机器放在人们会踩到其电源线的地方。
- 9 墙上插座和延长线不要过载。这可能会降低性能,以及造成火灾或电击。
- 10 谨防小动物咬噬 AC 电源线和 PC 接口线。
- 11 切勿让尖的物品刺穿机器的槽孔,以免触到内部高压装置或造成火灾或电击。切勿 让任何液体溅到机器上。
- 12 不要拆解本机器以免造成电击。需要修理时应请专业维护人员进行。打开或卸下护 盖时会有电击或其它危险。不正确的拆装可能会使以后使用时造成电击。
- 13 若出现以下情况,请将机器从 PC 和墙上 AC 电源插座上拔下,并请求专业维修人 员进行维护:
	- 电源线、插头或连接线有破损。
	- 机器中溅入了液体。
	- 机器遭受到雨淋或进水。
	- 按照说明安装后机器不能正常使用。
	- 机器跌落, 或机壳摔坏。
	- 机器性能发生明显变化。
- 14 只调整操作说明中提到的控制。不正确地调整其它控制可能会造成损坏,并且需要 专业维修人员花更长的时间才能修好。
- 15 避免在雷暴天气使用本机器,以免遭到电击。如果可能,雷雨期间请拔下 AC 电 源线。
- 16 如果连续打印多页,出纸盘的表面会变得很烫。当心不要触碰此表面,并让儿童远 离此表面。
- 17 随机提供的电源线应在安全操作中使用。如果在 110 V 的机器上使用 2 米以上的电 源线,则线号应超过 16 AWG\*。
- 18 保存好这些说明资料。

#### 环境和安全保证

#### 激光的安全性声明

本打印机在美国通过认证,符合 DHHS 21 CFR,第一章 J 节关于 (1) 级激光产品 的要求, 在其他地方通过 I 级激光产品的认证, 符合 IEC 825 的要求。

I 级激光产品被认为是没有危害的。激光系统和打印机被设计成在正常操作、用户 维护和按规定进行服务的条件下,人体不会接触 I 级水平以上的激光辐射。

#### 警告

在激光 / 扫描器组件的保护盖被拆下时,决不能操作和维修打印机。虽然反射的激 光不可见,但它能损害您的眼睛。

使用本款产品时,一定要遵守这些基本的安全措施,以减少火灾、电击和人身伤害 的危险。

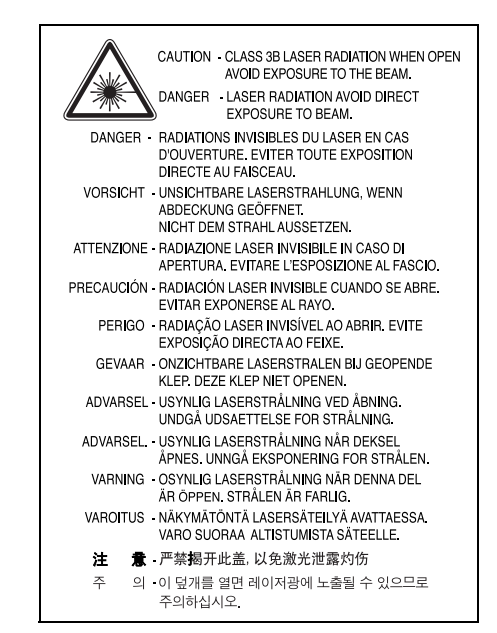

#### 臭氧安全性

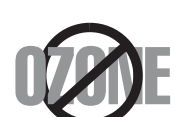

在正常操作时,本机器会产生臭氧。但产生的臭氧对操作人员 无害。尽管如此,仍建议在通风良好处使用本款打印机。 有关臭氧的详细信息,请向离您最近的三星经销商询问。

### 节能

本机器采用先进的节能技术,可在处于非活动状态时减少能源消耗。 机器在一定时间内未接收数据时,耗电量会自动降低。

### 无线电频率辐射

#### 关于符合 **FCC** 指标的声明

本设备已经过测试,证明符合 FCC 规定中的第 15 章所规定的 B 级数字设备的限 制。这些限制是为了针对居住设施内的有害干扰提供合理的保护而制定的。本产品 产生、使用和辐射射频能量,如果未按本手册的说明安装和使用,可能会对无线电 通信产生有害干扰。但是我们未作出在特定的设施内不发生干扰的保证。如果本设 备对无线电或电视接收产生有害干扰,可通过关 / 开本设备来判断, 建议用户用下 面的一种或几种方法来克服干扰:

*<sup>\*</sup> AWG: American Wire Guage*

- 调整接收天线的方向或重新定位天线。
- 增加本设备和接收器之间的距离。
- 将本设备连接到不同于接收机连接的电路上的电源插座上。
- 向经销商或有经验的无线电 / 电视技师寻求帮助。

小心:在没有得到负责该设备为合格产品的生产商的明确认可的情况下,使用者对 于该设备的任何改变或者修改都将使其对操作该设备的授权失效。

#### 关于符合加拿大无线电干扰规则的声明

本数字装置未超过加拿大工业和科学标准的 ICES-003 部分中标题为 "数字装置" 的产生干扰的设备的标准中对数字装置的无线电噪声发射的 B 级限制。

Cet appareil numérique respecte les limites de bruits radioélectriques applicables aux appareils numériques de Classe B prescrites dans la norme sur le matériel brouilleur: "Appareils Numériques", ICES-003 édictée par l'Industrie et Sciences Canada.

## 相符合的声明 **(** 欧洲国家 **)**

#### 关于符合欧共体标准的声明

本产品使用 CE 标志表示三星电子株式会社的符合声明,自所示日 期起符合下列适用的欧盟 93/68/ECC 指标:

> 1995 年 1 月 1 日:委员会指标 73/23/EEC,相关成员国的低压设 备法规。

1996 年 1 月 1 日:委员会指标 89/336/EEC(92/31EEC),相关成员国的电磁兼容 性法规。

1999 年 3 月 9 日:有关无线电设备和电信终端设备及相互认可合格性的委员会指 标 1999/5/EC。

规定的相关指标和参考标准的全文可以从当地的三星株式会社 ( 有限公司 ) 的代表 处获取。

## <span id="page-7-0"></span>**1** 简介

恭喜您购买了本款打印机!

本章包括:

- · [特殊功能](#page-7-1)
- · [打印机概述](#page-8-0)
- · [控制面板概览](#page-9-0)
- · [查找更多信息](#page-9-1)
- · [选择位置](#page-10-0)

## 特殊功能

<span id="page-7-1"></span>此新款打印机具有多个能够提高打印质量的特殊功能。您可以:

#### 以出色的质量和极高的速度打印

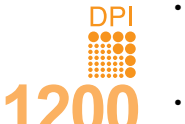

- · 打印分辨率可高达 **1200 x 1200 dpi** (有效输出) (ML-2570, ML-2571N) 或 **1200 x 600 dpi** (有效输出) (ML-2510)。请参见软件部分。
- · 本款打印机打印 A4 尺寸纸张的速度可高达 24 ppm<sup>a</sup>, 打印 Letter 尺寸纸张的速度可高达 25 ppm。

#### 灵活地处理纸张

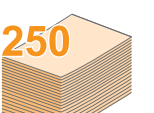

- · 手动纸盘可支持单张信封、标签、透明胶片、 自定义尺寸介质、明信片和重纸等。
- · 标准 250 页纸盘可支持普通纸。
- · 100 页出纸盘可使操作更加方便。

#### 制作专业文档

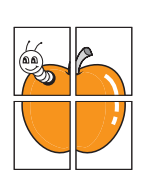

- 打印水印。您可以使用单词 (如 Confidential) 来自定义自己的文档。请参见软件部分。
- 打印海报。每页文档的文本和图像都可以放大, 并可以在选定的多张纸上打印,然后再拼成一 张海报。请参见软件部分。

#### 节省时间和金钱

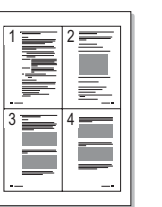

- · 本款打印机允许您使用省墨模式以节省墨粉。 请参见软件部分。
- · 您可以手动打印纸张的两个面,以节省纸张 **[** 双面打印 (手动) **]**。
- · 可以在一张纸上打印多页,以节省纸张 (**N-Up** 打印)。请参见软件部分。
- · 您可以将普通纸用于预印的表格和信头。 请参见软件部分。
- · 不打印时,本款打印机会充分降低耗电量, 自动节省能源。

#### 扩展打印机的功能

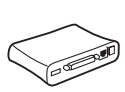

• 通过网络民可以进行网络打印。您可以购买外部 有线网络接口服务器并将其添加到 ML-2510 和 ML-2570。 ML-2571N 配有内置网络接口, 即 10/100 Base TX。

a. 每分钟页数

#### 可在各种环境中打印

- · 通过 PostScript 3 模拟 \* (PS) 可以在 ML-2570 和 ML-2571N 中进行 PS 打印。
- \* Zoran IPS 模拟与 PostScript 3 兼容

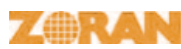

· 版权所有 1995-2005, Zoran Corporation。 保留所有权利。 Zoran、 Zoran 徽标、 IPS/PS3 和 OneImage 均为 Zoran Corporation 的商标。

- \* 136 PS3 字体
- · 包含 Monotype Imaging Inc. 提供的 UFST 和 MicroType。
- · 您可在 **Windows 98/Me/NT 4.0/2000/XP(32/64 bit)/2003** 下打印。
- · 本款打印机兼容 **Linux** 和 **Macintosh**。
- · 本款打印机配有并行和 **USB** 两个接口。
- 您也可以使用网络接口。 ML-2571N 配有内置网络接口, 即 10/100 Base TX。但是,你需要购买外部有线网络接 口服务器并将其安装到 ML-2510 和 ML-2570。

#### 打印机功能

下表列出了您的打印机所支持的功能。 (I:已安装; O:选项; NA:不可用)

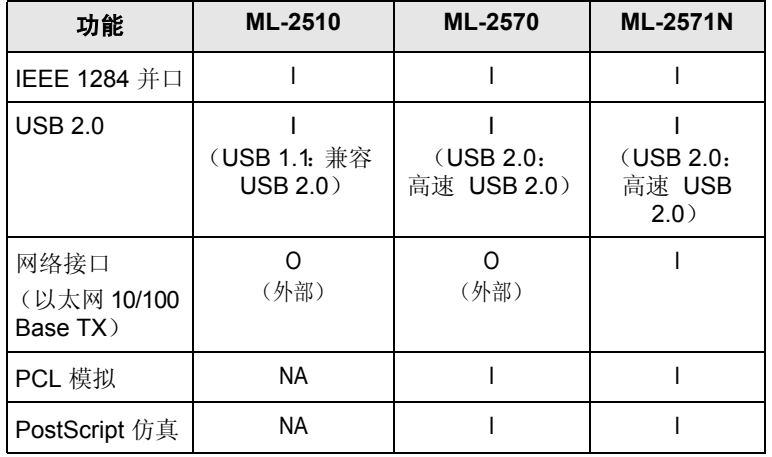

#### 打印机概述

#### <span id="page-8-0"></span>正视图

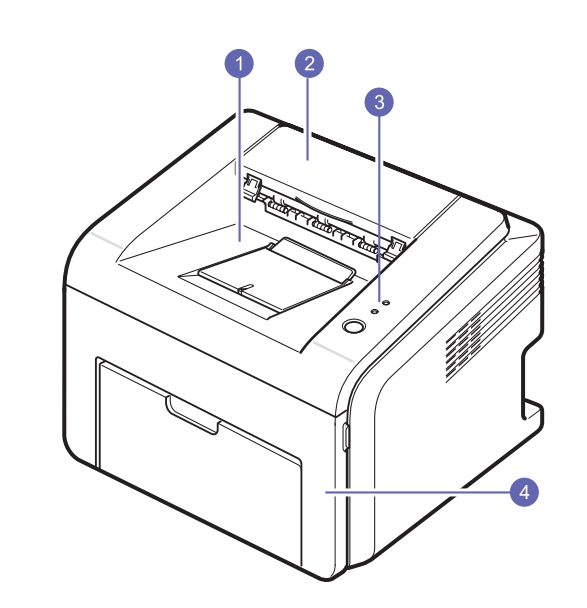

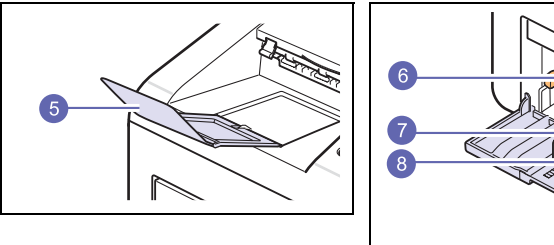

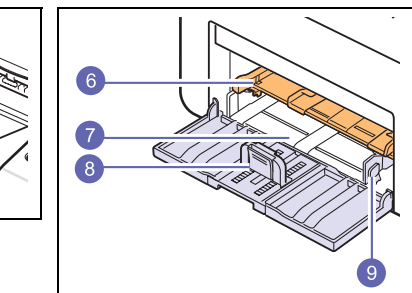

\* 上图为 ML-2571N。

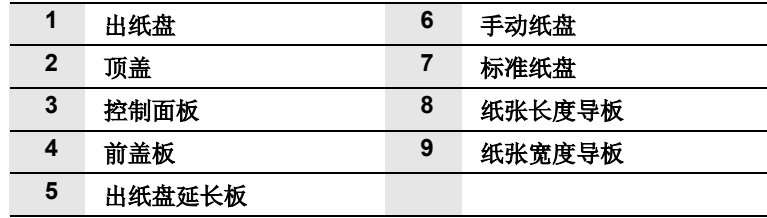

### 后视图

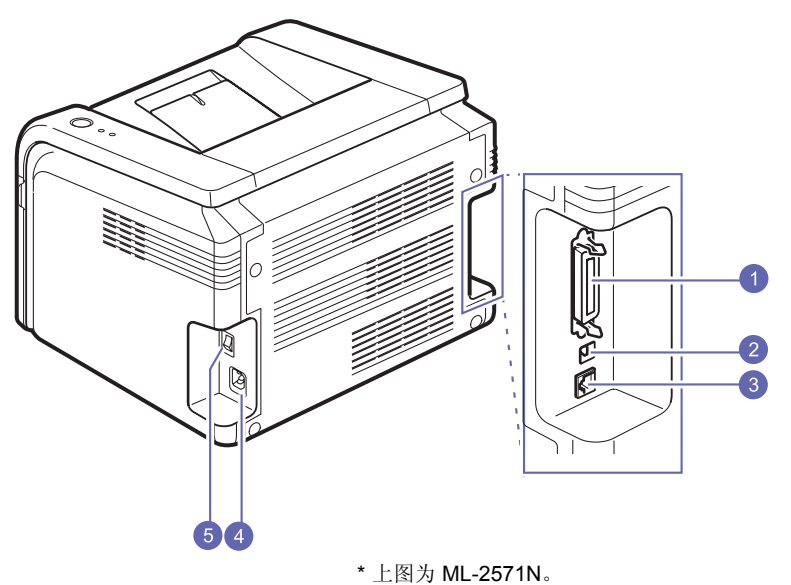

查找更多信息

<span id="page-9-1"></span>您可以从以下资源 (印刷品或屏幕帮助)中找到设置和使用本款打印机 的信息。

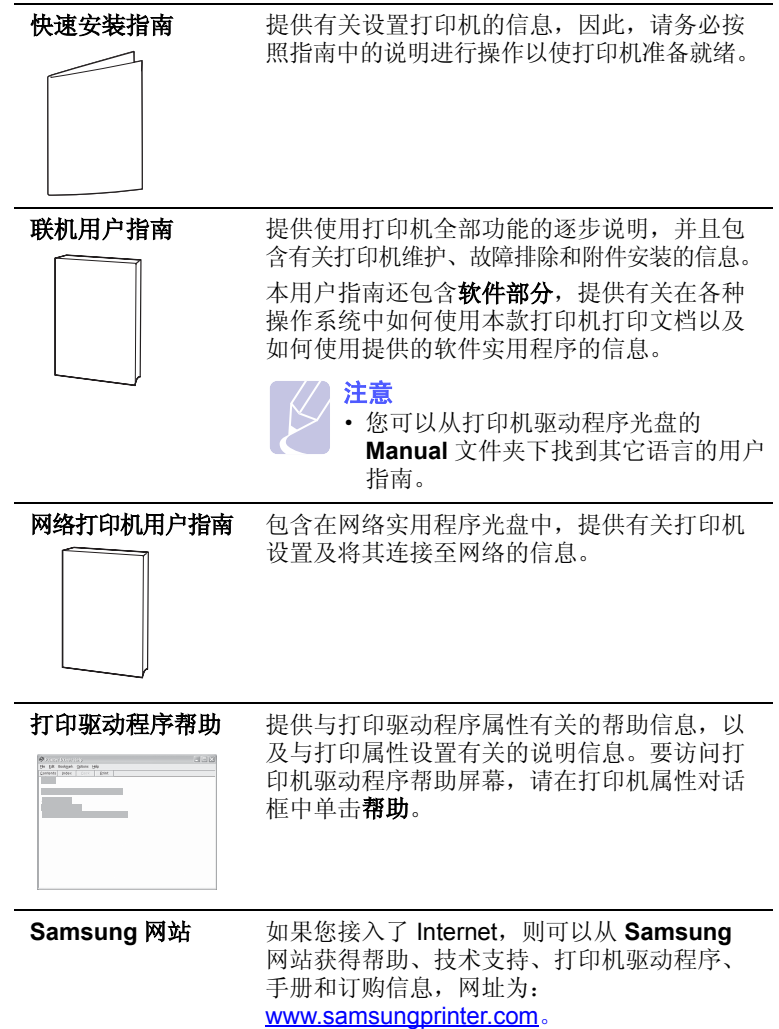

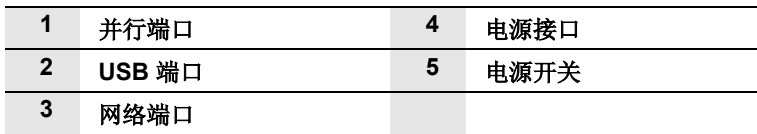

<span id="page-9-0"></span>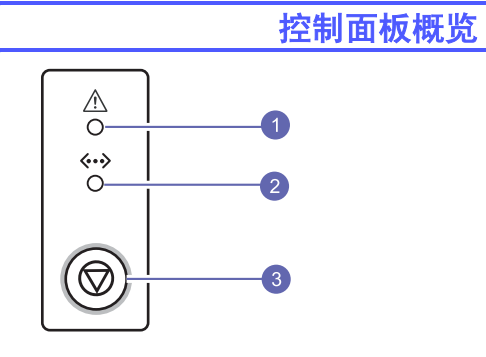

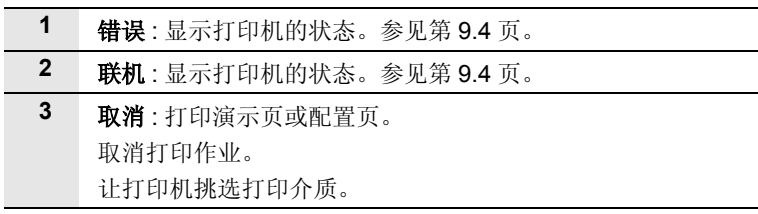

## 选择位置

<span id="page-10-0"></span>选择一个平稳、宽敞的位置以便空气流通。为打开盖子和纸盘留出足够 的空间。

安装区应通风良好,并远离直射阳光或者热源、冷源和湿气。请勿将打 印机放在靠近办公桌或工作台边缘的地方。

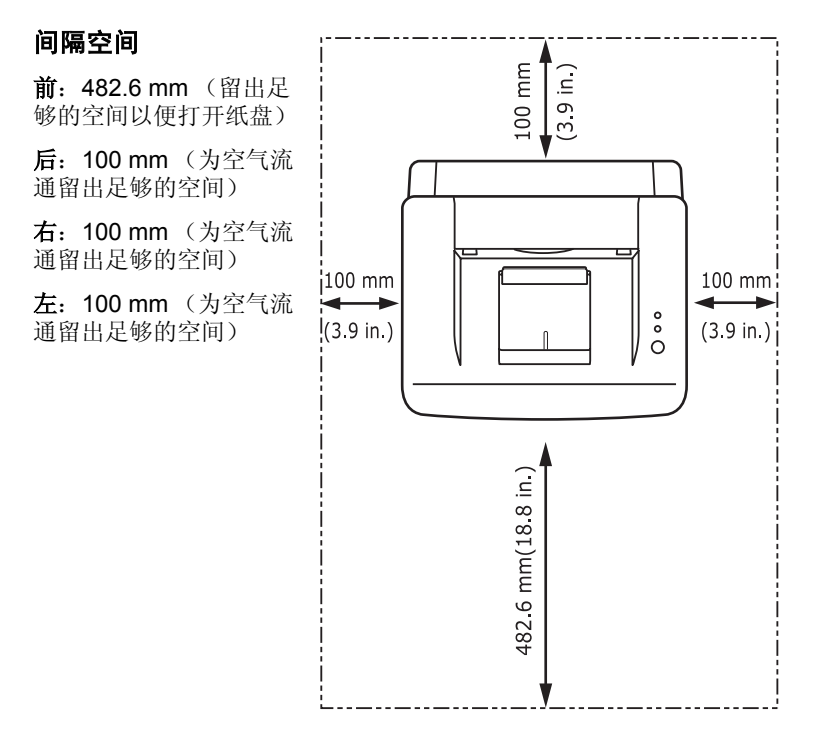

<span id="page-11-0"></span>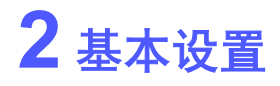

本章包括:

· [打印演示页](#page-11-1)

· [使用省墨模式](#page-11-2)

## <span id="page-11-3"></span>打印演示页

<span id="page-11-1"></span>设置打印机后,打印演示页以确认打印机是否工作正常。

按住取消按钮约 2 秒钟。

即会打印演示页。

## 使用省墨模式

<span id="page-11-2"></span>省墨模式允许打印机用较少的墨粉打印每一页。激活此模式,与普通模 式相比可以延长墨粉盒的寿命,降低每页的费用,但打印质量也会降 **低。此设置在 1200 dpi (最佳)设置中不可用。** 

您可以从打印机驱动程序的打印机属性窗口中设置省墨模式。请参见 软件部分。

## <span id="page-12-0"></span>**3** 软件概述

本章概括介绍本款打印机附带的软件。有关安装和使用软件的详细信息 将在**软件部分**中介绍。

本章包括:

- · [随附的软件](#page-12-1)
- · [打印机驱动程序功能](#page-13-0)
- · [系统要求](#page-13-1)

## 随附的软件

<span id="page-12-1"></span>在安装好打印机并将其与计算机连接之后,必须使用随附光盘安装打印 机软件。

每张光盘都提供以下软件:

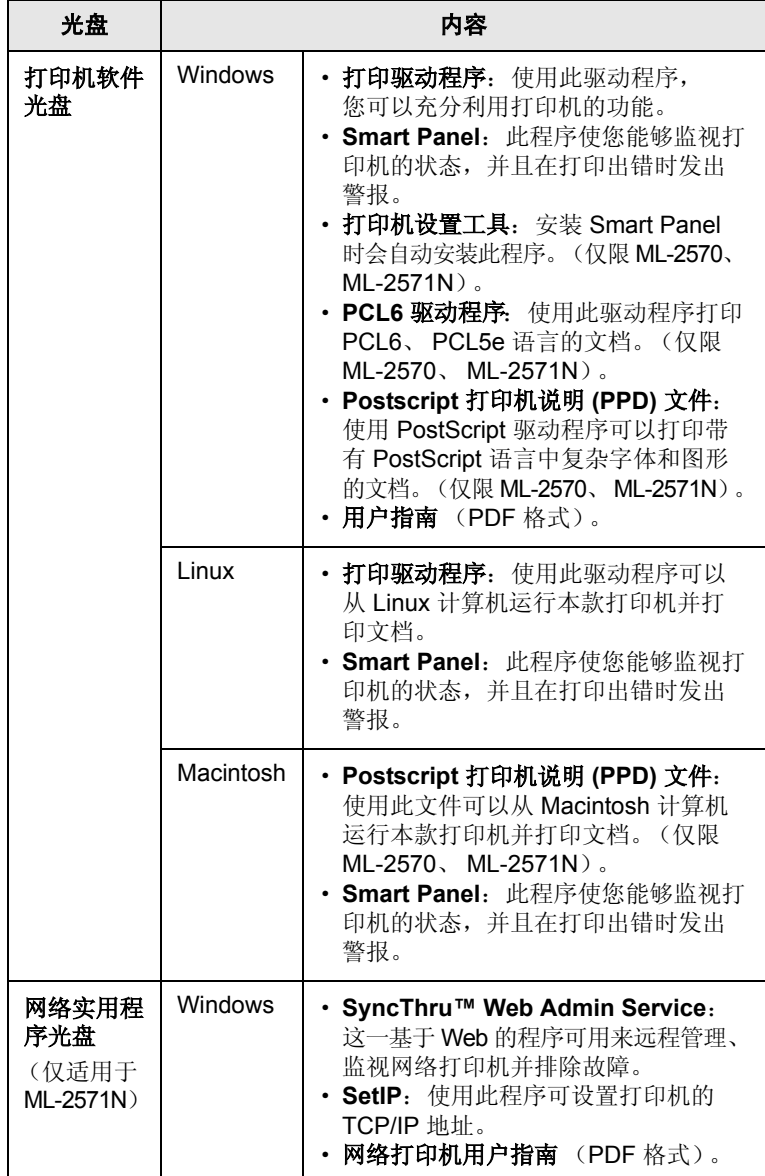

## 打印机驱动程序功能

<span id="page-13-0"></span>本款打印机驱动程序支持以下标准功能:

- · 纸张来源选择
- · 纸张大小、方向和类型
- · 复印份数

另外,您还可以使用各种特殊打印功能。下表概括列出了打印机驱动程 序支持的功能:

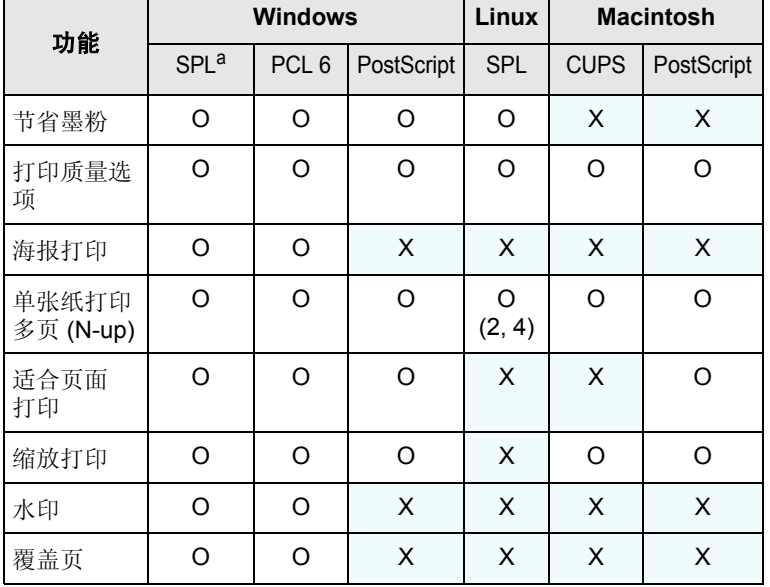

a. Samsung 打印机语言

注意 • "覆盖页"功能在 Windows NT 4.0 中不受支持。

#### 系统要求

<span id="page-13-1"></span>开始安装之前,请确认您的系统满足以下要求:

#### **Windows**

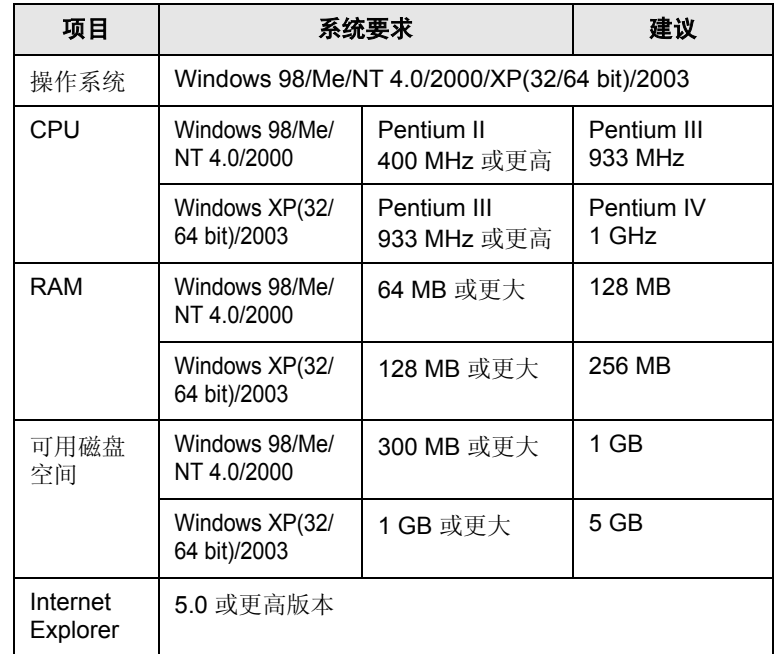

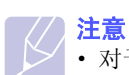

• 对于 Windows NT 4.0/2000/XP(32/64 bit)/2003, 有管理员权 限的用户才可以安装该软件。

#### **Linux**

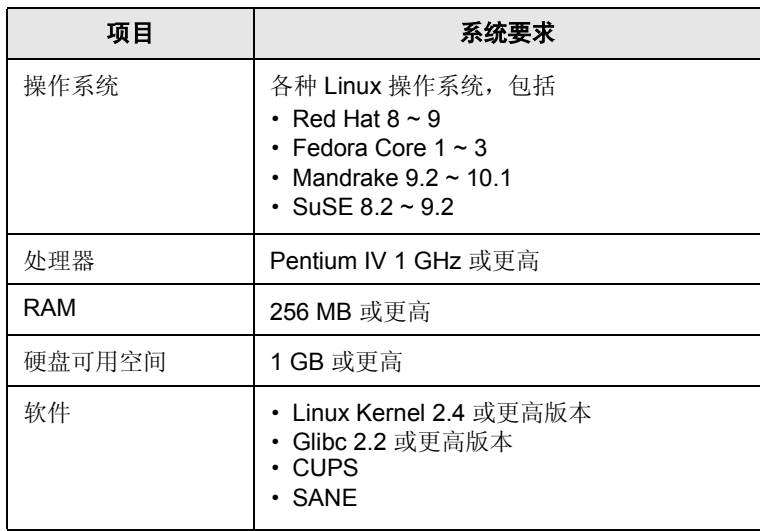

#### **Macintosh**

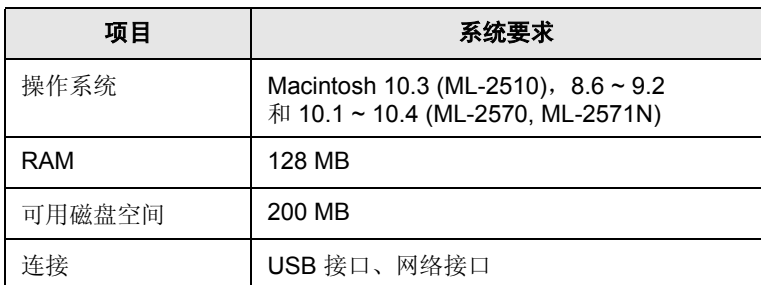

## <span id="page-15-0"></span>**4** 网络设置

本章将向您介绍设置打印机网络连接的基本信息。

本章包括:

- · [简介](#page-15-1)
- · [支持的操作系统](#page-15-2)
- · [安装外部有线网络接口服务器](#page-16-0)

简介

<span id="page-15-1"></span>一旦使用 RJ-45 以太网电缆将打印机连接到网络, 您就可以与其它网络 用户共享本打印机。

您需要在打印机上设置网络协议,才能将其用作网络打印机。可以通过 以下随机附带的程序来设置协议:

- · **SyncThru™ Web Admin Service**:一种基于网络的网络管理员打印 机管理方案。**SyncThru™ Web Admin Service** 为管理网络设备提供 了一种有效方法,它使您能够通过访问公司内部网,从任一位置远程 监控网络打印机并排除故障。
- · **SyncThru™ Web Service**:一种嵌入到网络打印服务器中的网络服 务器,通过它您可以配置打印机所需的网络参数,以将打印机连接到 各种网络环境。
- · **SetIP**:一种实用工具程序,可用于选择网络接口以及手动配置 TCP/IP 协议使用的地址。

有关详细信息,请参考随机附带网络实用程序光盘上的用户指南。

## 支持的操作系统

#### <span id="page-15-2"></span>下表显示了本款打印机支持的网络环境:

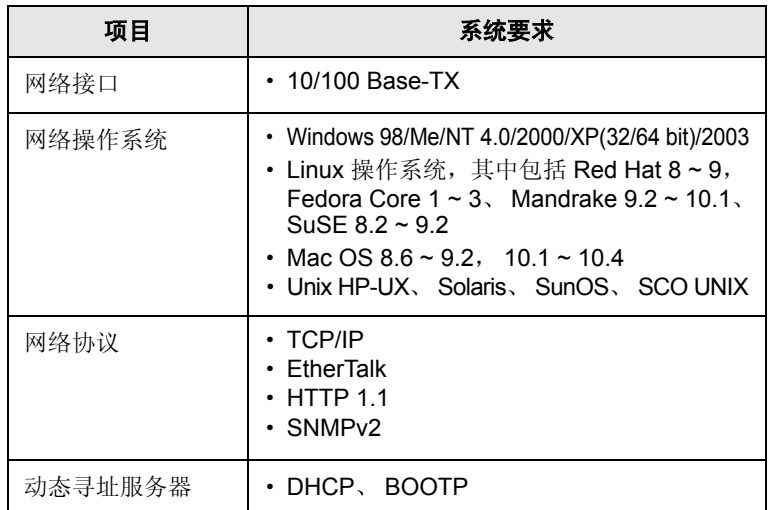

·TCP/IP: Transmission Control Protocol/Internet Protocol

·DHCP: Dynamic Host Configuration Protocol

·BOOTP: Bootstrap Protocol

## 安装外部有线网络接口服务器

<span id="page-16-0"></span>ML-2571N 配有有线网络接口,因此可在网络中使用本打印机。

要在网络环境中使用 ML-2510 和 ML-2570, 您需要购买可选外部有线 网络接口服务器。有关订购信息,请参见第 [7.1](#page-24-4) 页。

## **5** 装入打印介质

本章将帮助您了解本款打印机可以使用的纸张类型,以及如何在不同的 纸盘中正确装纸,以获得最佳打印质量。

本章包括:

- · [选择打印介质](#page-17-0)
- · [装纸](#page-20-0)
- · [通知出纸位置](#page-22-0)

### <span id="page-17-1"></span>选择打印介质

<span id="page-17-0"></span>本打印机支持多种打印介质,如普通纸、信封、标签、透明胶片等。 请始终使用符合本款打印机使用准则所要求的打印介质。不满足本用 户指南所列要求的打印介质可能导致以下问题:

- · 打印质量差
- · 经常卡纸
- · 打印机过度磨损

重量、成分、纹理及湿度等属性是影响打印机性能和输出质量的重要因素。 在选择打印介质时,请注意以下事项:

- · 所需打印效果:选择的打印介质应符合打印任务的需要。
- · 尺寸:可使用能轻松放入纸盘纸张调节导板的任何尺寸的打印介质。
- · 重量:本款打印机支持的打印介质重量如下:
- 标准纸盘和手动纸盘: 16 到 43 lb (60 到 163 g/m<sup>2</sup>)
- 手动双面打印: 20 到 24 lb (75 到 90 g/m<sup>2</sup>)
- · 光亮度:某些打印介质较其它纸张更白,能打印出更清晰、更鲜艳的图像。
- · 表面平滑度:打印介质的平滑度会对打印结果的清晰程度产生影响。

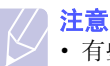

· 有些打印介质可能满足本章中的所有使用准则,但仍不能产生 令人满意的打印效果。这可能是由于不正确的操作、不适宜的 温度和湿度,或者 **Samsung** 无法控制的其它因素造成的。

· 在大批量购买打印介质之前,请确保打印介质符合本用户指南 中指定的要求。

#### 警告

· 使用不满足这些规格要求的打印介质可能导致问题的发生, 从而需要维修。这类维修不在 **Samsung** 担保或服务协议之 列。

#### 注意

· 建议不要使用北京造纸三一牌纸张,请使用中性纸,使用非中性 纸会引发进纸和图象质量问题。。

## <span id="page-18-0"></span>支持的纸张大小

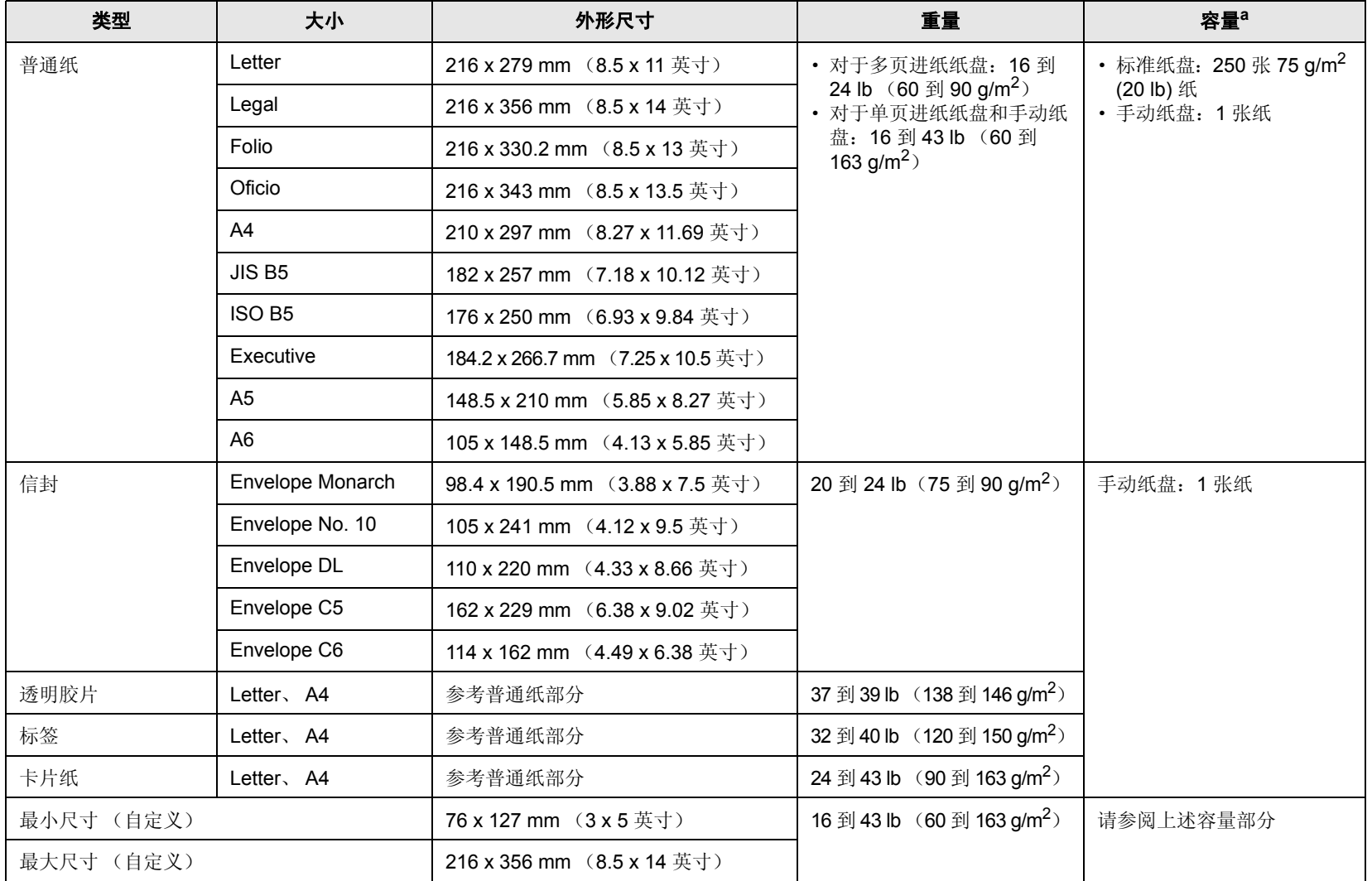

a. 最大容量可能会因打印介质重量、厚度和环境条件而异。

#### 手动双面打印的打印介质

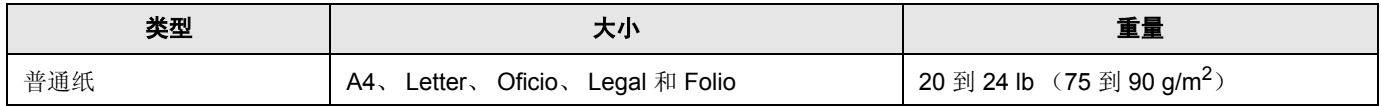

### 选择和存储打印介质的准则

在选择或装入纸张、信封以及其他打印介质时,应遵守以下准则:

- · 始终使用与下列要求相符的打印介质。
- · 试图在潮湿、卷曲、褶皱或破裂的纸张上打印可能会导致卡纸和打印 质量欠佳。
- · 为实现最佳打印质量,应只使用特别为激光打印机推荐的高级复印纸。
- · 避免使用下列打印介质类型:
- 有凹凸文字的、打孔的、纹理太光滑或太粗糙的纸
- 可擦除的证券纸
- 多页纸
- 合成纸和热感应纸
- 无碳复写纸和描图纸。
- · 使用这些类型的纸张可能会产生卡纸、化学气味以及损坏打印机。
- · 将打印介质保存在原包装内,到准备使用时再取出。将纸箱放在货盘 或架子上,不要放在地上。无论纸张是否已打开保证都不要在纸张上 放置重物。应远离潮湿或其它可能导致纸张褶皱或卷曲的环境。
- 将不使用的打印介质存放在 15 ℃ 至 30 ℃ (59 °F 至 86 °F)温度范 围的环境中。相对湿度应介于 10% 至 70% 之间。
- · 应使用防潮包装 (如塑料箱或塑料袋)来存放不使用的打印介质, 以避免灰尘和湿气污染纸张。
- · 对于特殊打印介质类型,请在手动纸盘中一次装入一页,以避免卡纸。
- · 为避免打印介质 (如透明胶片和标签纸)粘在一起,打印后应立即将 其取走。

警告:如果连续打印 20 个信封,上盖板表面可能会很热。 操作时请小心。

#### 特殊打印介质的准则

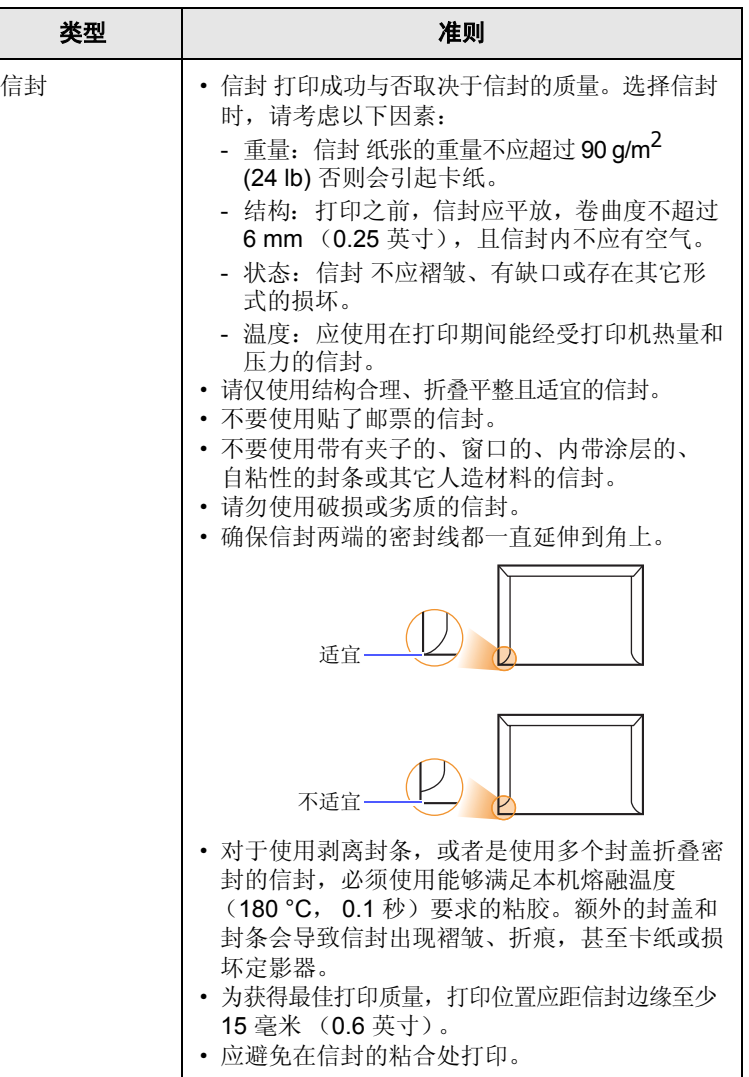

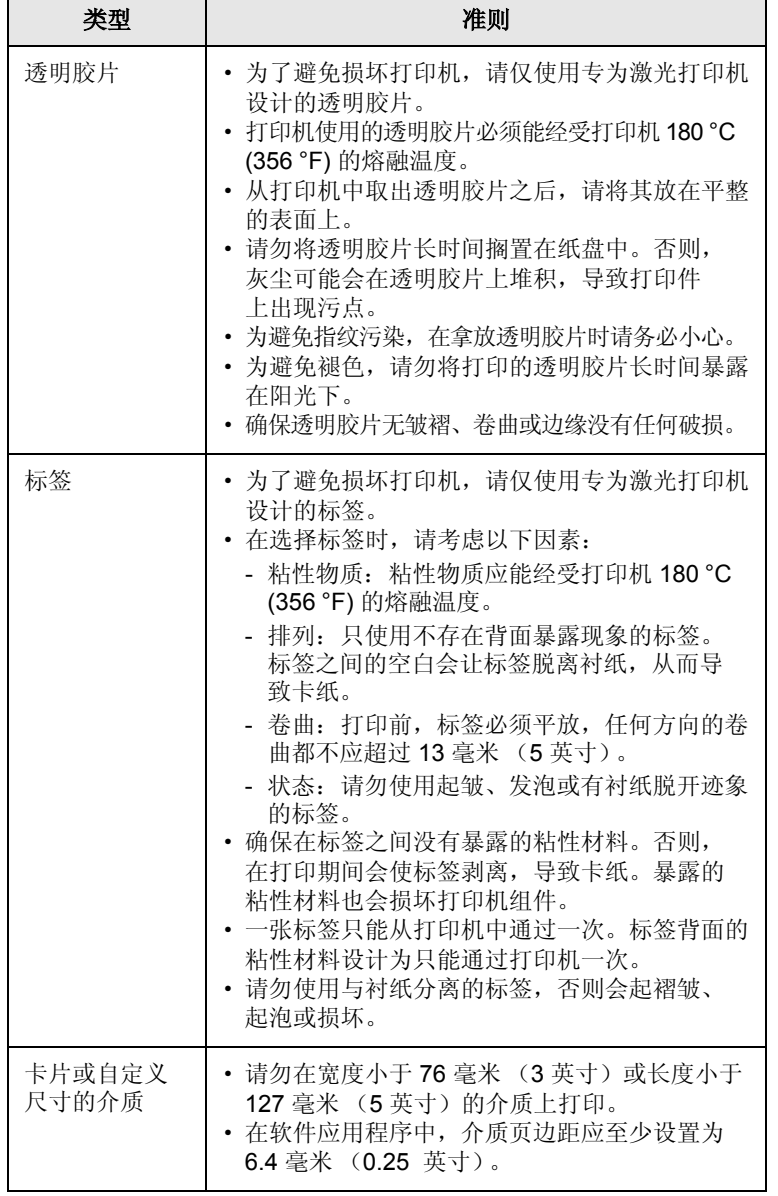

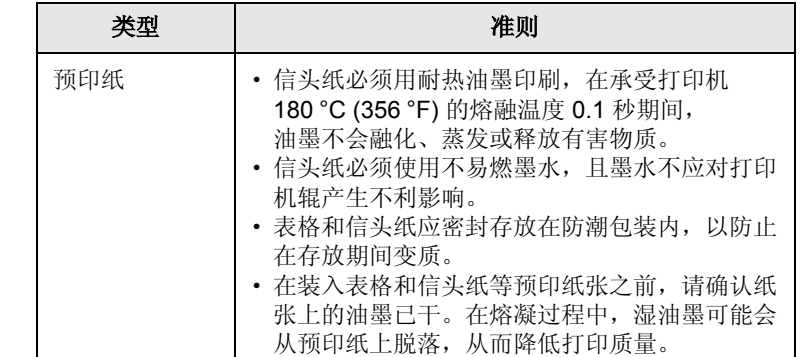

## <span id="page-20-2"></span>装纸

<span id="page-20-0"></span>大多数打印作业所使用的打印介质都可以装入纸盘。纸盘最多可容纳 250 张 75 g/m<sup>2</sup> (20 lb) 的普通纸。

#### <span id="page-20-1"></span>使用标准纸盘

装纸时,请拉开纸盘,然后将纸张打印面朝上装入。

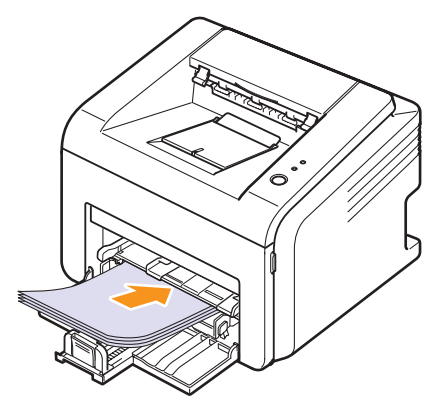

装入信头纸时,将图案面朝上装入。带图标的纸张顶边应当先进入打印机。

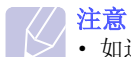

· 如遇到进纸问题,请在手动纸盘中一次装入一张纸。

· 可以装入先前打印过的纸张。打印过的一面应朝下,要让没有 卷曲的一边先进入打印机。如遇到进纸问题,请将纸张翻转。 请注意,此种情况下不能保证打印质量。

### 使用 手动纸盘

手动纸盘可放置特殊尺寸和类型的打印介质,如透明胶片、明信片、 便笺卡片和信封。尤适用于特殊打印介质上的单页打印。

在手动纸盘中装纸:

**1** 将一张纸打印面朝下装入纸盘。

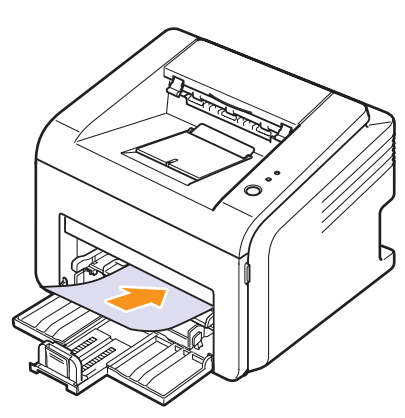

根据所用打印介质类型的不同,应遵守以下装入准则:

- ·信封:封盖一面朝下,并且邮票区域处于左上角。
- ·透明胶片:打印面朝上,有粘条的一端先进入打印机。
- ·标签:打印面朝上,顶部短边先进入打印机。
- ·预印纸:打印面朝上,顶边先进入打印机。
- ·卡片:打印面朝上,短边先进入打印机。
- ·以前打印过的纸张:先前打印过的一面朝下,没有卷曲的一边先 进入打印机。

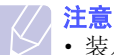

· 装入透明胶片时,请握住其边缘,避免接触打印面。手指上的 油污会影响打印质量。

**2** 调整手动纸盘宽度,使之适合纸张宽度。不要夹的太紧,否则纸张 会弯曲,并进而导致卡纸或斜进。

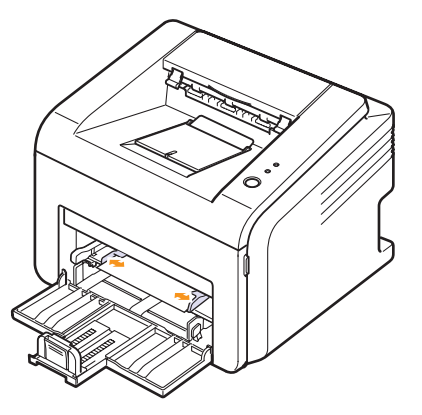

**3** 打印文档时,请在软件应用程序中设置纸张来源和类型。请参见 软件部分。

#### 手动纸盘使用技巧

- · 在手动纸盘中一次只放一张打印介质。
- · 为了防止卡纸,在手动纸盘中还有纸张时请不要加纸。这同样适用于 标准纸盘。
- · 打印介质应打印面朝上放入手动纸盘之中,顶边应先进入纸盘,同时 介质应放在纸盘的中央。
- · 保证仅装入第 [5.2](#page-18-0) 页中指定的打印介质以避免卡纸和打印质量问题。

#### 使用手动进纸模式

如果您在更改打印设置时, 在手动进纸器选项卡的来源选项中选择纸张, 那么在打印文档时,您就可以在手动纸盘中一次手动装入一张打印介质。 请参见软件部分。在您每打印一页就想检查打印质量时,手动进纸会是有 帮助的。

将纸张一页一页地装入手动纸盘,发送打印数据以打印第一页,同时每 打印下一页时,都需要按控制面板上的取消按钮。

**1** 将纸张打印面朝上放入手动纸盘。

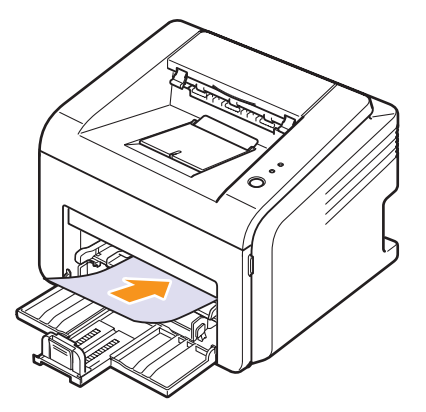

**2** 调整手动纸盘宽度,使之适合纸张宽度。不要夹的太紧,否则纸张 会弯曲,并进而导致卡纸或斜进。

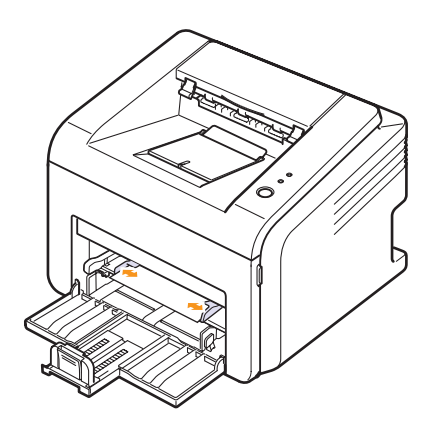

- **3** 打印文档时,请在软件应用程序中将纸张来源设置为手动进纸器, 并选择相应的纸张大小和类型。请参见软件部分。
- **4** 打印文档。
- **5** 按取消按钮。

打印机将拾取打印介质并开始打印。

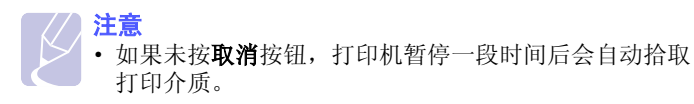

6 将下一张纸装入手动纸盘,然后按取消按钮。 重复此步骤来打印每一页。

通知出纸位置

<span id="page-22-0"></span>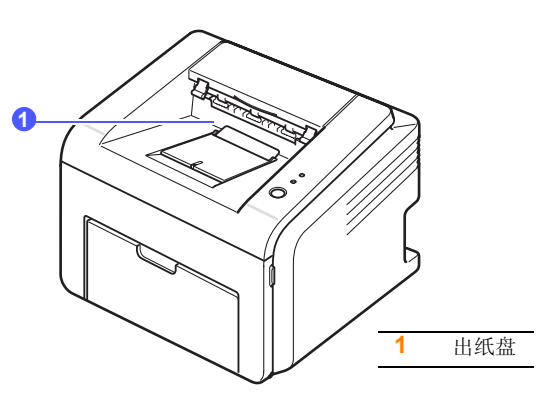

出纸盘将打印的纸张按打印顺序面朝下收集在一起。

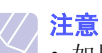

- · 如果连续打印许多页,出纸盘的表面会很烫。小心不要接触此 天而,无其要让儿童远离此表面。
- 出纸盘最多可容纳 100 张 75 g/m<sup>2</sup> (20 lb) 的普通纸。请取出打 印好的纸张,避免纸盘超载。

## <span id="page-23-0"></span>**6** 基本打印

本章介绍常见的打印任务。

本章包括:

- · [打印文档](#page-23-1)
- · [取消打印作业](#page-23-2)

## 打印文档

<span id="page-23-1"></span>本款打印机允许您从各种 Windows、 Macintosh 或 Linux 应用程序中进 行打印。打印文档的具体步骤可能会随您使用的应用程序而有所不同。

有关打印的详细信息,请参见软件部分。

## 取消打印作业

<span id="page-23-2"></span>如果打印作业正在打印队列或打印假脱机程序中等待 (例如 Windows 的打印机组),应按以下方式删除作业:

- **1** 单击 Windows 的开始按钮。
- **2** 对于 Windows 98/Me/NT 4.0/2000,选择设置然后再选择打印机。
	- 对于 Windows XP(32/64 bit)/2003,选择打印机和传真。
- **3** 双击 **Samsung ML-2510 Series**、 **Samsung ML-2570 Series**、 **Samsung ML-2570 Series PCL 6** 或 **Samsung ML-2570 Series PS** 图标。
- **4** 从文档菜单中,选择取消打印 (Windows 98/Me) 或取消 (Windows NT 4.0/2000/XP(32/64 bit)/2003)。

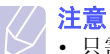

· 只需双击 Windows 桌面右下角的打印机图标即可打开此窗口。

另外,您还可以通过在打印机控制面板上按取消按钮来取消当前作业。

## <span id="page-24-0"></span>**7** 订购耗材和配件

本章提供适用于本打印机的墨粉盒和配件的信息。

本章包括:

- · [墨粉盒](#page-24-1)
- · [配件](#page-24-2)
- · [购买方法](#page-24-3)

## <span id="page-24-5"></span>墨粉盒

<span id="page-24-1"></span>当墨粉用尽时,您可以为本款打印机订购以下类型的墨粉盒:

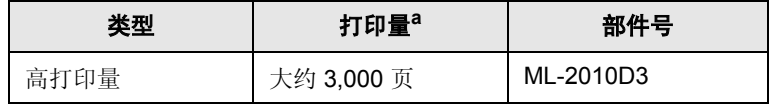

a. ISO 19752 5% 覆盖率

### <span id="page-24-4"></span>配件

<span id="page-24-2"></span>您可以为 ML-2510 和 ML-2570 打印机购买和安装下列配件:

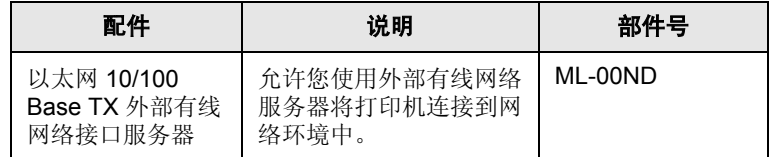

## 购买方法

<span id="page-24-3"></span>要订购 Samsung 授权的耗材或附件, 请与您购买本款打印机的本地 Samsung 经销商或零售商联系,或访问 <u>[www.samsungprinter.com](http://www.samsungprinter.com)</u>, 然后选择国家 / 地区以获取有关电话技术支持的信息。

## <span id="page-25-0"></span>**8** 维护

本章提供有关维护打印机和墨粉盒的信息。

本章包括:

- · [清洁打印机](#page-25-1)
- · [维护墨粉盒](#page-27-0)
- · [打印配置页](#page-29-0)
- · [维护部件](#page-29-1)

## 清洁打印机

<span id="page-25-1"></span>在打印过程中,纸张、墨粉和灰尘颗粒会积聚在打印机内部。这样会造 成打印质量问题,例如出现墨粉斑点或污点。

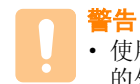

· 使用含有大量酒精、溶剂或其它烈性物质的清洁剂清洗打印机 的外壳可能会造成外壳褪色或破裂。

#### 清洁打印机外部

用无绒的软布清洗打印机外壳。软布可用水稍微蘸湿,但注意不要让水 滴到打印机上或滴入打印机内。

### 清洁打印机内部

- **1** 关闭打印机,拔掉电源线。等待打印机冷却。
- **2** 打开前盖板,拉出墨粉盒。将它放在一个干净的平面上。

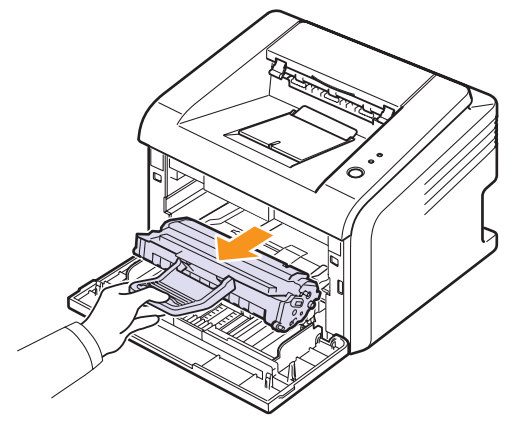

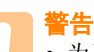

- · 为了避免损坏,请勿让墨粉盒暴露在光线下长达数分钟以上。 如果需要,请用纸遮盖。
- · 请勿接触墨粉盒下面的绿色表面。请使用墨粉盒上的手柄, 以免触及此区域。

**3** 拉出手动盘。

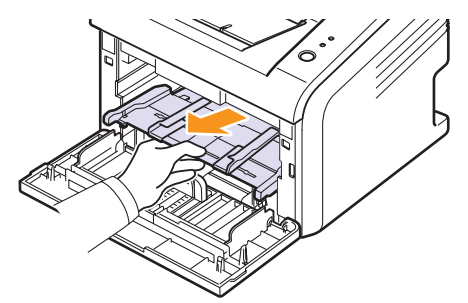

**4** 用无绒的干布将墨粉盒位置和墨粉盒腔内的灰尘和洒出的墨粉擦掉。

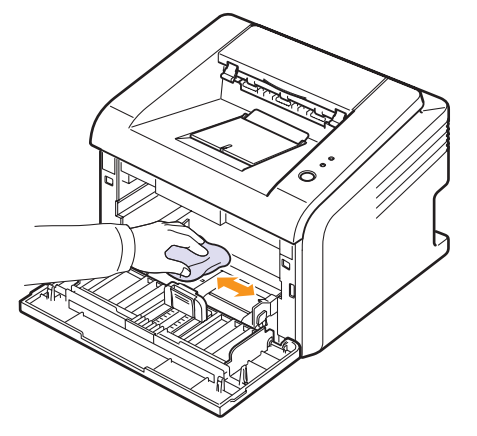

- 警告 · 清洁打印机内部时,注意不要过度深入打印机。定影器区温度 可能很高。
- **5** 轻轻擦拭墨粉盒内上部的长条玻璃 (LSU),检查是否有灰尘。

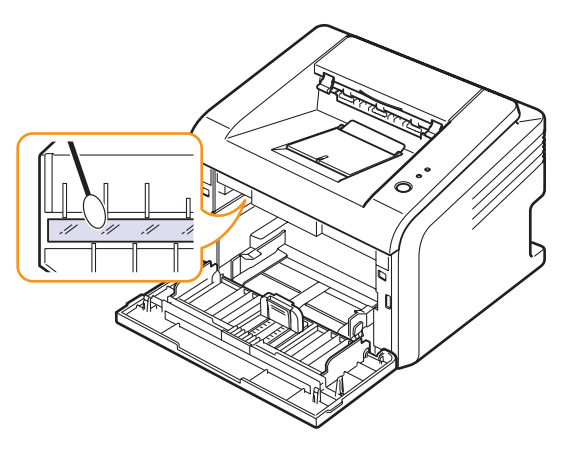

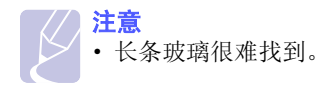

**6** 重新插入手动纸盘。

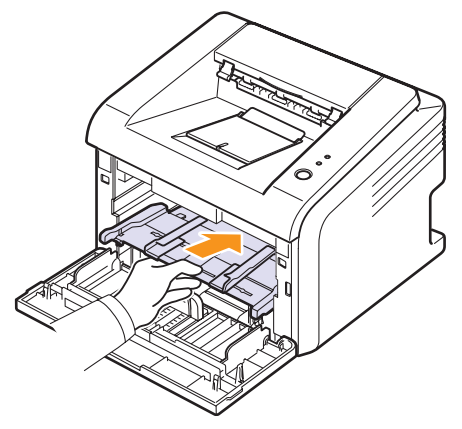

**7** 握住手柄,拿起墨粉盒;将墨粉盒慢慢插入打印机的开口处。 墨粉盒侧面的垫片和打印机内部对应的凹槽会引导墨粉盒进入正确 位置,直到完全卡入到位。

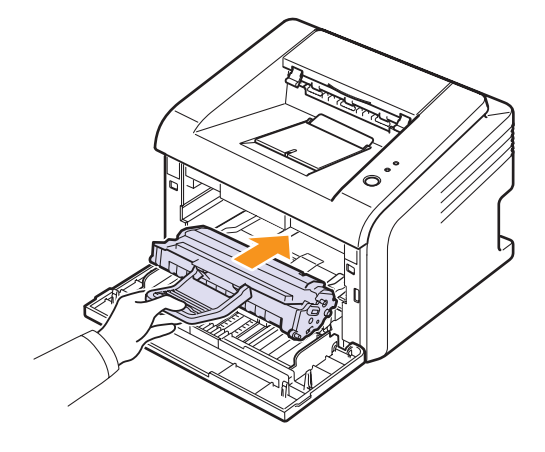

- **8** 关闭前盖。将盖板关紧。
- **9** 插上电源线,打开打印机。

### 维护墨粉盒

#### <span id="page-27-0"></span>墨粉盒存放

要最大限度地使用墨粉盒,请牢记以下准则:

- · 除非准备使用,否则请勿从包装中取出墨粉盒。
- · 请勿重新填充墨粉盒。因使用重新填充的墨粉盒而引起的损坏不包括 在打印机保修范围之内。
- · 将墨粉盒存放在与打印机相同的环境中。
- · 为了避免损坏,请勿让墨粉盒暴露在光线下长达数分钟以上。

#### 墨粉盒预期使用寿命

墨粉盒的使用寿命取决于打印作业需要的墨粉量。若以 ISO 19752 覆盖率 5% 打印文本,一个新墨粉盒平均能打印 3,000 页。(打印机的原配墨粉 盒平均可以打印 1,000 页。)实际页数可能会因打印密度而有所不同, 同时还会受到操作环境、打印间隔、打印介质类型以及打印介质尺寸的 影响。如果打印大量图形,可能需要更频繁地更换墨粉盒。

#### <span id="page-27-1"></span>摇匀墨粉盒

当墨粉盒接近使用寿命终点时:

- · 出现白色条痕和字迹变淡的现象。
- · 计算机上会显示 Smart Panel 程序窗口。
- · 错误 LED 会闪烁红色。

此时通过摇匀墨粉盒内剩余的墨粉,可使打印质量暂时得到恢复。在某 些情况下,即使摇匀墨粉之后仍然会出现白色条纹或字迹变淡的现象。

- **1** 打开前盖。
- **2** 拉出墨粉盒。

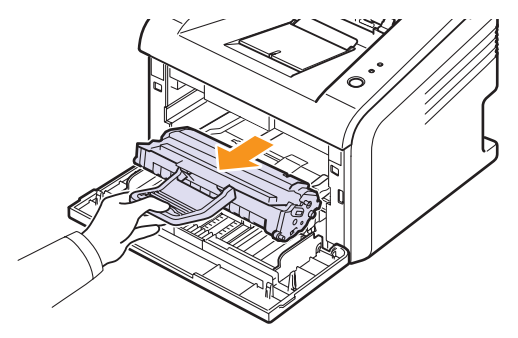

#### 警告

- · 避免深入打印机的深处。定影器区温度可能很高。
- · 为了避免损坏,请勿让墨粉盒暴露在光线下长达数分钟以上。 如果需要,请用纸遮盖。
- · 请勿接触墨粉盒下面的绿色表面。请使用墨粉盒上的手柄, 以免触及此区域。
- **3** 彻底摇匀墨粉盒 5 至 6 次,使墨粉盒中的墨粉均匀分布。

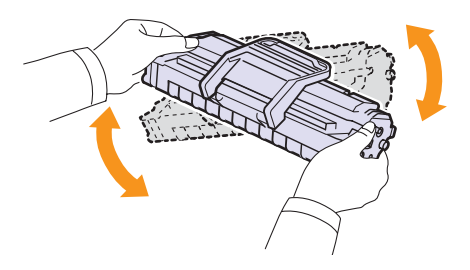

警告 • 如果不慎将墨粉沾到衣物上,请用干布擦拭,并用冷水洗涤。 热水会使墨粉渗入到衣服纤维中。

**4** 握住手柄,拿起墨粉盒;将墨粉盒慢慢插入打印机的开口处。

墨粉盒侧面的垫片和打印机内部对应的凹槽会引导墨粉盒进入正确 位置,直到完全卡入到位。

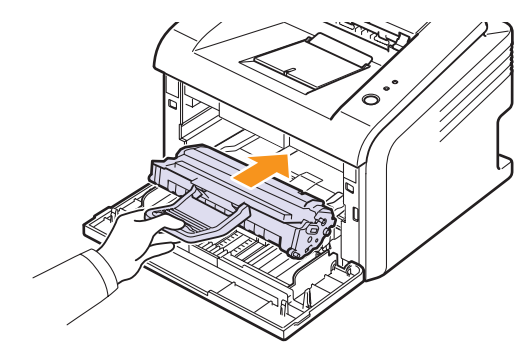

**5** 关闭前盖。将盖板关紧。

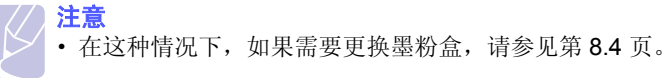

### <span id="page-28-0"></span>更换墨粉盒

- 当墨粉完全耗尽或墨粉盒达到使用寿命时:
- · 计算机上会显示 Smart Panel 程序窗口。
- · 错误 LED 会闪烁红色。
- 这时需要更换墨粉盒。有关墨粉盒的订购信息,请参见第 [7.1](#page-24-5) 页。
- **1** 打开前盖。
- **2** 拉出旧墨粉盒。

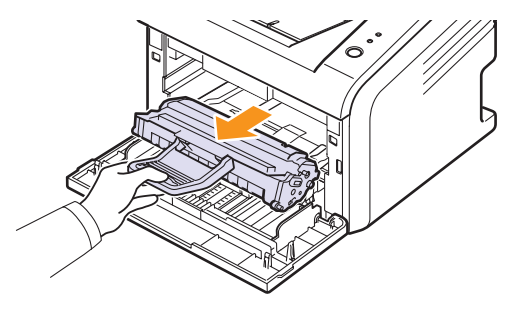

**3** 将新墨粉盒从包装中取出。

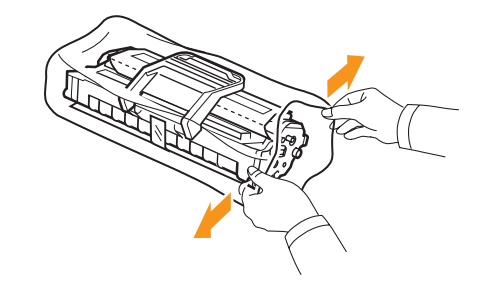

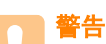

· 请勿用刀子或剪子等尖锐的物体来打开墨粉盒包装。这些东西 可能会划伤墨粉盒的感光鼓。

**4** 彻底摇匀墨粉盒 5 至 6 次,使墨粉盒中的墨粉均匀分布。

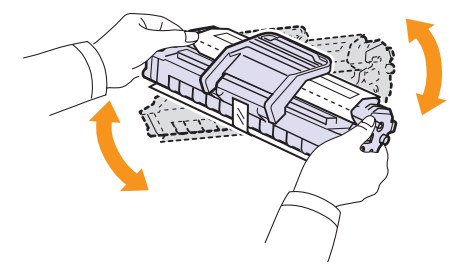

彻底摇匀墨粉盒,可以确保墨粉盒达到最大打印量。

5 撕开包装胶带,拆掉用于保护墨粉盒的包装纸。

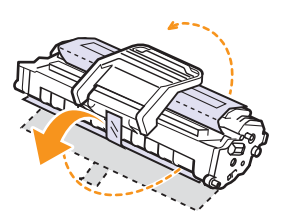

注意 · 请参见墨粉盒包装纸上帮助性的图片。

## 警告

- · 如果不慎将墨粉沾到衣物上,请用干布擦拭,并用冷水洗涤。 热水会使墨粉渗入到衣服纤维中。
- · 为了避免损坏,请勿让墨粉盒暴露在光线下长达数分钟以上。 如果需要,请用纸遮盖。
- · 请勿接触墨粉盒下面的绿色表面。请使用墨粉盒上的手柄, 以免触及此区域。
- **6** 握住手柄,拿起墨粉盒;将墨粉盒慢慢插入打印机的开口处。

墨粉盒侧面的垫片和打印机内部对应的凹槽会引导墨粉盒进入正确 位置,直到完全卡入到位。

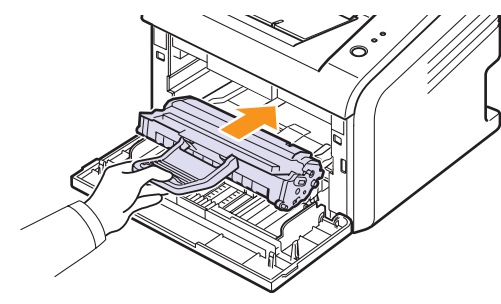

**7** 关闭前盖。将盖板关紧。

## 打印配置页

<span id="page-29-0"></span>可以打印配置页,以查看当前打印机的设置或帮助排除打印机的故障。 按住取消按钮约5秒钟。

随即会打印配置页。

## 维护部件

<span id="page-29-1"></span>为避免部件损耗导致打印质量和进纸出现问题,同时也为了使打印机始 终处于最佳工作状态,下列项目在打印指定页数或超过其使用寿命后应 予更换。

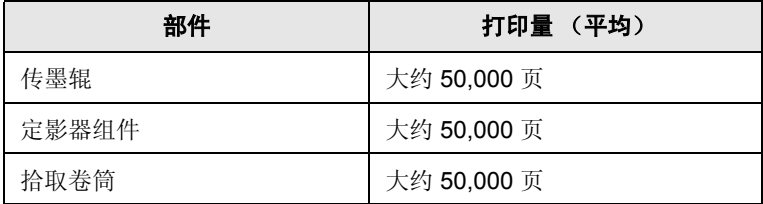

Samsung 强烈建议在您购买打印机的授权服务提供商、经销商或零售商 处更换部件。

## <span id="page-30-0"></span>**9** 故障排除

本章提供使用打印机过程中遇到错误时如何解决的有用信息。

本章包括:

- · [清除卡纸](#page-30-1)
- · [故障排除检查表](#page-33-0)
- · 了解 **LED** [指示灯](#page-33-1)
- · [解决一般打印问题](#page-34-0)
- · [解决打印质量问题](#page-36-0)
- · 常见的 **[Windows](#page-38-0)** 问题
- · 常见的 **[PostScript](#page-38-1)** 问题
- · 常见的 **[Linux](#page-39-0)** 问题
- · 常见的 **[Macintosh](#page-39-1)** 问题

### 清除卡纸

<span id="page-30-1"></span>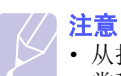

· 从打印机中取出卡住的纸张时,如果可能,请始终按照纸张正 常移动的方向拉纸,以免损坏内部组件。拉纸时须均匀用力; 不要猛拉。如果纸张破损,一定要取出所有纸屑,以免再次造 成卡纸。

出现卡纸时, 错误 LED 呈红色亮起。开关前盖板一次。卡住的纸张会自 动退出打印机。

#### 进纸区

#### 在标准纸盘中

**1** 轻轻向外径直拉,将卡住的纸张取出。确保所有的纸张都对齐放置 在纸盘中。

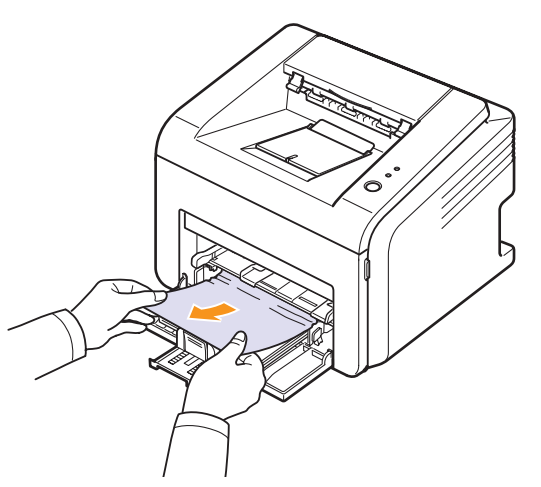

如果拉纸时纸张不移动,或者在此区域看不到纸张,请检查位于墨 粉盒附近的定影器区。参见第 [9.2](#page-31-0) 页。

**2** 打开然后关闭前盖,从打印失败的页面开始继续打印文档。

#### 在手动纸盘中

**1** 轻轻向外径直拉手动纸盘中卡住的纸张,将其取出。

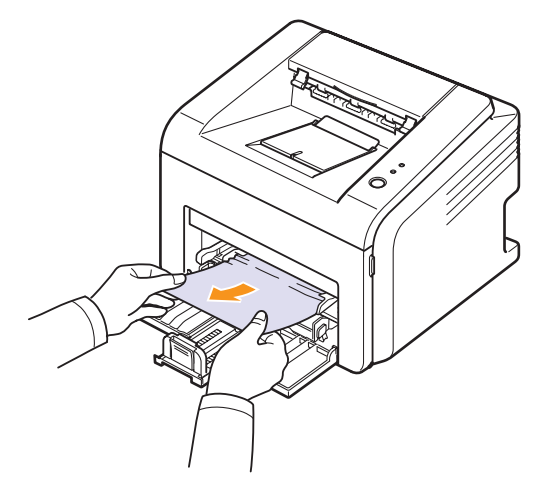

如果拉纸时纸张不移动,或者在此区域看不到纸张,请检查位于墨 粉盒附近的定影器区。参见第 [9.2](#page-31-0) 页。

**2** 打开和关闭前盖,从打印失败的页面开始继续打印文档。

#### <span id="page-31-0"></span>在墨粉盒附近

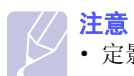

· 定影器区温度很高。从打印机中取纸时请务必小心。

**1** 打开前盖板,拉出墨粉盒。

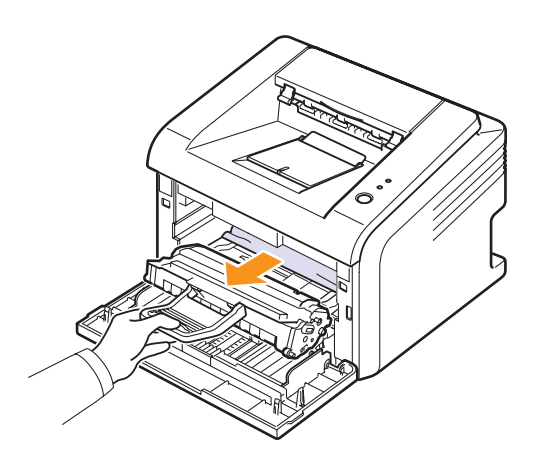

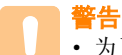

- · 为了避免损坏,请勿让墨粉盒暴露在光线下长达数分钟以上。 如果需要,请用纸遮盖。
- · 请勿接触墨粉盒下面的绿色表面。请使用墨粉盒上的手柄, 以免触及此区域。
- **2** 如果需要,可将手动纸盘拉出。
- **3** 轻轻向外拉,将卡住的纸张取出。

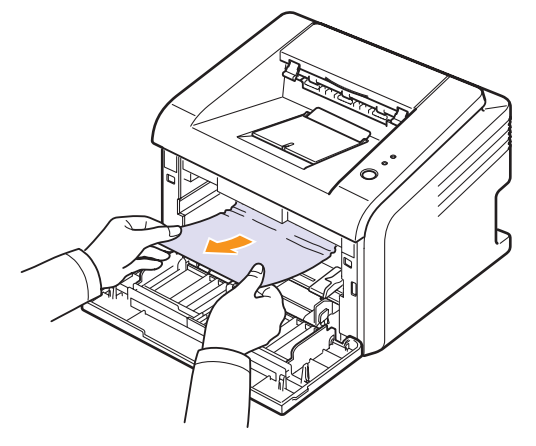

如果看不到卡住的纸张或纸张不易取出,请停止拉动并转到出纸区域。 参见第 [9.3](#page-32-0) 页。

- **4** 如果需要,重新插入手动纸盘。
- **5** 装回墨粉盒,合上前盖板。打印工作自动恢复。

### <span id="page-32-0"></span>出纸区

- **1** 开关前盖板一次。卡住的纸张从打印机中自动弹出。
- **2** 将卡住的纸张轻轻从出纸盘抽出。

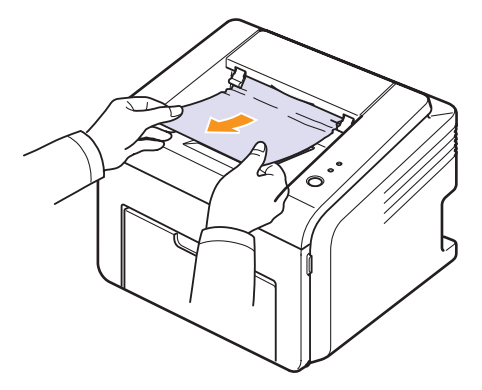

如果看不到卡住的纸张,或者拉动纸张时有阻力,请停止拉动并转 至下一步。

**3** 打开顶盖和内盖。

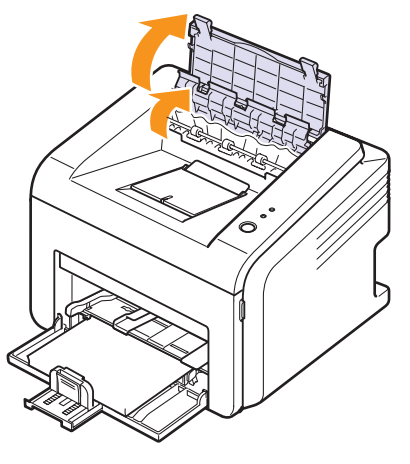

#### 警告

- · 取出卡纸时,小心不要触及加热辊 (位于内盖下)。它温度很 高,可能会造成烫伤!
- · 顶盖和内盖自身也可以受到加热辊的影响而被加热。打开封盖 前,请先让打印机冷却。

**4** 如果纸张被加热辊卡住,松开被卡住的纸。然后轻轻将卡住的纸张拉出。

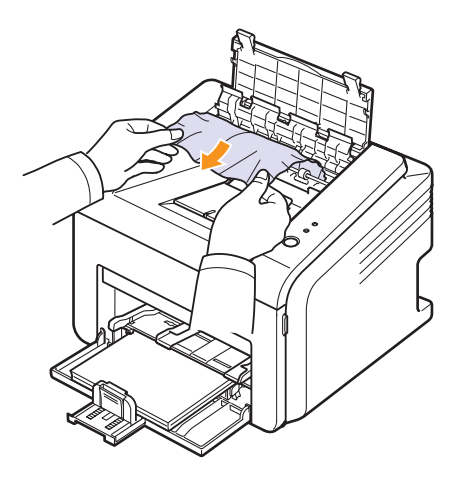

**5** 关闭内盖和顶盖。打印工作自动恢复。

#### 避免卡纸的提示

选择正确的打印介质类型可避免大多数卡纸情况。如果发生卡纸, 请按照第 [9.1](#page-30-1) 页上列出的步骤操作。

- · 请按照第 [5.4](#page-20-1) 页上的步骤操作。确保可调导板位于正确的位置。
- · 请勿在纸盘中装入过多纸张。
- · 请勿在打印过程中从纸盘取出纸张。
- · 装入前弯折、散开并拉直纸张。
- · 请勿使用皱褶、潮湿或过度卷曲的纸张。
- · 不要在纸盘中混装不同类型的纸张。
- · 请仅使用推荐的打印介质。参见第 [5.1](#page-17-1) 页。
- · 确保纸盘中打印介质的建议打印面朝上。

## 故障排除检查表

<span id="page-33-0"></span>如果打印机工作不正常,请查询下面的检查表。如果打印机无法通过某 个步骤,请按照相应的建议解决方法。

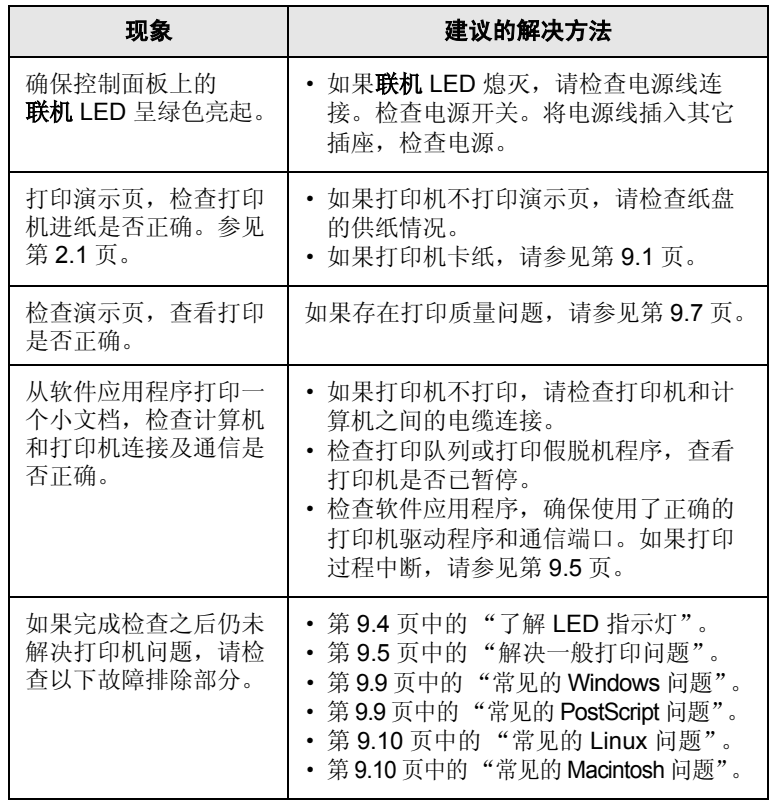

## <span id="page-33-2"></span>了解 **LED** 指示灯

<span id="page-33-1"></span>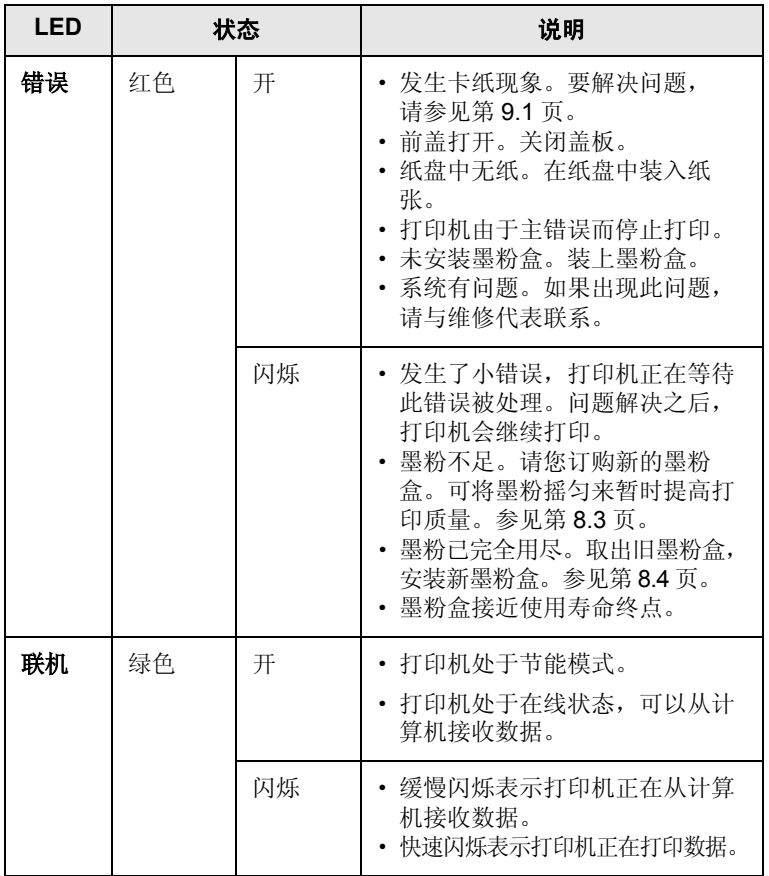

## 解决一般打印问题

<span id="page-34-0"></span>有关打印机操作方面的问题,请参阅下表中建议的解决方法。

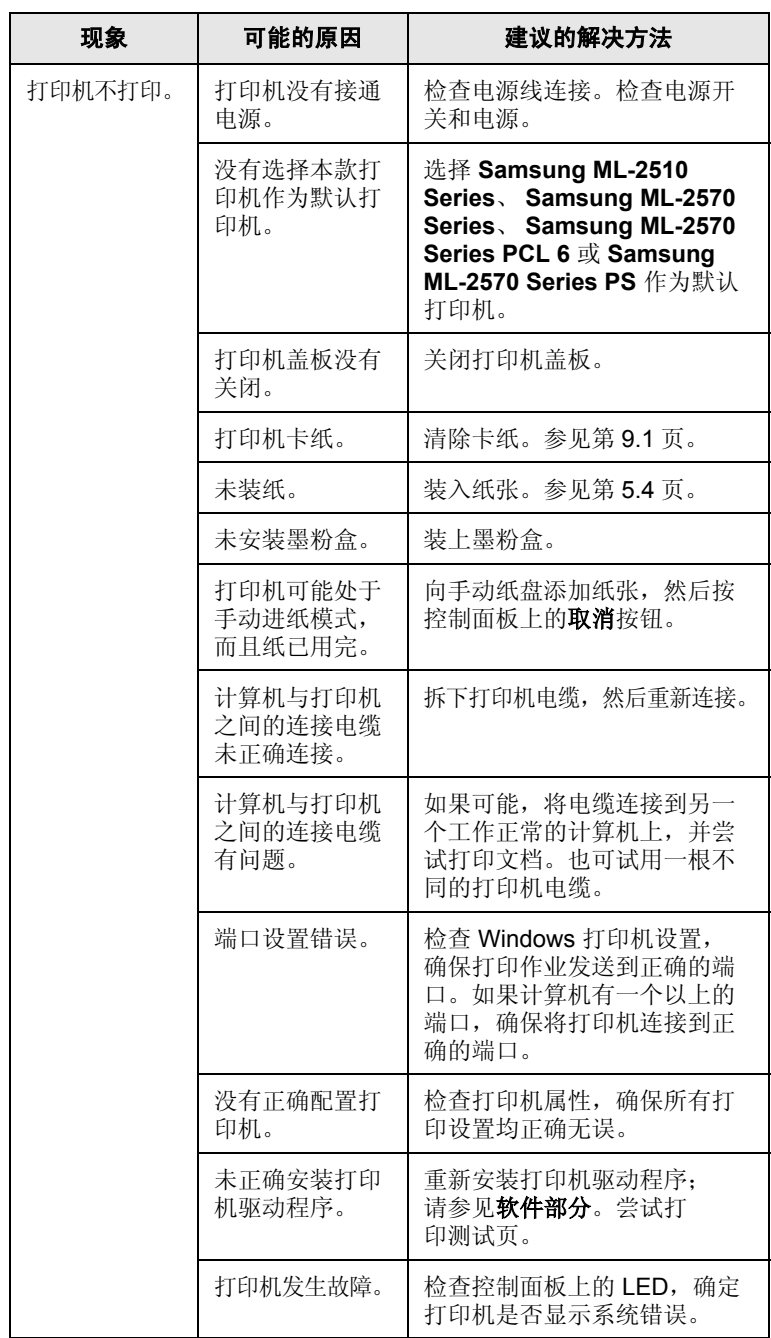

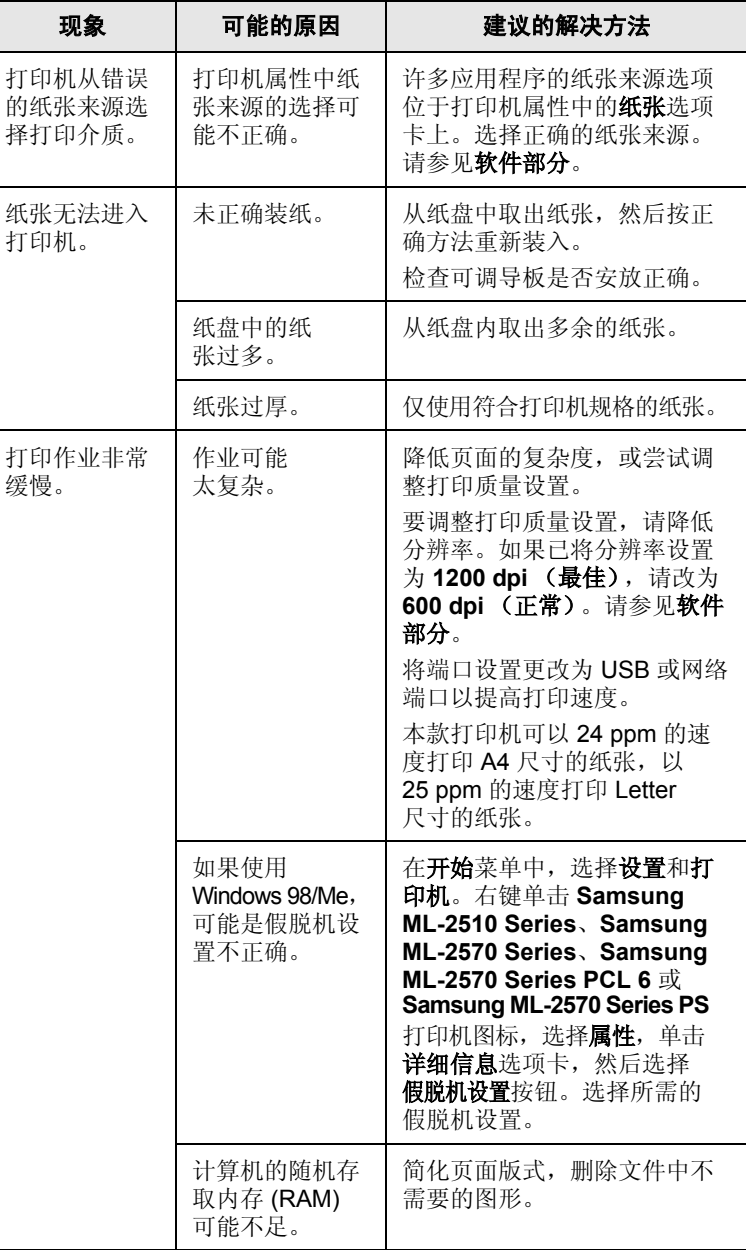

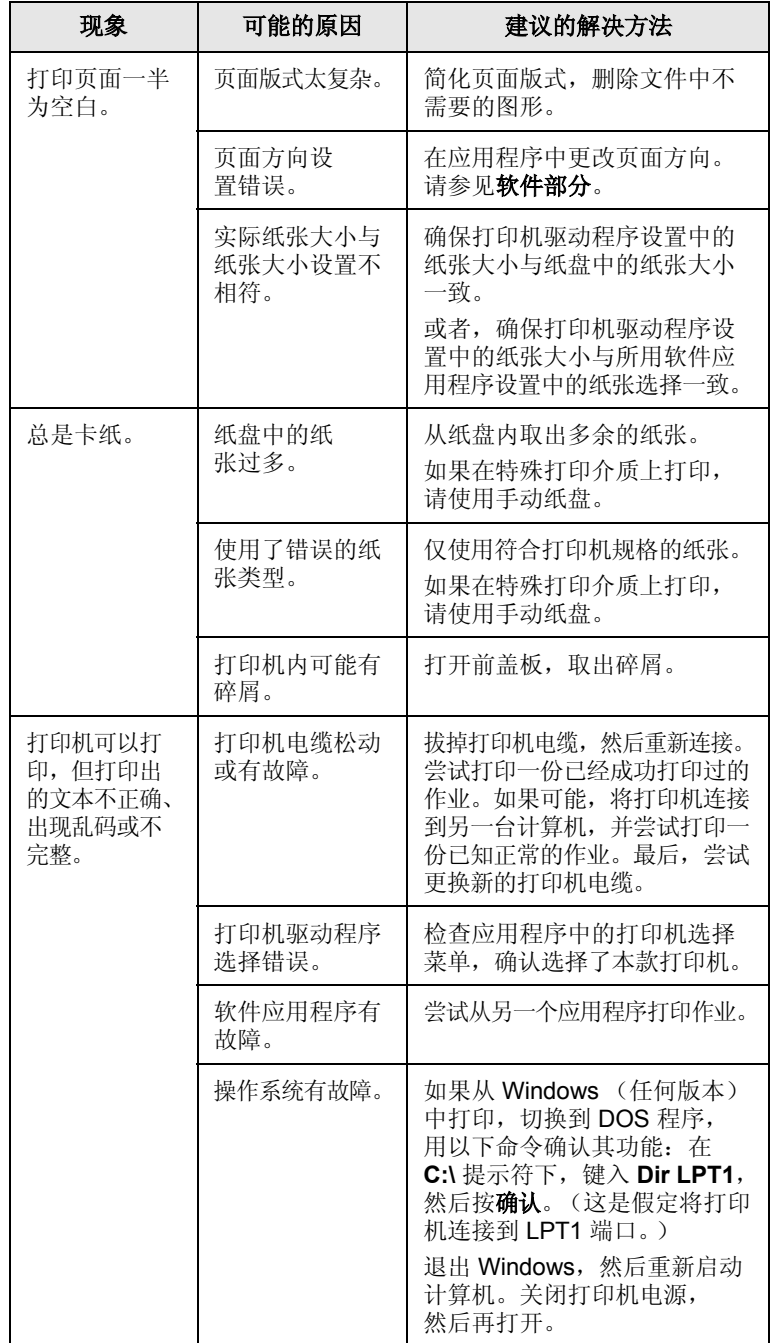

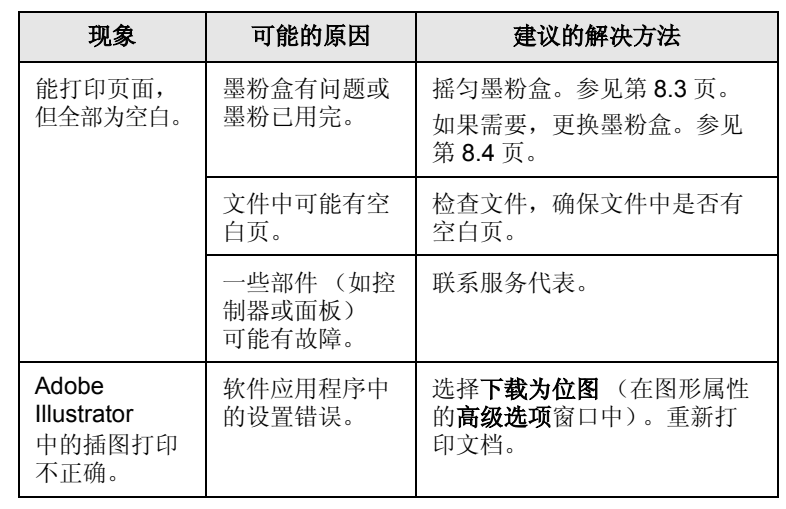
# <span id="page-36-2"></span><span id="page-36-1"></span>解决打印质量问题

打印机内部较脏或装纸不正确会降低打印质量。请参照下表来解决问题。

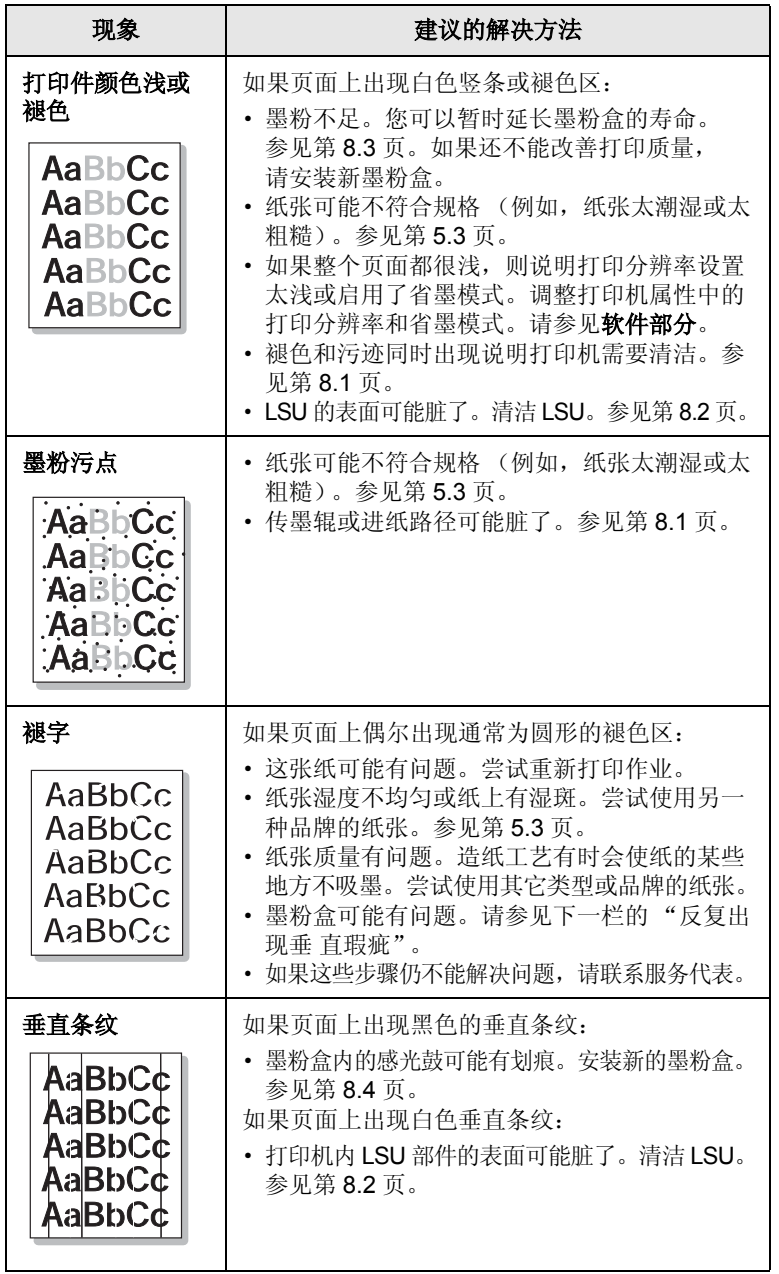

<span id="page-36-0"></span>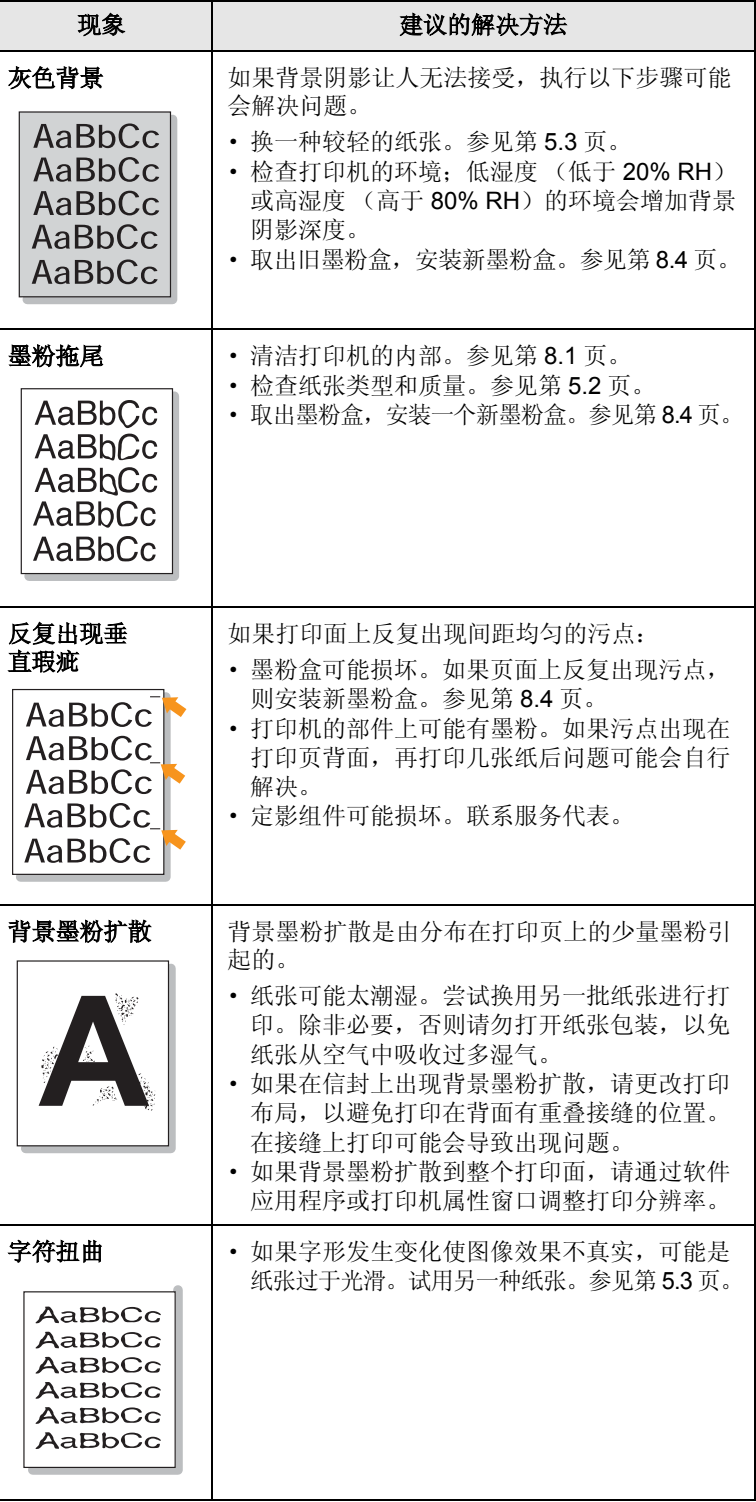

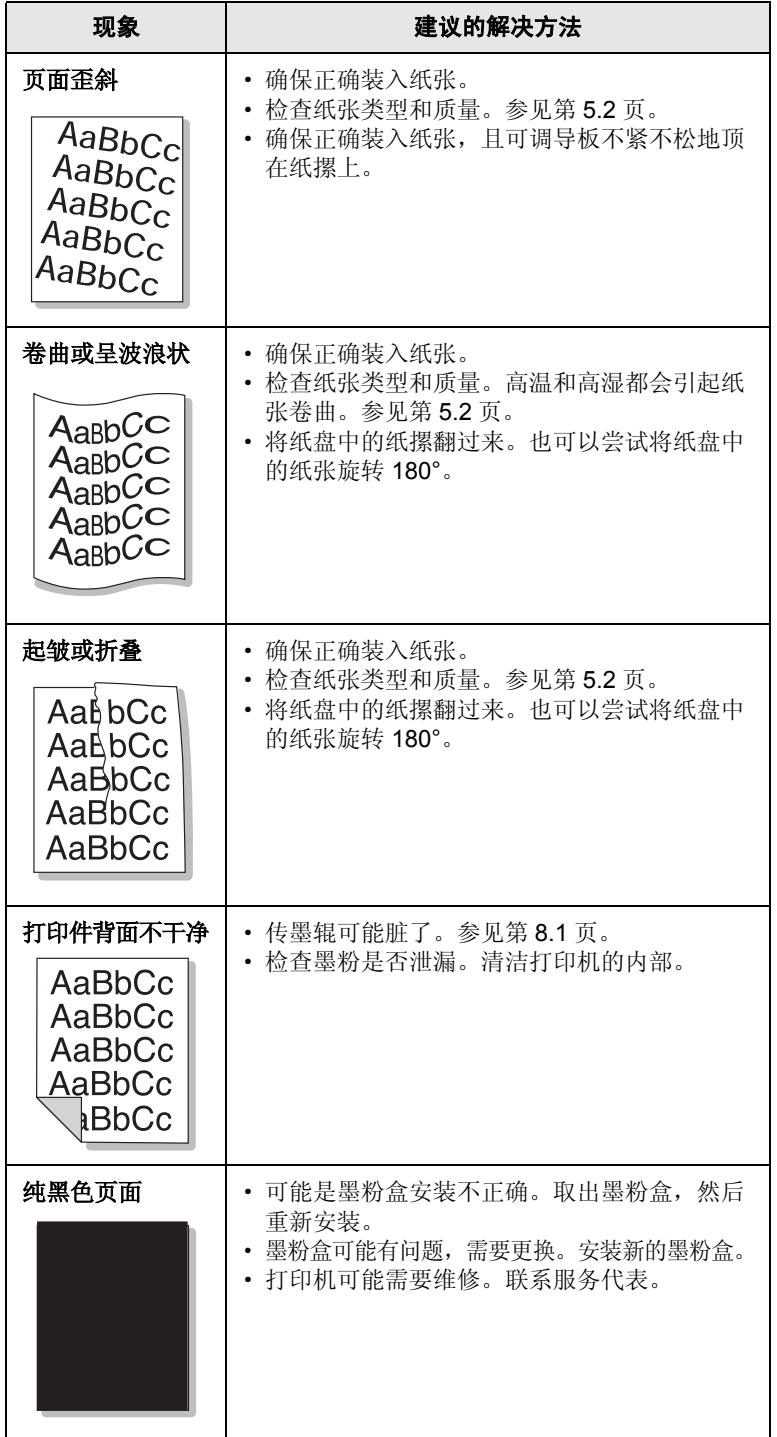

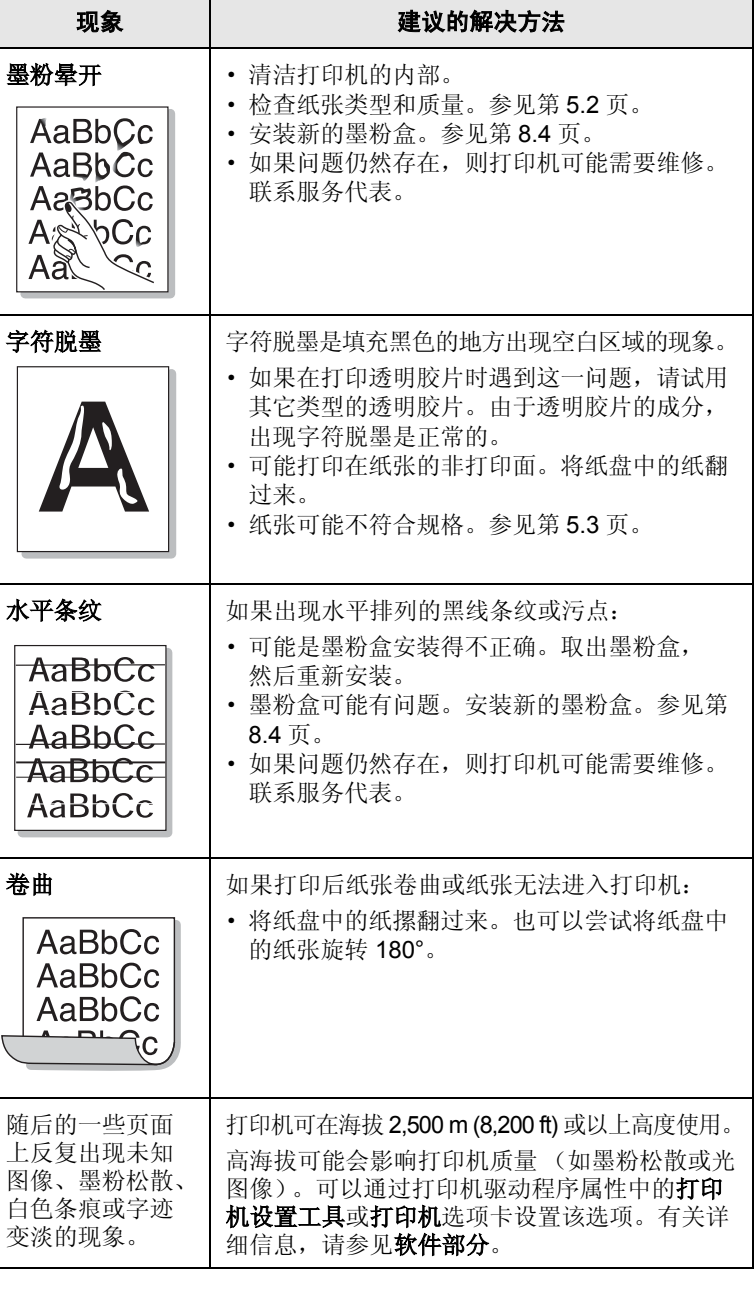

## <span id="page-38-1"></span>常见的 **Windows** 问题

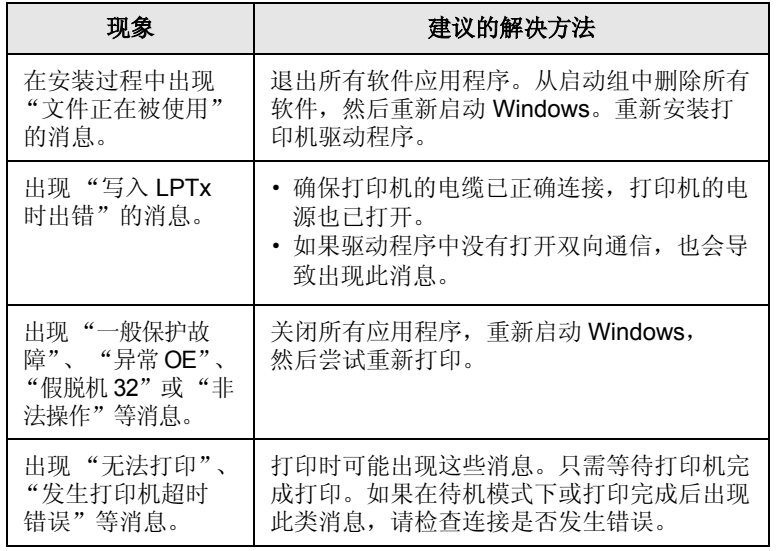

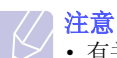

· 有关 Windows 错误消息的详细信息,请参见随您的计算机

提供的 Microsoft Windows 98/Me/NT 4.0/2000/XP(32/64 bit)/2003 用户指南。

# <span id="page-38-0"></span>常见的 **PostScript** 问题

下列情形是 PS 语言所特有的, 在同时使用数种打印机语言时可能会发 生这种情况。

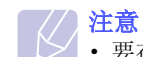

· 要在发生 PostScript 错误时接收打印的或屏幕显示的消息, 请打开 "打印选项"窗口,然后单击 PostScript 错误部分 旁所需的选择。

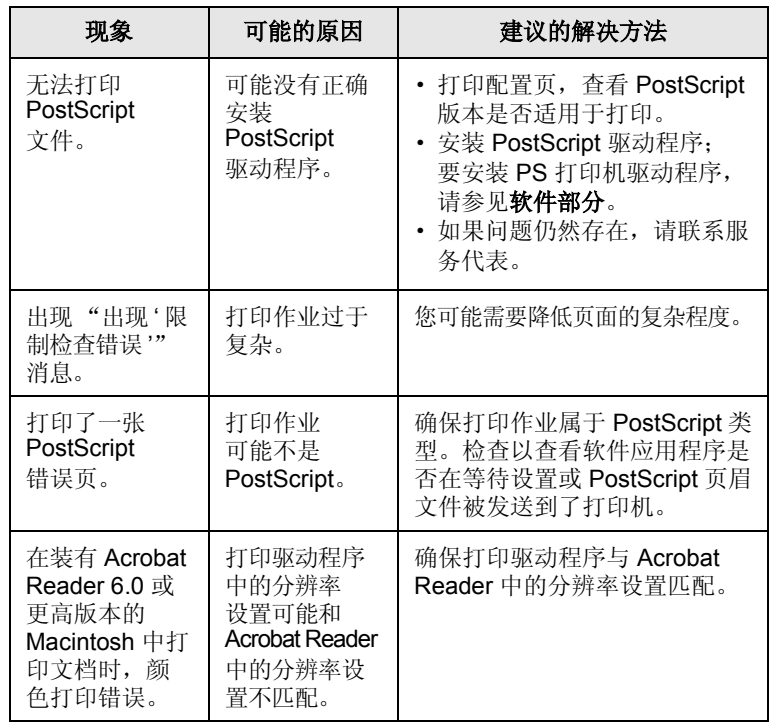

# <span id="page-39-0"></span>**常见的 Linux 问题**

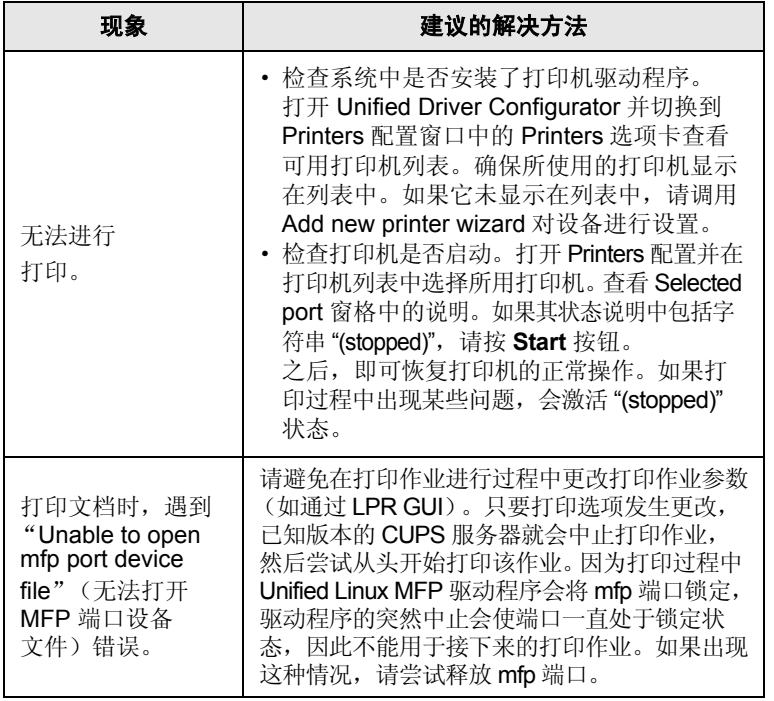

# <span id="page-39-1"></span>**常见的 Macintosh 问题**

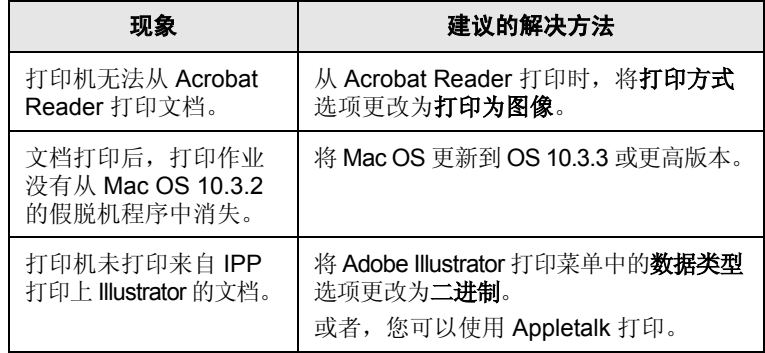

# 10 规格 **10** 机格

<span id="page-40-0"></span>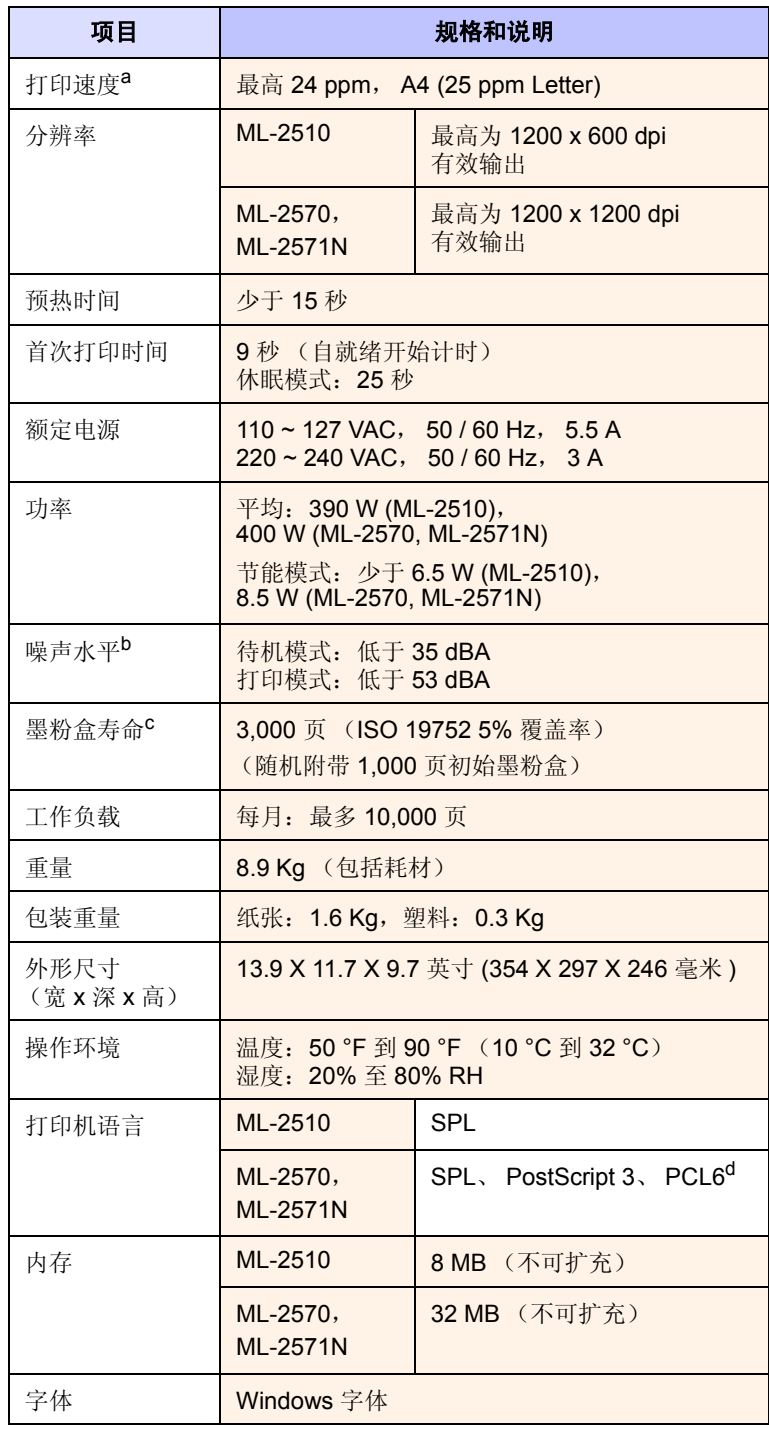

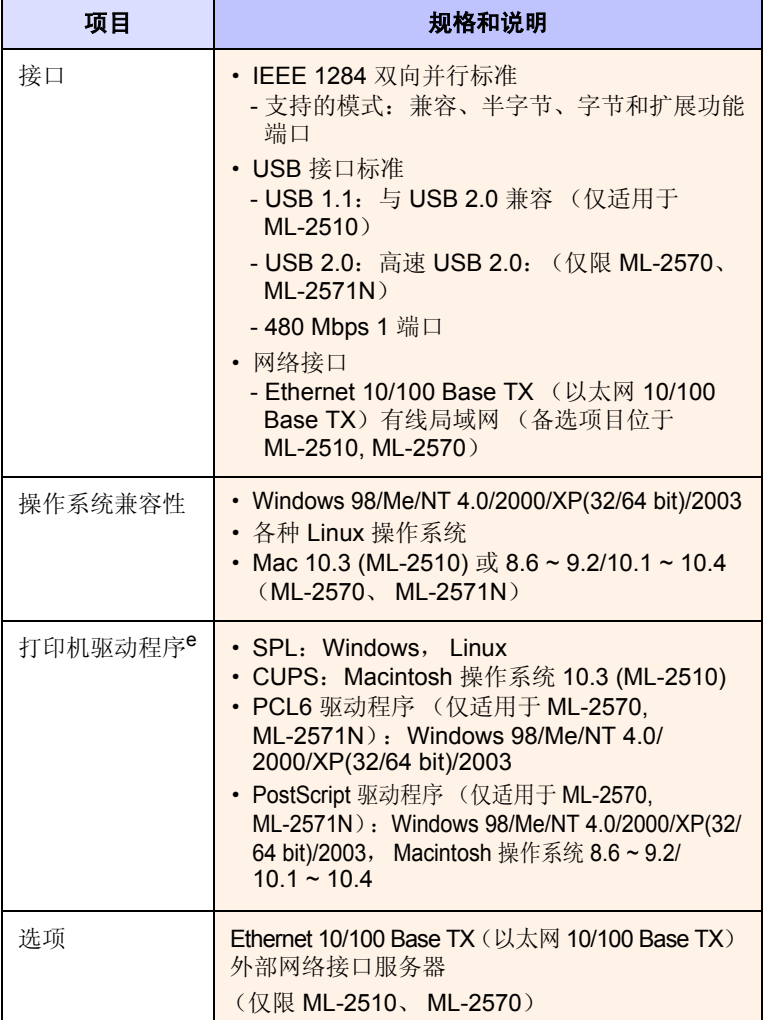

- a. 打印速度将受所用操作系统、计算性能、应用程序软件、连接方式、打印介质 类型、打印介质尺寸和作业复杂程度的影响。
- b. 声压级, ISO7779。
- c. 页数会受工作环境、打印间隔、打印介质类型和打印介质尺寸的影响。
- d. 与 PCL6 版本 2.1 兼容。
- e. 请访问 **[www.samsungprinter.com](http://www.samsungprinter.com)**, 下载最新软件版本。

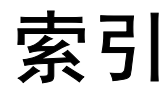

#### **C**

出纸位置 [5.6](#page-22-0)

### **D**

打印 故障 [9.5](#page-34-0) 配置页 [8.5](#page-29-0) 演示页 [2.1](#page-11-0) 打印质量问题,解决 [9.7](#page-36-1)

### **F**

附件,订购信息 [7.1](#page-24-0)

## **G**

更换,墨粉盒 [8.4](#page-28-1) 故障排除 [9.1](#page-30-0) 规格,打印机 [10.1](#page-40-0)

## **H**

耗材,订购信息 [7.1](#page-24-1)

### **K**

控制面板 概述 [1.3](#page-9-0) LED [9.4](#page-33-0)

### **L**

LED,含义 [9.4](#page-33-1) Linux 问题 [9.10](#page-39-0)

#### **M**

Macintosh 问题 [9.10](#page-39-1) 墨粉盒 更换 [8.4](#page-28-0)

维护 [8.3](#page-27-1) 摇匀 [8.3](#page-27-0)

## **P**

PostScript 问题 [9.9](#page-38-0) 配置页,打印 [8.5](#page-29-0)

## **Q**

卡纸,清除 [9.1](#page-30-1) 标准纸盘 [9.1](#page-30-2) 出纸区 [9.3](#page-32-0) 手动纸盘 [9.2](#page-31-0) 在墨粉盒附近 [9.2](#page-31-1) 清洁 内部 [8.1](#page-25-1) 外部 [8.1](#page-25-2)

## **S**

省墨模式, 使用 [2.1](#page-11-1) 手动进纸模式 , 使用 [5.5](#page-21-0) 手动纸盘 , 使用 [5.5](#page-21-1)

## **T**

特殊打印介质,准则 [5.3](#page-19-1)

#### **W**

Windows 问题 [9.9](#page-38-1) 网络操作系统 [4.1](#page-15-0) 网络接口服务器, 安装 [4.2](#page-16-0) 维护部件 [8.5](#page-29-1) 问题,解决 打印质量 [9.7](#page-36-1) 问题,解决 打印 [9.5](#page-34-1) 检查表 [9.4](#page-33-2) Linux [9.10](#page-39-0) Macintosh [9.10](#page-39-1) PS 错误 [9.9](#page-38-0)

卡纸 [9.1](#page-30-3) Windows [9.9](#page-38-1)

## **X**

系统要求 Linux [3.3](#page-14-0) Macintosh [3.3](#page-14-1) Windows [3.2](#page-13-0)

## **Y**

演示页,打印 [2.1](#page-11-2) 摇匀,墨粉盒 [8.3](#page-27-2)

## **Z**

质量问题 [9.7](#page-36-2) 纸张大小 规格 5.2 纸张类型 规格 5.2 纸张使用准则 [5.3](#page-19-2) 装纸 标准纸盘 [5.4](#page-20-0) 手动纸盘 [5.5](#page-21-2) 组件位置 [1.2](#page-8-0)

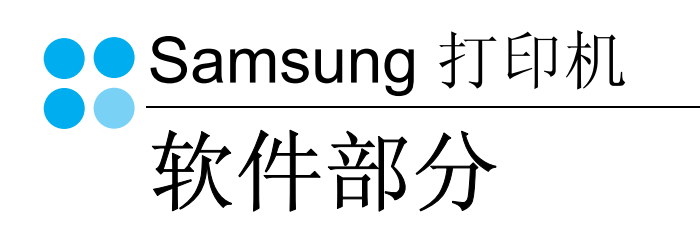

# 软件部分 目录

# 第1章: 在 WINDOWS 中安装打印机软件

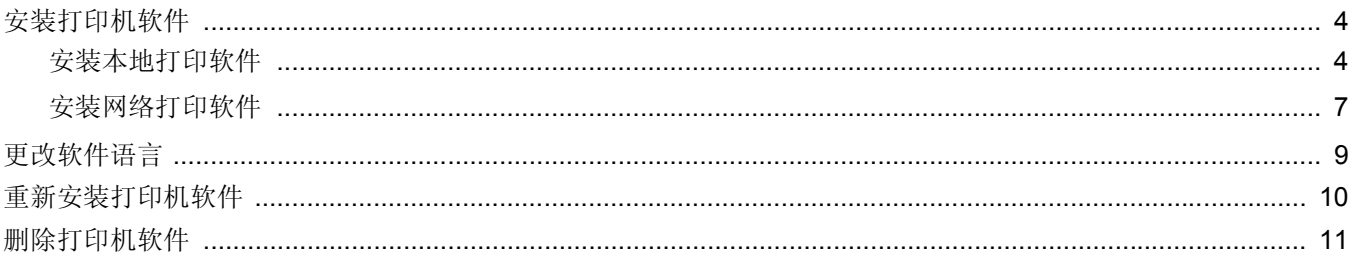

# 第2章:基本打印

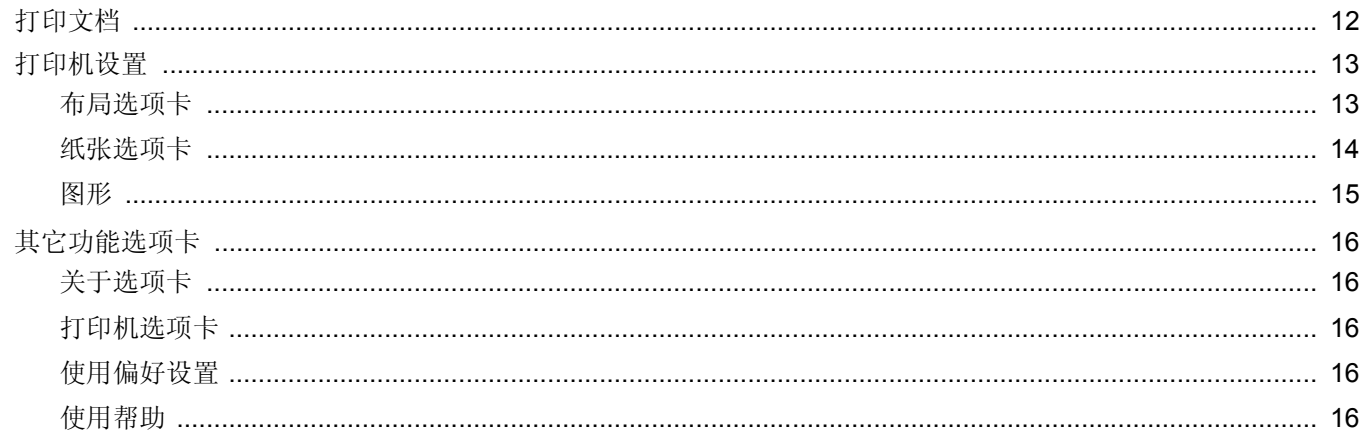

# 第3章: 高级打印

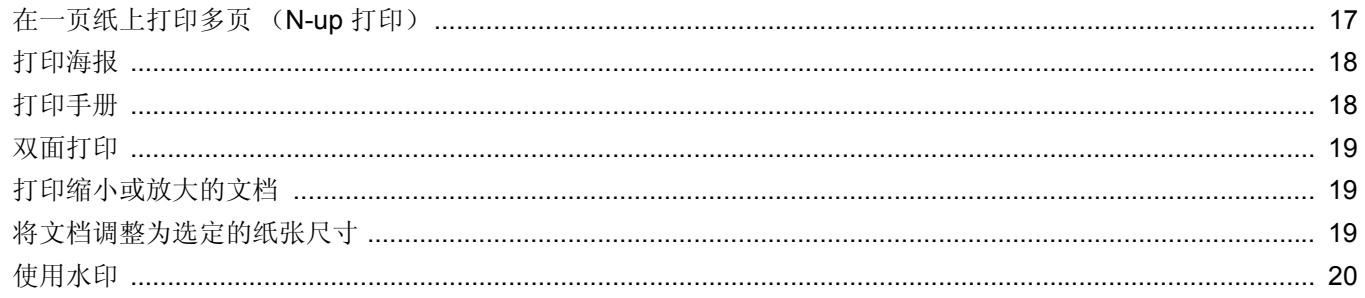

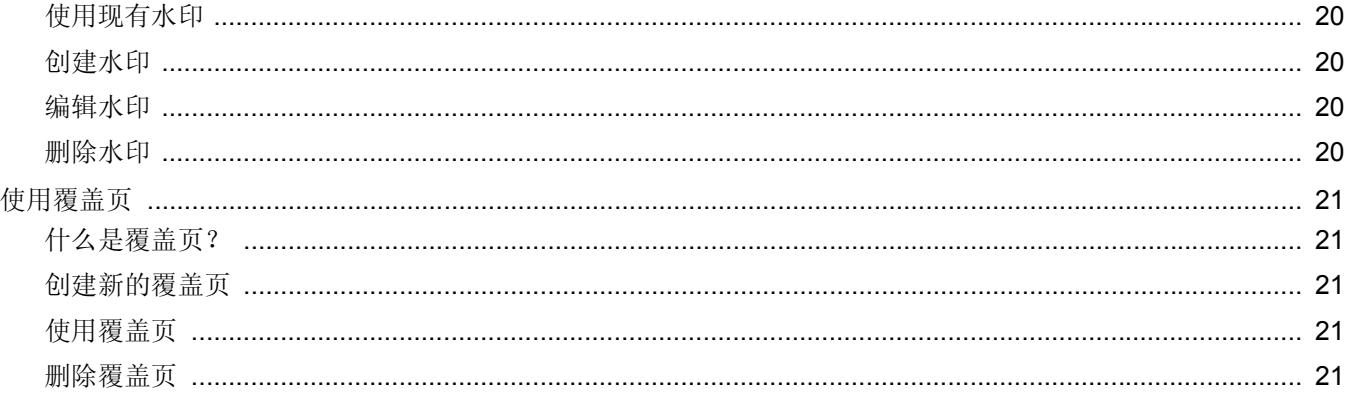

# 第4章: 使用 WINDOWS POSTSCRIP 驱动程序 ( 仅限 ML-2570/ML-2571N)

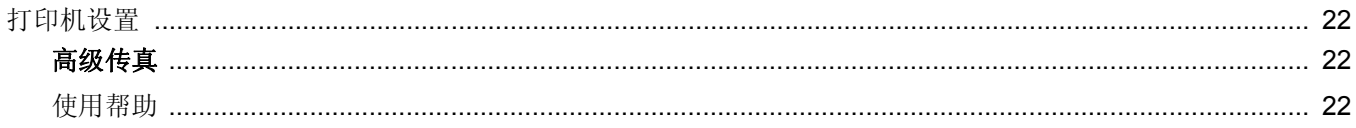

# 第5章: 本地共享打印机

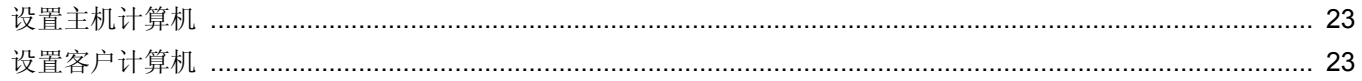

# 第6章: 使用智能面板

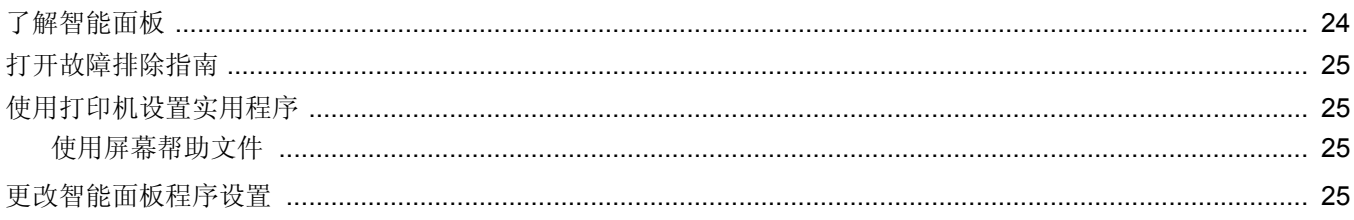

# 第7章: 在 LINUX 中使用打印机

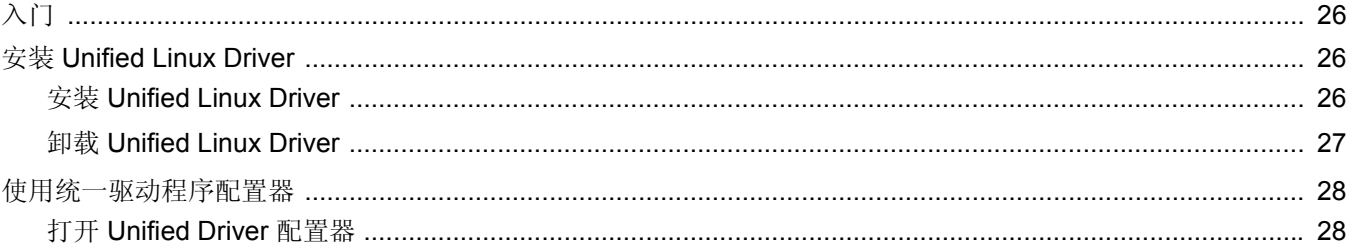

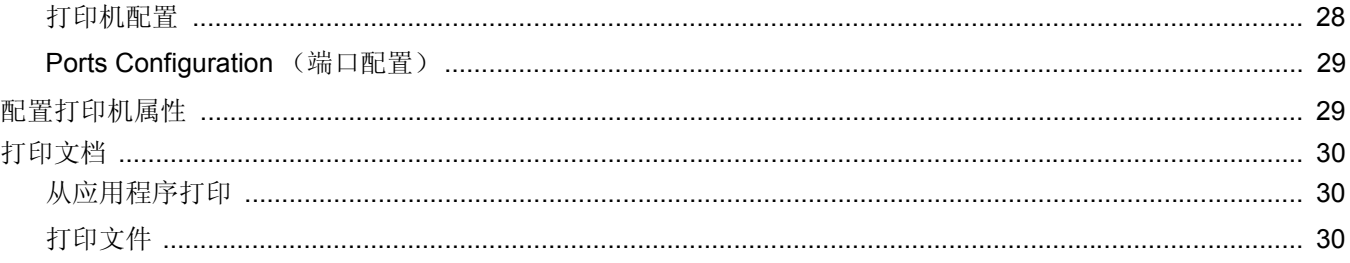

# 第8章: 在 MACINTOSH 中使用本款打印机

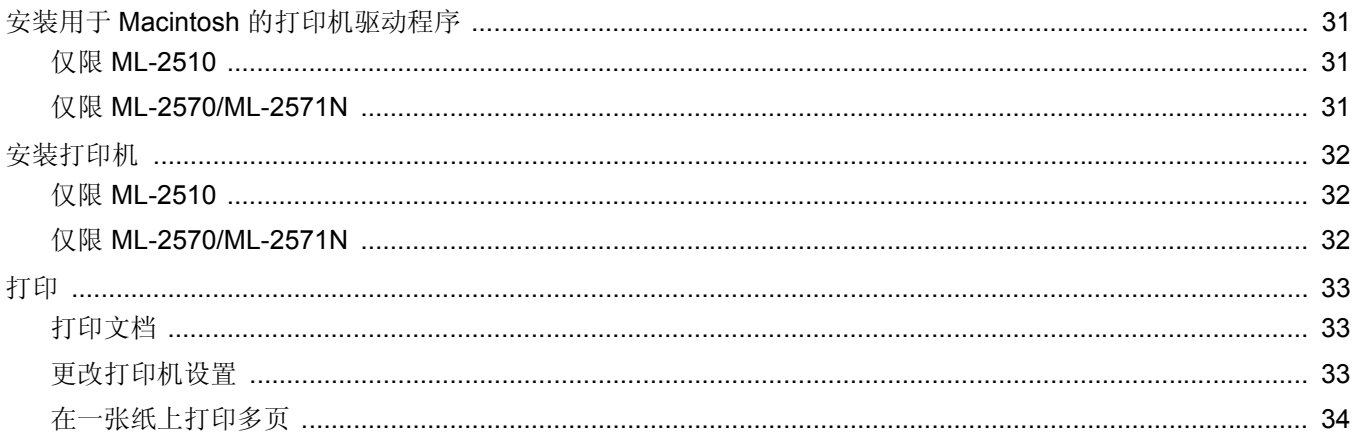

# <span id="page-47-0"></span>**1** <sup>在</sup> **Windows** 中安装打印机 软件

本章内容包括:

- [安装打印机软件](#page-47-1)
- [更改软件语言](#page-52-0)
- [重新安装打印机软件](#page-53-0)
- [删除打印机软件](#page-54-0)

# <span id="page-47-1"></span>安装打印机软件

您可以安装打印机软件以进行本地打印或网络打印。要在计算机上安 装打印机软件,请根据使用中的打印机执行相应的安装程序。

打印机驱动程序是允许计算机与打印机之间通讯的软件。根据使用的 操作系统不同,安装驱动程序的步骤也可能有所差异。

## <span id="page-47-2"></span>安装本地打印软件

本地打印机是使用打印机随附的打印电缆(如 USB 或并行电缆) 直 接与计算机相连的打印机。如果打印机连接到网络,请跳过此步骤, 转到第 7 [页中的 "安装网络打印软件"。](#page-50-0)

您可以使用典型方法或自定义方法安装打印机软件。

注意: 如果在安装过程中显示"新硬件向导"窗口,请在窗口右上角 单击 区 以关闭窗口, 或单击取消。

### 典型安装

建议大多数用户选择这种类型。将安装打印机运行时所需的所有 组件。

- **1** 确保打印机连接到计算机并打开电源。
- **2** 将随机提供的光盘插入光盘驱动器。 光盘应自动运行并出现安装窗口。 如果未出现安装窗口,请依次单击开始和运行。键入 **X:\Setup.exe**,用您的驱动器盘符代替 "**X**"并单击确定。

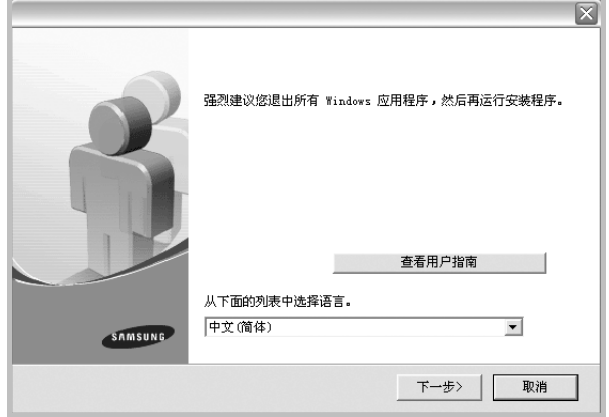

#### **3** 单击下一步。

- 如果必要,请从下拉列表中选择语言。
- 查看用户指南: 允许您查看用户指南。如果计算机上未安装 Adobe Acrobat,单击此选项将自动为您安装 Adobe Acrobat Reader。
- **4** 选择本地打印机的典型安装。单击下一步。

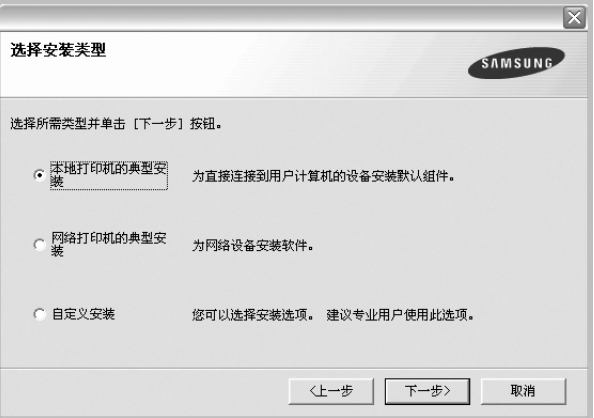

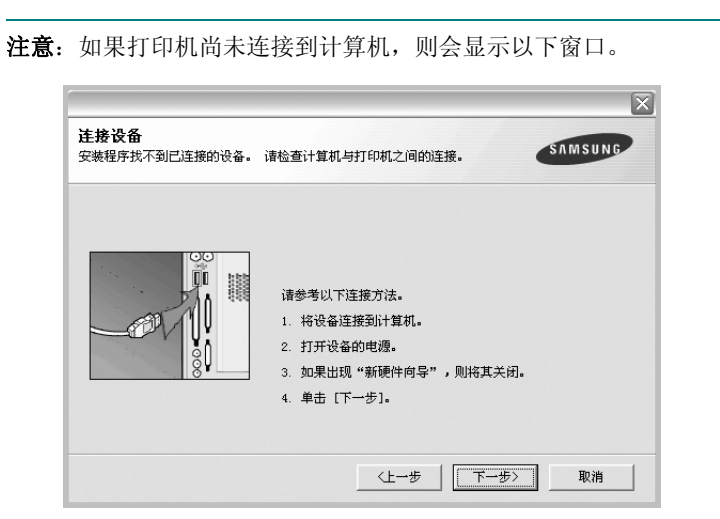

- 连接打印机之后,单击下一步。
- 如果此时不想连接打印机, 则单击下一步, 然后单击随后屏幕上的 否。之后,安装将会开始,并且在安装结束时不会打印测试页。
- 根据使用的打印机和界面的不同,此"用户指南"中的安装窗口可 能会有所差异。安装完成之后,将显示一个询问您是否打印测试页 的窗口。
- 5 如果选择打印测试页, 请选择该复选框, 然后单击下一步。 否则,仅单击下一步,并跳到[步骤](#page-48-0) 7。
- **6** 如果测试页正确打印出来,请单击是。 否则,请单击否重新打印。

<span id="page-48-0"></span>**7** 要将自己注册为 Samsung 打印机的用户,以便从 Samsung 接 收信息,请选中复选框并单击完成。此时,您将连接到 Samsung 网站。

否则,只需单击完成。

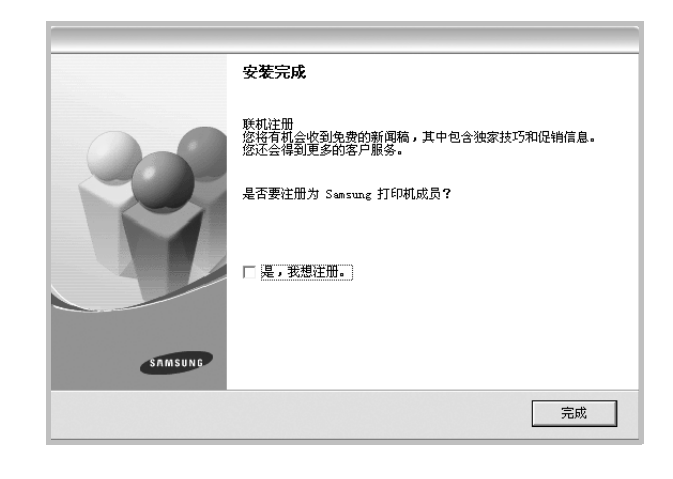

注意:安装完成后,如果打印机驱动程序不能正常工作,请重新安 装打印机驱动程序。请参阅第 10 [页中的 "重新安装打印机软件"](#page-53-0)。

#### 自定义安装

您可以选择要安装的单个组件。

- **1** 确保打印机连接到计算机并打开电源。
- **2** 将随机提供的光盘插入光盘驱动器。 光盘应自动运行并出现安装窗口。 如果未出现安装窗口,单击开始,选择运行。键入 X:\Setup.exe, 用您的驱动器盘符代替"X", 然后单击确定。

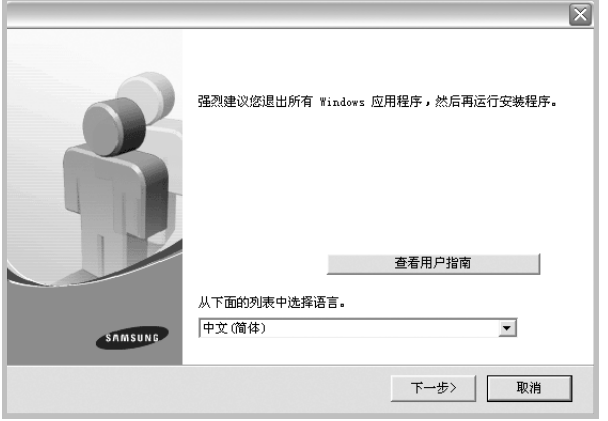

- **3** 单击下一步。
	- 如果必要,请从下拉列表中选择语言。
	- 查看用户指南: 允许您查看用户指南。如果计算机上未安装 Adobe Acrobat, 单击此选项将自动为您安装 Adobe Acrobat Reader。
- **4** 选择自定义安装。单击下一步。

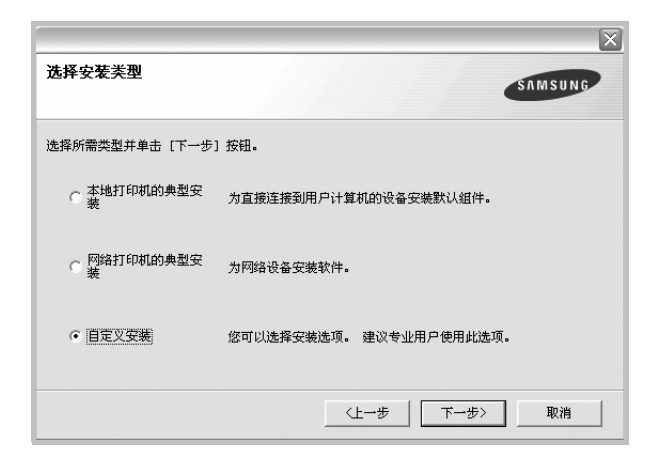

**5** 选择打印机,单击下一步。

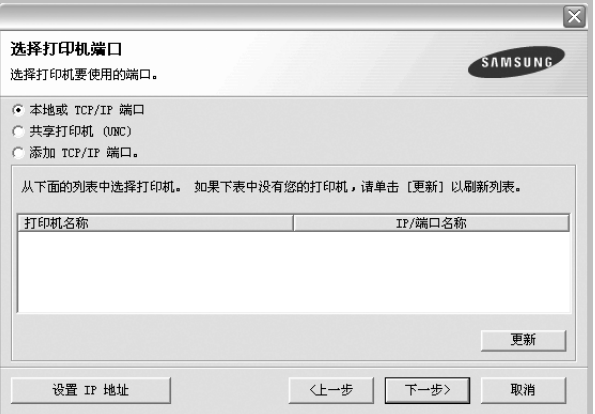

注意: 如果打印机尚未连接到计算机, 则会显示以下窗口。

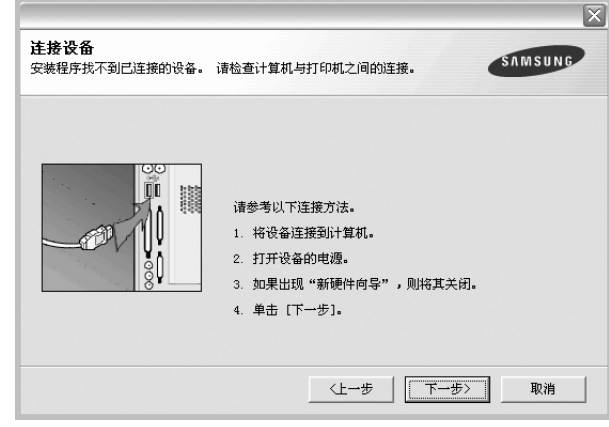

- 连接打印机之后,单击下一步。
- 如果此时不想连接打印机, 则单击下一步, 然后单击随后屏幕上 的否。之后,安装将会开始,并且在安装结束时不会打印测试页。
- 根据使用的打印机和界面的不同,此 "用户指南"中的安装窗口 可能会有所差异。
- **6** 选择要安装的组件并单击下一步。

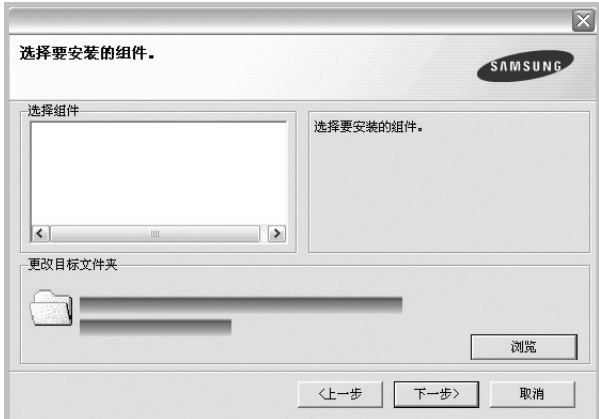

注意: 单击 [浏览] 可以更改所需的安装文件夹。

- **7** 安装完成之后,将显示一个询问您是否打印测试页的窗口。如果 选择打印测试页,请选择该复选框,然后单击下一步。 否则,只需单击下一步并跳到[步骤](#page-50-1) 9。
- **8** 如果测试页正确打印出来,请单击是。

否则,请单击否重新打印。

- <span id="page-50-1"></span>9 要将自己注册为 Samsung 打印机的用户, 以便从 Samsung 接收 信息, 请选中复选框并单击完成。此时, 您将连接到 Samsung 网站。
	- 否则,只需单击完成。

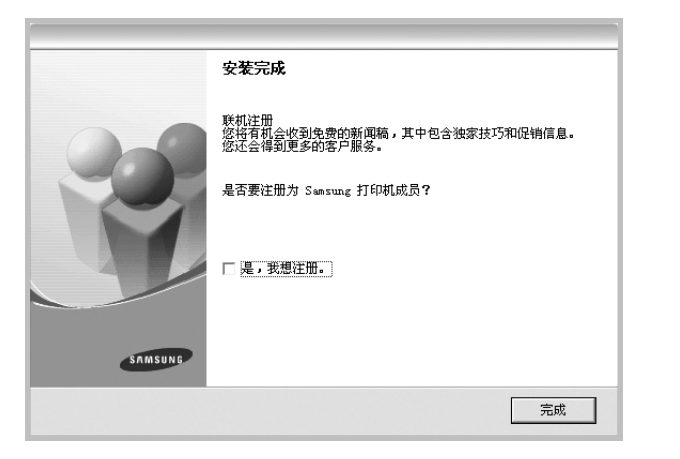

## <span id="page-50-0"></span>安装网络打印软件

将打印机连接到网络时,必须首先配置打印机的 TCP/IP 设置。分配 并验证 TCP/IP 设置后, 即可在网络的每台计算机上安装软件。

您可以使用典型或自定义方法安装打印机软件。

### 典型安装

建议大多数用户选择这种类型。将安装打印机运行时所需的所有组件。

- **1** 确保打印机连接到网络中并打开电源。有关连接到网络的详细信 息,请参阅随机提供的 "打印机用户指南"。
- **2** 将随机提供的光盘插入光盘驱动器。 光盘应自动运行并出现安装窗口。 如果未出现安装窗口,请依次单击开始和运行。键入 X:\Setup.exe, 用您的驱动器盘符代替"X", 然后单击确定。

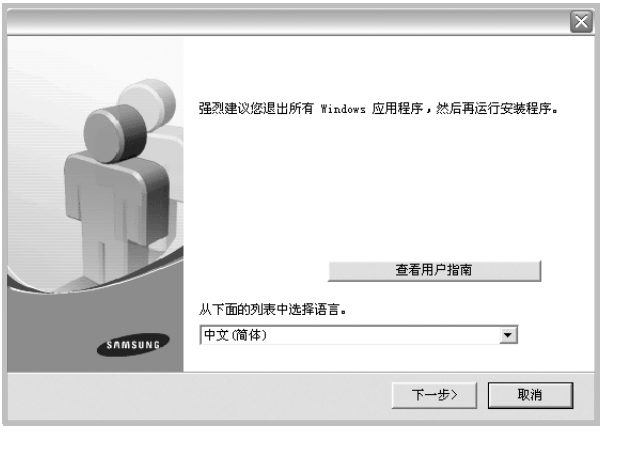

- **3** 单击下一步。
	- 如果必要,请从下拉列表中选择语言。
	- 查看用户指南: 允许您查看用户指南。如果计算机上未安装 Adobe Acrobat, 单击此选项将自动为您安装 Adobe Acrobat Reader。
- **4** 选择网络打印机的典型安装。单击下一步。

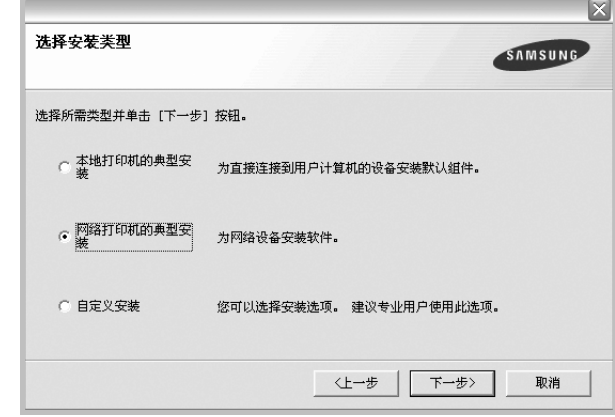

**5** 显示可用网络打印机的列表。 从列表中选择要安装的打印机,然后单击下一步。

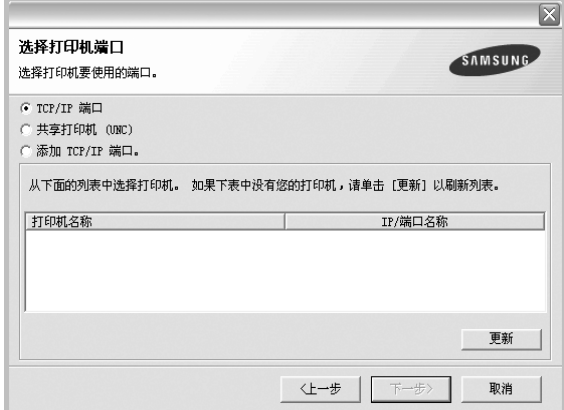

- 如果在列表中没有看到您的打印机,请单击更新以刷新打印机 列表, 或选择**添加 TCP/IP 端口**以向网络添加打印机。要向网 络添加打印机,请输入打印机的端口名称和 IP 地址。
- 要查找共享的网络打印机 (UNC 路径) , 选择共享打印机 (**UNC**)并手动输入共享名,或单击浏览按钮查找共享打印机。

**6** 完成安装后将显示一个窗口,询问您是否打印测试页,以及是否 要将自己注册为 Samsung 打印机的用户, 以便从 Samsung 接 收信息。如果希望,选择相应的复选框并单击完成。

#### 否则,只需单击完成。

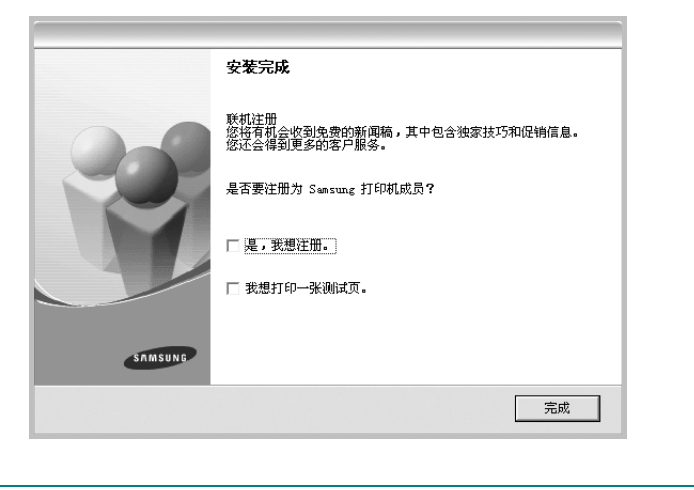

注意: 安装完成后, 如果打印机驱动程序不能正常工作, 请重新安 装打印机驱动程序。请参阅第 10 [页中的 "重新安装打印机软件"](#page-53-0)。

#### 自定义安装

您可以选择要安装的单独组件并设置特定的 IP 地址。

- **1** 确保打印机连接到网络并打开电源。有关连接到网络的详细信 息,请参阅随机提供的 "打印机用户指南"。
- **2** 将随机提供的光盘插入光盘驱动器。 光盘应自动运行并出现安装窗口。 如果未出现安装窗口,单击开始,选择运行。键入 X:\Setup.exe, 用您的驱动器盘符代替"X", 然后单击确定。

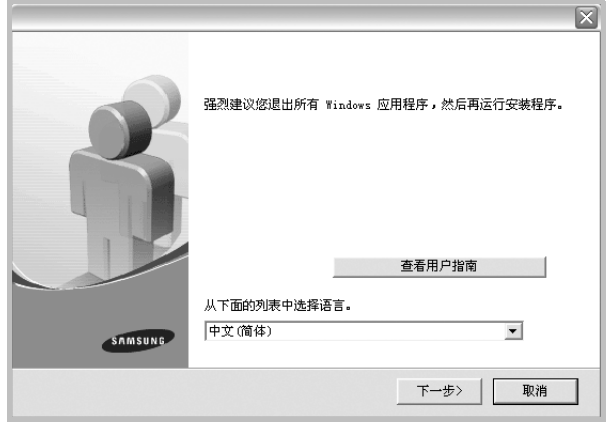

#### **3** 单击下一步。

- 如果必要,请从下拉列表中选择语言。
- 查看用户指南: 允许您查看用户指南。如果计算机上未安装 Adobe Acrobat,单击此选项将自动为您安装 Adobe Acrobat Reader。
- **4** 选择自定义安装。单击下一步。

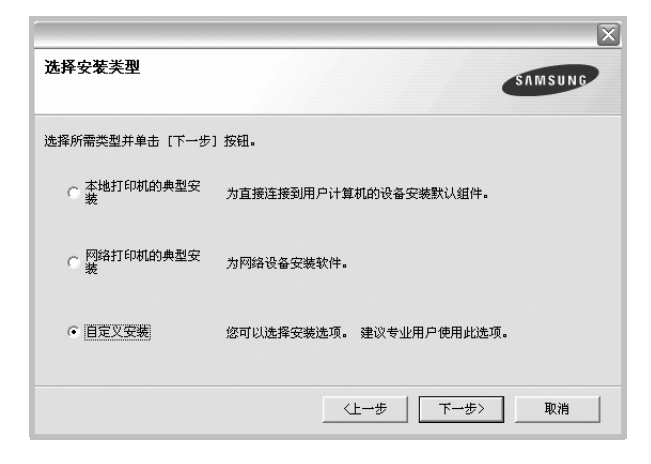

**5** 显示可用的网络打印机列表。从列表中选择要安装的打印机, 然后单击下一步。

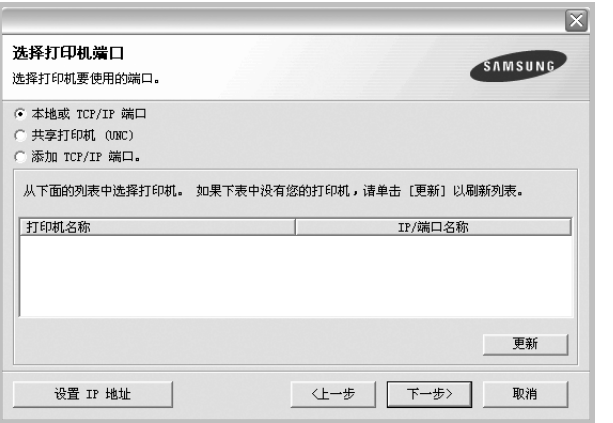

- 如果在列表中没有看到您的打印机, 请单击更新以刷新打印机 列表, 或选择**添加 TCP/IP 端口**以向网络添加打印机。要向网 络添加打印机,请输入打印机的端口名称和 IP 地址。
- 要查找共享的网络打印机 (UNC 路径), 请选择共享打印机 (**UNC**)并手动输入共享名,或单击浏览按钮查找共享打印机。

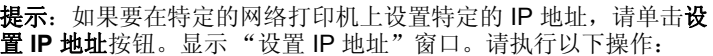

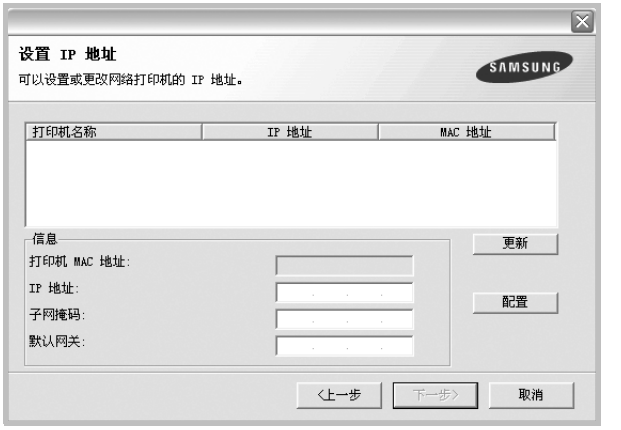

- a. 从列表中选择要使用特定 IP 地址设置的打印机。要验证打印机的 IP 地址或 MAC 地址, 请打印一张网络配置页。
- b. 手动配置打印机的 IP 地址、子网掩码和网关, 单击配置以设置网 络打印机的特定 IP 地址。
- c. 单击下一步。

**6** 选择要安装的组件。选择组件后,显示以下窗口。您也可以更改 打印机的名称,设置网络共享打印机和默认打印机以及更改每个 打印机的端口。单击下一步。

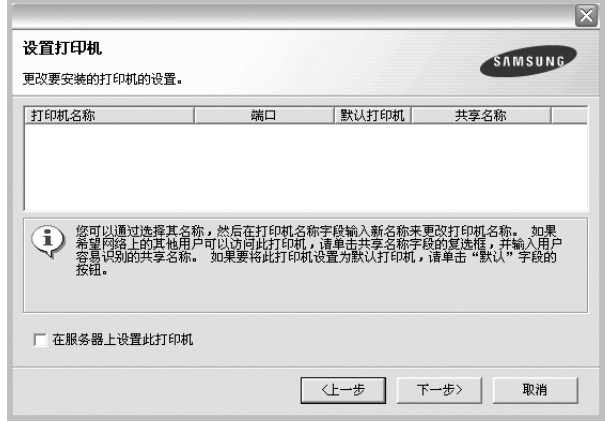

要在服务器上安装该软件,请在服务器复选框中选择在服务器上 设置此打印机。

**7** 完成安装后,将显示一个窗口,询问您是否打印测试页,以及是 否要将自己注册为 Samsung 打印机的用户,以便从 Samsung 接收信息。如果希望,请选择相应的复选框并单击完成。

否则,只需单击完成。

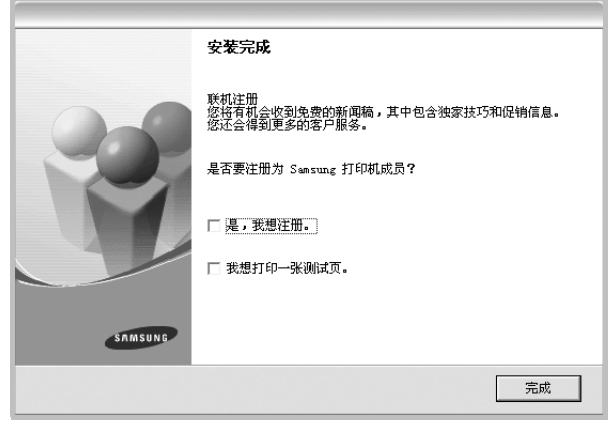

注意: 安装完成后, 如果打印机驱动程序不能正常工作, 请重新安 装打印机驱动程序。请参阅第 10 [页中的 "重新安装打印机软件"](#page-53-0)。

# <span id="page-52-0"></span>更改软件语言

安装软件之后,可以更改显示语言。

- **1** 单击 Windows 开始菜单。
- 2 选择程序或所有程序,然后选择您的打印机驱动程序的名称。
- **3** 选择选择语言。
- **4** 从语言选择窗口选择所需语言,然后单击确定。

# <span id="page-53-0"></span>重新安装打印机软件

如果安装失败,您可重新安装该软件。

- **1** 启动 Windows。
- **2** 从开始菜单选择程序或所有程序 → 打印机驱动程序的名称 → 维护。
- 3 选择修复,然后单击下一步。
- **4** 显示可用网络打印机的列表。 从列表中选择要安装的打印机,然后单击下一步。

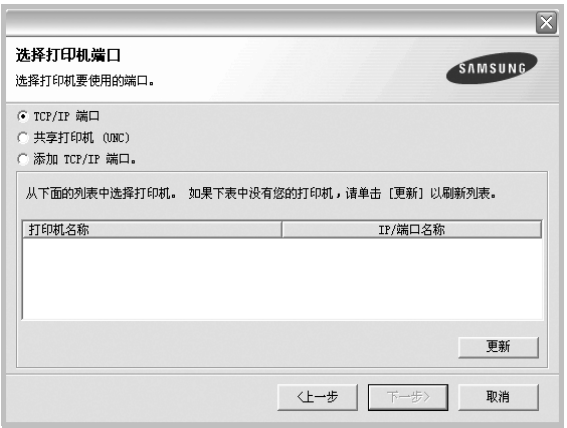

- 如果在列表中没有看到您的打印机, 请单击更新以刷新打印机 列表, 或选择**添加 TCP/IP 端口**以向网络添加打印机。要向网 络添加打印机,请输入打印机的端口名称和 IP 地址。
- 要查找共享的网络打印机 (UNC 路径), 选择共享打印机 (**UNC**)并手动输入共享名,或单击浏览按钮查找共享打印机。

您将看到一个组件列表,从而可以单独重新安装任一组件。

注意: 如果打印机尚未连接到计算机, 则会显示以下窗口。

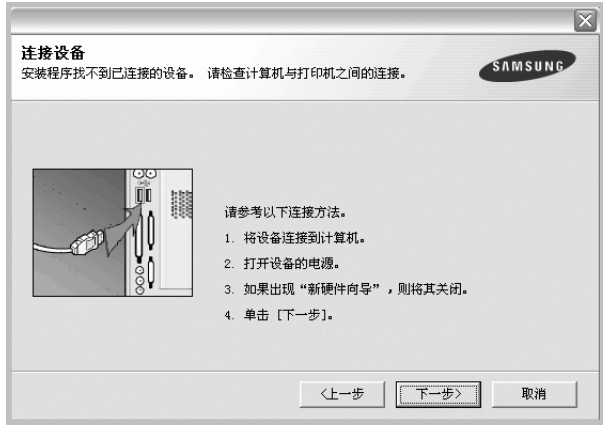

- 连接打印机之后,单击下一步。
- 如果此时不想连接打印机, 则单击下一步, 然后单击随后屏幕上的 否。此时安装开始,而结束时则不打印测试页。
- 此"用户指南"中的重新安装窗口可能会因所使用的打印机和界面 而异。
- 5 选择要重新安装的组件,然后单击下一步。

如果安装打印机软件以进行本地打印并选择打印机驱动程序名, 将显示一个询问您是否打印测试页的窗口。请执行以下操作:

- a. 要打印测试页, 请选中该复选框, 然后单击下一步。
- b. 如果测试页打印正确, 则单击是。

否则,单击否重新打印。

**6** 重新安装完毕后,单击完成。

# <span id="page-54-0"></span>删除打印机软件

- **1** 启动 Windows。
- **2** 从开始菜单选择程序或所有程序 → 打印机驱动程序的名称 → 维护。
- 3 选择删除,然后单击下一步。 您将看到一个组件列表,从而可以单独删除任一组件。
- 4 选择要删除的组件,然后单击下一步。
- **5** 如果计算机要求确认您所做的选择,请单击是。 所选驱动程序及其全部组件从计算机中删除。
- **6** 删除软件之后,单击完成。

# **2** 基本打印

<span id="page-55-0"></span>本章说明 Windows 环境下的打印选项和常见打印任务。

本章内容包括:

- [打印文档](#page-55-1)
- [打印机设置](#page-56-0)
	- [布局选项卡](#page-56-1)
	- [纸张选项卡](#page-57-0)
	- [图形](#page-58-0)
	- [其它功能选项卡](#page-59-0)
	- [关于选项卡](#page-59-1)
	- [打印机选项卡](#page-59-2)
	- [使用偏好设置](#page-59-3)
	- [使用帮助](#page-59-4)

# <span id="page-55-2"></span><span id="page-55-1"></span>打印文档

#### 注意:

- 本"用户指南"中显示的打印机驱动程序属性窗口可能会因所使用 的打印机而异。但是,打印机属性窗口的组成却很类似。
- 检查 "操作系统"是否与您的打印机兼容。请参见您的 "打印机 用户指南"中 "打印机规格"的 "*OS* 兼容性"一节。
- 如果需要了解打印机的确切名称,可以检查随机提供的光盘。

下文介绍在各种 Windows 应用程序中进行打印所需的基本步骤。打 印文档的具体步骤可能因所用应用程序而异。有关具体打印过程的信 息,请参见软件应用程序的 "用户指南"。

- **1** 打开要打印的文件。
- **2** 从文件菜单中选择打印。将显示打印窗口。不同应用程序的打印 窗口可能会略有不同。

在此打印窗口内选择基本打印设置。这些设置包括副本数量和打 印范围。

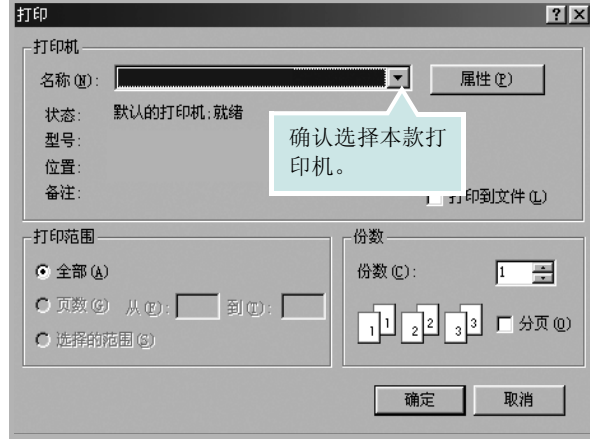

#### **3** 从名称下拉列表中选择您的打印机驱动程序。

**4** 为了充分利用打印机驱动程序所提供的各种打印机功能,请在应 用程序的打印窗口单击属性或首选项。有关详细信息,请参见 第 13 [页中的 "打印机设置"](#page-56-0)。

如果打印窗口显示设置、打印机或选项,则改为单击这些项目。 然后在下一屏幕中单击属性。

- **5** 单击确定关闭打印机属性窗口。
- **6** 要开始打印作业,请在打印窗口中单击确定或打印。

# <span id="page-56-2"></span><span id="page-56-0"></span>打印机设置

您可使用打印机属性窗口访问使用打印机时需要的所有打印机选项。 通过显示打印机属性,您可以查看和更改打印作业所需的设置。

打印机属性窗口会因操作系统而异。本 "软件用户指南"展示的是 Windows XP 上的属性窗口。

本"用户指南"中显示的打印机驱动程序属性窗口可能会因所使用的 打印机而异。

如果通过打印机文件夹访问打印机属性,您可以查看更多基于 Windows 的选项卡(请参见"Windows 用户指南")和打印机选项卡(请参见 第 16 [页中的 "打印机选项卡"](#page-59-2))。

#### 注意:

- 大多数 Windows 应用程序会覆盖您在打印机驱动程序中指定的设 置。首先更改软件应用程序中所有可用的打印设置,然后使用打印 机驱动程序更改其余设置。
- 您更改的设置只有在使用当前程序时才有效。要使更改内容永久有 效,请在打印机文件夹中更改。
- 以下步骤适用于 Windows XP。有关其他 Windows 操作系统的信 息,请参阅相应的 Windows 用户指南或联机帮助。
	- 1. 单击 Windows 的开始按钮。
	- 2. 选择打印机和传真。
	- 3. 选择您的打印机驱动程序图标。
	- 4. 右键单击此打印机驱动程序图标,然后选择打印首选项。
	- 5. 更改每个选项卡上的设置,然后单击确定。

## <span id="page-56-1"></span>布局选项卡

布局选项卡提供的选项用于调整文档在打印页面上的显示方式。布局 选项包括单面打印多页和海报打印。有关访问打印机属性的详细信 息,请参见第 12 [页中的 "打印文档"](#page-55-1)。

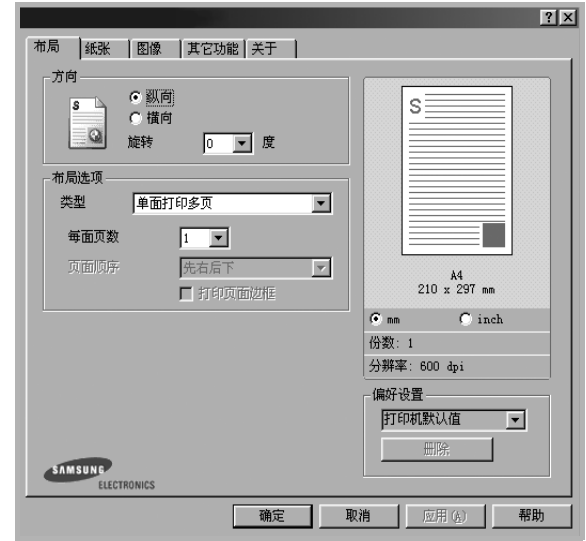

#### 纸张方向

纸张方向可用于选择将信息打印到页面上的方向。

- 纵向是沿页面的宽度方向打印,即信纸样式。
- 横向是沿页面的长度方向打印,即表单样式。
- 旋转允许您将页面旋转选定的角度。

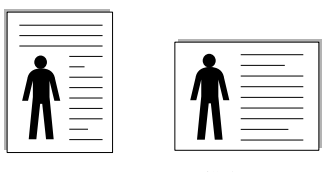

▲ 纵向 ▲ 横向

布局选项

布局选项允许您选择高级打印选项。可选择单面打印多页和海报打印。

- 有关详细信息,请参见第 <sup>17</sup> [页中的 "在一页纸上打印多页](#page-60-2) (N-up [打印\)"。](#page-60-2)
- 有关详细信息,请参见第 <sup>18</sup> [页中的 "打印海报"。](#page-61-2)

#### 双面打印

双面打印 功能可在纸张的两面进行打印。.

• 有关详细信息,请参见第 <sup>19</sup> [页中的 "双面打印"。](#page-62-3)

## <span id="page-57-0"></span>纸张选项卡

在访问打印机属性时,请使用以下选项设置基本的纸张处理规范。有 关访问打印机属性的详细信息,请参见第 12 [页中的 "打印文档"](#page-55-1)。 单击纸张选项卡访问各种纸张属性。

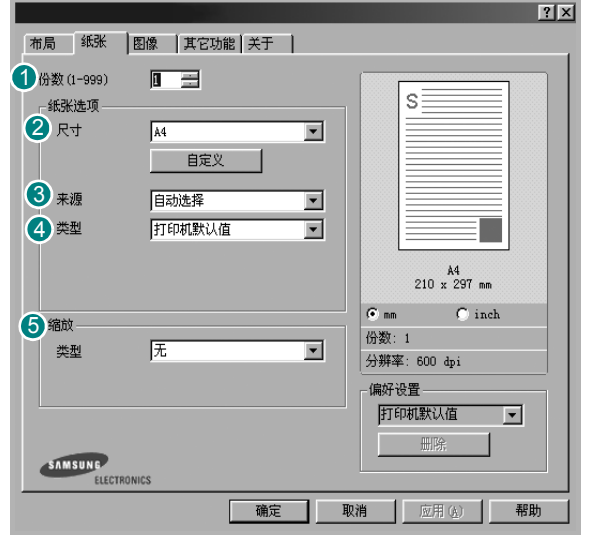

## 10 份数

份数用于选择要打印的份数。您可以选择 1 到 999 份。

## 2 尺寸

尺寸用于设置在纸盘中装入的纸张的尺寸。

如果尺寸框中没有列出所需要的尺寸,请单击自定义。出现自定义纸 张设置窗口时, 设置纸张尺寸, 然后单击确定。设置即出现在列表 中,供您选择。

### 3 来源

确保将来源设置为相应的纸盘。

打印特殊介质(例如信封和透明胶片)时, 请使用手动进纸。您必须 一次一张把纸张放入 "手动纸盘"或 "多用途纸盘"。

如果将纸张来源设置为自动选择,打印机将按照下列纸盘顺序自动拾 取打印介质: "手动纸盘"或"多用途纸盘"、"纸盘 1"、"选装纸 盘 2"。

#### 类型 4

设置类型,使其值与纸盘中所装的打印用纸相符,从而获得最佳打 印输出效果。否则打印质量可能会达不到您的要求。

棉纸: 75~90 克 / 平方米的棉纸, 如 Gilbert 25 % 和 Gilbert 100 %。 普通纸: 普通的纸。如果是黑白打印机,且是在 60 克/平方米的棉纸 上打印,请选择此选项。

再生纸:75~90 克/平方米的再生纸。

彩色纸:75~90 克/平方米的彩色背光纸。

#### 5 缩放打印

缩放打印允许您自动或手动缩放页面上的打印作业。您可以在无、缩 小**/**放大和适合页面中进行选择。

- 有关详细信息, 请参见第19页中的"打印缩小或放大的文档"。
- 有关详细信息, 请参见第 19 页中的"将文档调整为选定的纸张 [尺寸"。](#page-62-5)

## <span id="page-58-0"></span>图形

以下图形选项用于根据具体打印需求调整打印质量。有关访问打印机 属性的详细信息,请参见第12页中的"打印文档"。

单击图形可以显示以下所示属性。

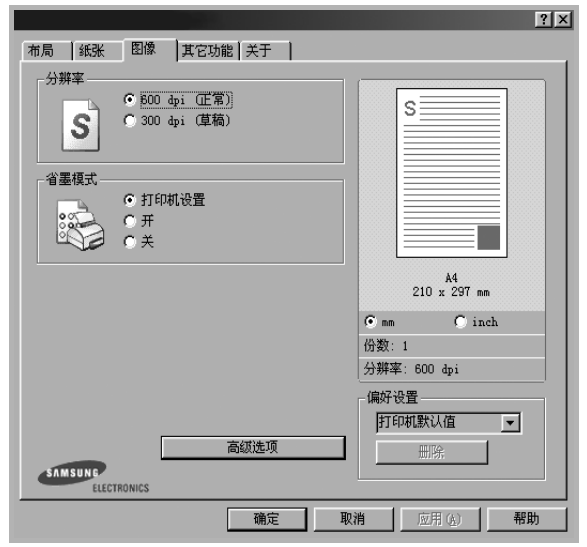

#### 分辨率

根据打印机型号的不同,能够选择的 "分辨率"选项可能也会不同。 设置越高,打印的字符和图像就越清晰。更高的设置也会增加打印文 档所需的时间。

#### **Image Mode** (图像模式)

可选选项有"正常"和"文本增强"。一些打印机不支持此功能。

- **Printer Setting** (打印机设置):如果选择此选项,则此功能由您 在打印机控制面板上所做的设置来决定。
- **Normal** (正常):此设置用于正常文档。
- **Text Enhance**(文本增强 ):"图像模式"允许用户增强打印件。

#### 黑度

使用此选项可以使打印作业颜色变浅或变深。

- 正常:此设置用于正常文档。
- 浅:此设置用于较粗线条或较深灰度的图像。
- 深:此设置用于较细线条、较高图形定义和较浅灰度的图像。

#### 省墨模式

选择此选项可以延长墨粉盒的使用寿命,降低每页的成本,而且不会 明显降低打印质量。一些打印机不支持此功能。

- 打印机设置: 如果选择此选项, 则此功能由您在打印机控制面板上 所做的设置来决定。一些打印机不支持此功能。
- 开:如果选择此选项,打印机可以使用较少的碳粉打印每一页。
- 关:如果不需以省墨方式打印文档,请选择此选项。

#### 高级选项

可以通过单击高级选项按钮设置高级设置。

- **TrueType** 选项:此选项决定文档中的字体如何图形化。根据文档 的状态选择合适的设置。根据您的特定打印机型号的不同,此选项 可能仅在 *Windows 9x/Me* 中可用。
- 下载为轮廓: 如果选择此选项, 驱动程序将下载文档中使用的、 尚未存储 (驻留) 在打印机中的 TrueType 字体。如果打印文档 之后,您发现字体打印得不正确,请选择"以位图下载",然后 重新提交打印作业。打印 Adobe 时, "以位图下载"设置常常十 分有用。
- 下载为位图: 选择此选项时, 驱动程序会将字体数据下载为位 图图像。使用此选项将能够更快地打印包含复杂字体如韩文、 中文或各种其它字体的文档。
- 打印为图形: 选择此选项时, 驱动程序会将所有字体下载为图 形。当打印文档中包含较多图形内容,而 TrueType 字体相对较 少时,使用此设置可提高打印性能 (速度)。
- 所有文字打印为黑体选项时, 文档中 所有文字无论其在屏幕上以什么颜色显示,都会打印成纯黑色。
- 所有文字打印为加深文字:选中所有文字打印为加深文字选项时, 文档中的所有文字打印出来都比正常文档要黑。一些打印机不支 持此功能。

# <span id="page-59-0"></span>其它功能选项卡

您可以为您的文档选择输出选项。有关访问打印机属性的详细信息, 请参见第 12 [页中的 "打印文档"](#page-55-1)。

单击其它功能选项卡可访问以下功能:

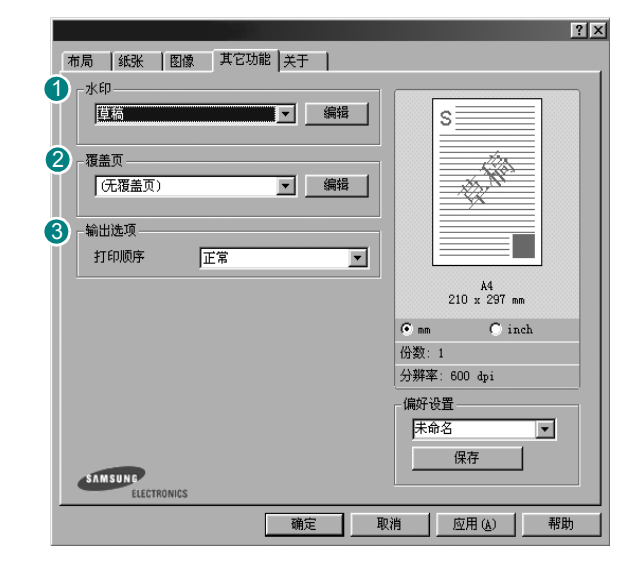

#### 0 水印

可以创建要打印在文档每页上的文本的背景图像。有关详细信息, 请参见第 20 [页中的 "使用水印"](#page-63-5)。

#### 29 覆盖页

覆盖页常用于替换预印的表格和信头纸。有关详细信息,请参见第 [21](#page-64-5) [页中的 "使用覆盖页"](#page-64-5)。

#### 3 输出选项

- 打印顺序: 用于设置页面的打印顺序。从下拉框中选择打印顺序。
	- 正常 (1,2,3): 打印机从第一页到最后一页打印所有页面。
	- 翻转所有页 (**3**、 **2**、 **1**):打印机从最后一页到第一页打印所有 页面。
	- 打印奇数页: 打印机仅打印文档的奇数页。
	- 打印偶数页: 打印机仅打印文档的偶数页。
- 使用打印机字体: 选中 Use Printer Fonts (使用打印机字体)选 项后,打印机使用存储在内存中的字体 (驻留字体)打印文档, 而不下载文档中使用的字体。因为下载字体需要花费时间,选择 此选项可以缩短打印时间。使用打印机字体时,打印机会尝试将 文档中使用的字体与内存中存储的字体进行匹配。然而,如果文 档中使用的字体与打印机中驻留的字体有很大差异,您的打印输 出将与屏幕上看到的有很大不同。此功能仅在使用 *PCL* 打印机驱 动程序时可用。

## <span id="page-59-1"></span>关于选项卡

关于选项卡用于显示版权声明和驱动程序版本号。如果您装有 Internet 浏览器,单击网站图标即可连接到 Internet。有关访问打印机属性的详 细信息,请参见第 12 [页中的 "打印文档"。](#page-55-1)

## <span id="page-59-2"></span>打印机选项卡

如果通过打印机文件夹访问打印机属性,可查看打印机选项卡。可对 打印机配置进行设置。

以下步骤适用于 Windows XP。有关其他 Windows 操作系统的信 息,请参考相应的 Windows 用户指南或联机帮助。

- **1** 单击 Windows 的开始菜单。
- **2** 选择打印机和传真。
- **3** 选择您的打印机驱动程序图标。
- **4** 右键单击此打印机驱动程序图标,然后选择属性。
- **5** 单击打印机选项卡并设置选项。

## <span id="page-59-3"></span>使用偏好设置

在每个属性选项卡上可以看到偏好设置选项,此选项允许保存当前的 属性设置,以备将来使用。

#### 要保存偏好设置项目:

- **1** 根据需要更改每个选项卡的设置。
- **2** 在偏好设置输入框中输入项目名称。

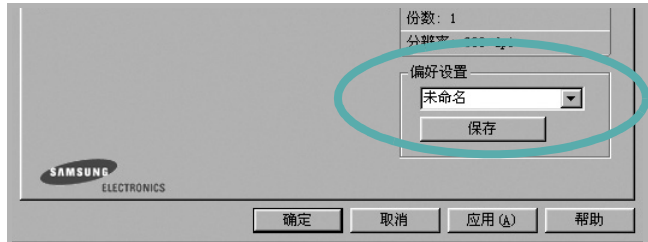

#### **3** 单击保存。

当您保存**偏好设置**时, 当前所有驱动程序设置随之保存。 要使用保存的设置,请从偏好设置下拉列表中选择需要的项目即可。 之后打印机会根据您所选择的偏好设置中的设置来进行打印。

要删除某个偏好设置项目,请从下拉列表中选择该项目,然后单击 删除。

也可以从列表中选择打印机默认值,恢复打印机驱动程序的默认设置。

## <span id="page-59-4"></span>使用帮助

本款打印机有一个帮助屏幕,可以通过单击打印机属性窗口的帮助按 钮启用该屏幕。该帮助屏幕详细介绍了打印机驱动程序所提供的打印 机功能。

您也可单击窗口右上角的 ?|, 然后单击任何设置。

# **3** 高级打印

<span id="page-60-0"></span>本章介绍各种打印选项和高级打印任务。

#### 注意:

- 本"用户指南"中显示的打印机驱动程序属性窗口可能会因所使用 的打印机而异。但是,打印机属性窗口的组成却很类似。
- 如果需要了解打印机的确切名称,可以检查随机提供的光盘。

#### 本章内容包括:

- [在一页纸上打印多页 \(](#page-60-1)**N-up** 打印)
- [打印海报](#page-61-0)
- [打印手册](#page-61-1)
- [双面打印](#page-62-0)
- [打印缩小或放大的文档](#page-62-1)
- [将文档调整为选定的纸张尺寸](#page-62-2)
- [使用水印](#page-63-0)
- [使用覆盖页](#page-64-0)

# <span id="page-60-2"></span>在一页纸上打印多页 (**N-up** 打印)

您可以选择要在一张纸上打印的页数。要在每张纸上打印多页,这些 页面将被缩小并按指定的顺序排列。一张纸上最多可打印 16 页。

- **1** 要从软件应用程序更改打印设置,请访问打印机属性。请参[见第](#page-55-2) 12 [页中的 "打印文档"](#page-55-2)。
- **2** 在布局选项卡上的布局类型下拉列表中选择单面打印多页。
- **3** 在每面页数下拉列表中,选择要在每张纸上打印的页数(1、2、 4、 6、 9 或 16)。
- 4 如果需要, 在**页面顺序**下拉列表中选择页面顺序。 选中打印页面边框可在纸张上的每页周围打印边框。
- **5** 单击纸张选项卡,选择纸张来源、尺寸和类型。
- **6** 单击确定,打印文档。

<span id="page-60-1"></span>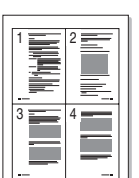

## <span id="page-61-2"></span>打印海报

<span id="page-61-0"></span>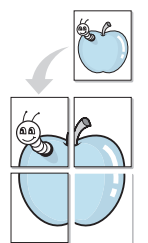

通过此功能,可以将单页文档打印在 4、9 或 16 张纸上,将其粘贴在 一起便可拼成一张海报。

**1** 要从软件应用程序更改打印设置,请访问打印机属性。请参见 第 12 [页中的 "打印文档"。](#page-55-2)

2 单击布局选项卡, 在布局类型下拉列表中选择海报打印。

**3** 配置海报选项:

可在海报 **<2x2>**、海报 **<3x3>**、或海报 **<4x4>** 的选择页面布局。 如果选择海报<2x2>,输出会自动展宽到4页纸大小。

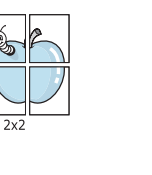

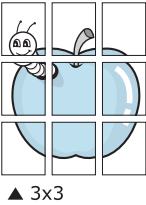

#### 以毫米或英寸指定覆盖范围,这样会使拼接页面更容易。

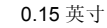

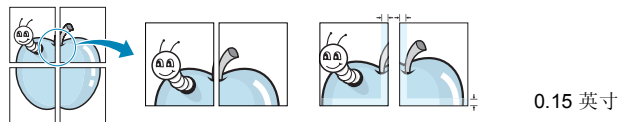

**4** 单击纸张选项卡,选择纸张来源、尺寸和类型。

**5** 单击确定,打印文档。将打印的页面粘贴在一起即构成一张海报。

# <span id="page-61-1"></span>打印手册

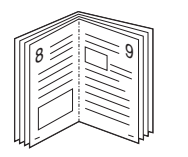

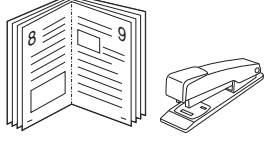

此打印机功能允许您在纸张的两个面上打印文档并安排页面,以便在 打印之后将纸张对折,从而制作手册。

- **1** 要从软件应用程序更改打印设置,请使用打印机属性。请参[阅第](#page-55-2) 12 [页中的 "打印文档"](#page-55-2)。
- 2 在布局选项卡上, 从 <DRV-WIN>Printing Type 下拉列表中选择 手册打印。

注意: 只有在纸张选项卡的尺寸选项中选择了 A4、Letter、Legal 或 Folio 时,手册打印选项才可用。

- **3** 单击纸张选项卡,选择纸张来源、尺寸和类型。
- **4** 单击确定,打印文档。
- **5** 打印完毕之后,折叠并装订页面。

# <span id="page-62-3"></span><span id="page-62-0"></span>双面打印

您可以在纸张的双面进行打印。打印之前,请决定文档的打印方向。 选项包括:

- **Printer Setting** (打印机设置),如果选择此选项,此功 能将由在打印机的控制面板上所做的设置决定。如果没有 该选项,说明您的打印机不具有该项功能。
- 无
- 长边, 这是装订书本时常用的布局。
- 短边,这是日历常用的类型。

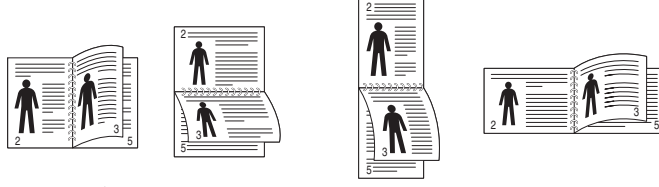

▲ 长边 マンクロード マンクロール 短边

- 
- **Reverse Duplex** (反向双面打印),如果选择此选项,可 选择常规打印顺序而非双面打印顺序。如果没有该选项, 说明您的打印机不具有该项功能。

#### 注意:

- 不要在标签、透明胶片、信封或厚纸上进行双面打印。这样会造 成卡纸和打印机损坏。
- 只可以使用以下纸张尺寸进行双面打印:A4、 Letter、 Legal <sup>和</sup> Folio,重量为 20~24 lbs (75~90 g/m²)。
- **1** 要从软件应用程序更改打印设置,请访问打印机属性。请参阅[第](#page-55-2) 12 [页中的 "打印文档"](#page-55-2)。
- **2** 从布局选项卡中选择纸张方向。
- 3 在 双面打印 (手动)部分,选择需要的双面装 订选项。
- **4** 单击纸张选项卡,选择纸张来源,尺寸和类型。
- **5** 单击确定,打印文档。 打印机首先打印文档的每一张其他页面。

注意:如果您的打印机不具有双面打印单元,则应手动完成打印作 业。打印机首先打印文档的每一张其他页面。打印完作业的首页后, 将显示 Printing Tip (打印提示)窗口。按照屏幕上的说明完成打印 作业。

# <span id="page-62-4"></span>打印缩小或放大的文档

您可以更改页面内容的大小,使其以缩小或放大的形式打印在页面上。

- **1** 要从软件应用程序更改打印设置,请访问打印机属性。请参见 第 12 [页中的 "打印文档"](#page-55-2)。
- **2** 在纸张选项卡上的打印类型下拉列表中选择缩小**/**放大。
- **3** 在百分比输入框中输入缩放比例。 也可单击 ▼ 或 ▲ 按钮。
- **4** 在纸张选项中选择纸张来源、尺寸和类型。
- **5** 单击确定,打印文档。

## <span id="page-62-5"></span>将文档调整为选定的纸张尺寸

通过本款打印机的功能,可以将打印作业缩放到任何选定的纸张规 格,而无需考虑数字文件的大小。当希望检查较小文档的详细信息时 此选项很有用。

- **1** 要从软件应用程序更改打印设置,请访问打印机属性。请参见 第 12 [页中的 "打印文档"](#page-55-2)。
- **2** 在纸张选项卡上的打印类型下拉菜单中选择适合页面。
- **3** 在输出尺寸下拉列表中,选择合适的尺寸。
- **4** 在纸张选项中选择纸张来源、尺寸和类型。
- **5** 单击确定,打印文档。

<span id="page-62-2"></span>A

<span id="page-62-1"></span>S

J

# <span id="page-63-5"></span><span id="page-63-0"></span>使用水印

使用"水印"选项,可在已有文档之上打印文字。例如,您也许想在 文档的首页或者所有页面上沿对角线方向打印较大的灰色字体,如 "草稿"或 "高级机密"。

本款打印机提供几种预定义的水印,您可以修改这些水印,也可以在 水印列表中添加新的水印。

## <span id="page-63-1"></span>使用现有水印

- **1** 要从软件应用程序更改打印设置,请访问打印机属性。请参见 第 12 [页中的 "打印文档"。](#page-55-2)
- **2** 单击其它功能选项卡,然后在水印下拉列表中选择所需的水印。 您可以预览所选水印的图像。
- **3** 单击确定开始打印。

注意: 预览图像会显示打印出的页面外观。

## <span id="page-63-2"></span>创建水印

- **1** 要从软件应用程序更改打印设置,请访问打印机属性。请参见 第 12 [页中的 "打印文档"。](#page-55-2)
- 2 单击其它功能选项卡,然后单击水印区域的编辑按钮。将显示 编辑水印窗口。
- **3** 在水印信息框中输入文字信息。最多可输入 40 个字符。这些信息 会在预览窗口中显示。

如果选中只打印在首页上框,水印将只打印在文档的首页上。

- **4** 选择水印选项。 可在字体属性区域选择字体名称、样式、尺寸或黑度,并在信息 角度区域设置水印的角度。
- **5** 单击添加,将新水印添加到列表中。
- **6** 完成编辑后,单击确定开始打印。

要停止打印水印,请从水印下拉列表中选择 **<** 无水印 **>**。

### <span id="page-63-3"></span>编辑水印

- **1** 要从软件应用程序更改打印设置,请访问打印机属性。请参见 第 12 [页中的 "打印文档"](#page-55-2)。
- **2** 单击其它功能选项卡,然后单击水印区域中的编辑按钮。显示 编辑水印窗口。
- **3** 在当前水印列表中选择想要编辑的水印,然后更改水印信息和 选项。
- **4** 单击更新,保存更改内容。
- **5** 单击确定,直至退出打印窗口。

### <span id="page-63-4"></span>删除水印

- **1** 要从软件应用程序更改打印设置,请访问打印机属性。请参见 第 12 [页中的 "打印文档"](#page-55-2)。
- **2** 打开其它功能选项卡,单击水印区域的编辑按钮。显示编辑水印 窗口。
- **3** 从当前水印列表中选择想要删除的水印,然后单击删除。
- **4** 单击确定,直至退出打印窗口。

# <span id="page-64-5"></span><span id="page-64-0"></span>使用覆盖页

## <span id="page-64-1"></span>什么是覆盖页?

覆盖页是指作为一种特殊文件格式存储在计算机硬盘中的文字或图 像,它可以打印在任何文件上。覆盖页常用于替换预印的表格和信头 纸。您可以不使用预印的信头纸,而是创建一个包含与目前信头完全 相同的信息的覆盖页。要打印带公司信头的信函,您不需在打印机中 装入预印信头纸。您只需告诉打印机在文件上打印信头覆盖。

## <span id="page-64-2"></span>创建新的覆盖页

要使用页面覆盖,必须创建新的包含所需徽标或图像的页面覆盖。

- **1** 创建或打开包含要用于新页面覆盖的文本或图像的文档。将这些 项目置于打印覆盖页时所需的位置。
- **2** 要将文档保存为覆盖页,请访问打印机属性。请参见第 12 [页中](#page-55-2) [的 "打印文档"](#page-55-2)。
- **3** 单击其它功能选项卡,然后在覆盖页区域单击编辑按钮。
- **4** 在编辑覆盖页窗口,单击创建覆盖页。
- **5** 在创建覆盖页窗口的文件名框中,键入最多 8 个字符的名称。 如果需要,请选择目标路径。(默认值为 C:\Formover)。
- **6** 单击保存。该名称即会出现在覆盖列表框中。
- **7** 单击确定或是完成创建。

文件并不打印出来。而是储存在电脑的硬盘上。

注意:覆盖页文档尺寸必须与带覆盖页打印的文档尺寸相同。请勿创 建带水印的覆盖页。

## <span id="page-64-3"></span>使用覆盖页

创建覆盖页后,即可将其与文档一起打印。打印带覆盖页的文档:

- **1** 创建或打开要打印的文件。
- **2** 要从软件应用程序更改打印设置,请访问打印机属性。请参见 第 12 [页中的 "打印文档"](#page-55-2)。
- **3** 单击其它功能选项卡。
- **4** 从覆盖页下拉列表框中选择所需要的覆盖页。
- **5** 如果所需的覆盖页文件未在覆盖页列表中出现,请单击编辑按钮 和加载覆盖页,然后选择覆盖页文件。 如果要使用的覆盖页文件存储在外部,也可以在访问此加载覆盖 页窗口时加载此文件。

选择文件之后,单击打开。该文件即会出现在覆盖列表框中, 可供您进行打印。从覆盖列表框中选择覆盖页。

6 如果需要,请单击打印时确认页面覆盖。如果该框被选中,每次 提交文件打印时都会出现一个信息窗口,要求您确认是否要在文 件上打印覆盖。

如果未选中此框而又选择了覆盖页,那么覆盖页将自动与您的文 档一起打印。

**7** 单击确定或是,直到开始打印。 所选的覆盖会与打印作业一起下载,打印在您的文件上。

注意:覆盖页文档与将使用覆盖页打印的文档的分辨率必须相同。

## <span id="page-64-4"></span>删除覆盖页

可以删除不再使用的页面覆盖。

- **1** 在打印机属性窗口中,单击其它功能选项卡。
- **2** 在覆盖页区域单击编辑按钮。
- **3** 从覆盖列表框中选择要删除的覆盖页。
- **4** 单击删除覆盖页。
- **5** 出现确认消息窗口时,请单击是。
- **6** 单击确定,直至退出打印窗口。

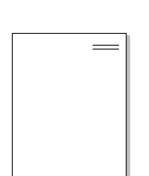

WORLD BEST

WORLD BEST

 $\overline{\phantom{a}}$ 

Dear ABC

Regards

# <span id="page-65-0"></span>**4** 使用 **Windows PostScrip** <sup>驱</sup> 动程序 **(** 仅限 **ML-2570/ML-2571N)**

如果要使用系统光盘所提供的 PostScript 驱动程序打印文件。 PPD 与 PostScript 驱动程序结合,可以访问打印机功能,并允许计算 机与打印机进行通信。打印机随附的软件光盘中有 PPD 的安装程序。 本章内容包括:

# <span id="page-65-1"></span>打印机设置

您可使用打印机属性窗口访问使用打印机时需要的所有打印机选项。 通过显示打印机属性,您可以查看和更改打印作业所需的设置。

打印机属性窗口会因操作系统而异。本 "软件用户指南"展示的是 Windows XP 上的"属性"窗口。

根据所用打印机的不同,用户指南中显示的打印机驱动程序**属性**窗 口可能有所不同。

#### 注意:

- 大多数 Windows 应用程序会覆盖打印机驱动程序中指定的设置。 首先更改软件应用程序中所有可用的打印设置,然后使用打印机 驱动程序更改其余设置。
- 您更改的设置只有在使用当前程序时才有效。要使更改内容永久 有效,请在 "打印机"文件夹中更改。
- 以下步骤适用于 Windows XP。有关其他 Windows 操作系统的信 息,请参考相应的 Windows 用户指南或联机帮助。
	- 1. 单击 Windows 的开始按钮。
	- 2. 选择打印机和传真。
	- 3. 选择您的打印机驱动程序图标。
	- 4. 右键单击此打印机驱动程序图标,然后选择打印首选项。
	- 5. 更改每个选项卡上的设置,然后单击 "确定"。

## <span id="page-65-2"></span>高级传真

要使用高级设置,请单击高级传真按钮。

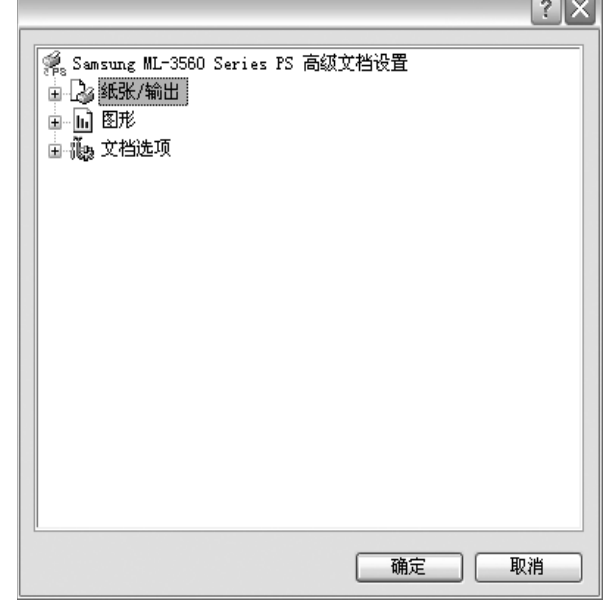

- 纸张**/**输出此选项用于选择纸盘中装入的纸张的大小。
- 图形此选项用于根据特定的打印要求调整打印质量。
- 文档选项此选项用于设置 PostScript 选项或打印机功能。

## <span id="page-65-3"></span>使用帮助

您也可单击窗口右上角的 ?, 然后单击任意设置。

# **5** 本地共享打印机

<span id="page-66-0"></span>您可以将打印机直接连接至选定的计算机,该计算机在网络中被称为 "主机"。

以下步骤适用于 Windows XP。有关其他 Windows 操作系统的信 息,请参考相应的 Windows 用户指南或联机帮助。

#### 注意:

- 检查操作系统是否与您的打印机兼容。请参阅 "打印机用户指 南"中 "打印机规格"的 "操作系统兼容性"一节。
- 如果需要了解打印机的确切名称,可以检查随机提供的光盘。

# <span id="page-66-1"></span>设置主机计算机

- **1** 启动 Windows。
- **2** 从开始菜单选择打印机和传真。
- **3** 双击打印机驱动程序图标。
- **4** 在打印机菜单中,选择共享。
- **5** 单击共享打印机框。
- **6** 填写共享名称字段并单击确定。

## <span id="page-66-2"></span>设置客户计算机

- 1 右键单击 Windows 的开始按钮,然后选择资源管理器。
- **2** 在左列中打开网络文件夹。
- **3** 单击共享名称。
- **4** 从开始菜单选择打印机和传真。
- **5** 双击打印机驱动程序图标。
- **6** 在打印机菜单中,选择属性。
- **7** 从端口选项卡中,单击添加端口。
- **8** 选择本地端口,然后单击新端口。
- **9** 用共享名称填充输入端口名字段。
- 10 单击确定,然后单击关闭。
- 11 单击应用,然后单击确定。

# **6** 使用智能面板

<span id="page-67-0"></span>智能面板是一种程序,可用来监视并通知您打印机状态,并且还可以用 来自定义打印机的设置。 智能面板会在安装打印机软件时自动安装。

#### 注:

- 要使用此程序,需要:
	- Windows 98 或更高版本(Windows NT 4.0 仅适用于支持网络的打 印机)。 要查看与您的打印机兼容的操作系统,请参见 《打印机 用户指南》中的 "打印机规格"。
	- Mac OS X 10.3 或更高版本。
	- Linux。 要查看与您的打印机兼容的 Linux 系统,请参见 《打印 机用户指南》中的 "打印机规格"。
	- Internet Explorer 5.0 或更高版本 (以查看 HTML 帮助中的 flash 动画)。
- 如果需要知道您所用打印机的确切名称,请查看附带的 CD-ROM。

# <span id="page-67-1"></span>了解智能面板

如果打印时发生错误,智能面板将自动出现,并显示该错误。 智能面板也可以用以下方法手动启动。 请双击 Windows 任务栏 (Windows 中)或通知区域 (Linux 中)中的智能面板图标。 也可以在 状态栏 (Mac OS X 中) 上单击该图标。

在 Windows 中双击此图标。

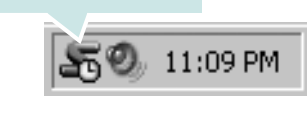

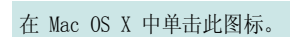

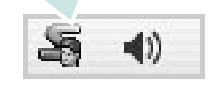

在 Linux 中单击此图标。

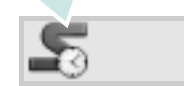

如果您是 Windows 用户, 请从开始菜单中, 选择程序或所有程序 → 您 的打印机驱动程序名 → 智能面板。

#### 注:

- 如果安装了多台三星打印机,请先选择需要的打印机型号,以使用相 应的智能面板。右键单击 (Windows 或 Linux 中)或者单击 (Mac OS X 中)智能面板图标, 然后选择您的打印机名。
- 本 《软件用户指南》中所示的 "智能面板"窗口及其内容会因所用的 打印机或操作系统的不同而不同。

Smart Panel 程序显示打印机和墨粉盒的当前状态及其它各种信息。您 也可以更改设置。。

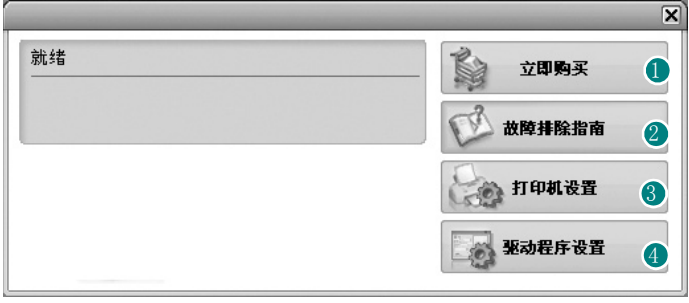

#### **D** Buy Now (立即购买)

您可以在线订购替换墨盒。

2 Troubleshooting Guide(故障排除指南)

查看 "帮助"解决问题。

#### S Printer Setting(打印机设置)<仅限 ML-2570/ML-2571N>

在 "打印机设置实用程序"窗口中可以配置各种打印机设置。 并非所有打 印机都具有此功能。

注: 如果打印机与网络相连接, 并且您是 Windows 用户, 则将显示 SyncThru Web Service(SyncThru Web 服务)窗口,而不是"打印机设 置实用程序"窗口。 Mac OS X 和 Linux 不支持网络环境。

#### 4 Driver Setting(驱动程序设置)(仅适用于 Windows)。

您可以使用打印机属性窗口,从该窗口可以获取使用打印机时所需的全 部选项。 有关详细信息, 请参见第 13 页中的 打印机设置

# <span id="page-68-0"></span>打开故障排除指南

使用故障排除指南可以查看有关错误状态问题的解决方案。

右键单击 (Windows 或 Linux 中)或者单击 (Mac OS X 中) "智能面 板"图标,然后选择 Troubleshooting Guide(故障排除指南)。

# <span id="page-68-1"></span>使用打印机设置实用程序

使用打印机设置实用程序,可以配置和检查打印设置。

- **1** 右键单击 (Windows 或 Linux 中)或者单击 (Mac OS X 中)"智 能面板"图标,然后选择 Printer Setting(打印机设置)。
- **2** 更改设置。
- **3** 要将所作的更改发送到打印机,请单击 Apply( 应用 ) 按钮。

注: 如果打印机与网络相连接, 则将显示 SyncThru Web Service(SyncThru Web 服务)窗口,而不是"打印机设置实用程序" 窗口。

## <span id="page-68-2"></span>使用屏幕帮助文件

有关 Printer Settings Utility (打印机设置实用程序)的详细信息, 单击 $\mathbf{\Omega}$ 。

## <span id="page-68-3"></span>更改智能面板程序设置

右键单击 (Windows 或 Linux 中)或者单击 (Mac OS X 中) "智能面 板"图标,然后选择 Options(选项)。

将打开下面窗口。

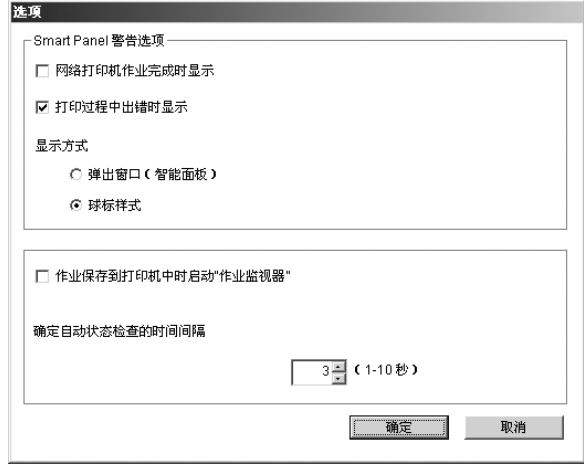

- Display when job is finished for network printer( 网络打印机作 业完成时显示): 在 Windows 中, 作业完成时计算机将显示智能面 板弹出窗口或气球 (仅限支持 Windows 网络打印的打印机)。
- Display when error occurs during printing( 打印过程中出错时显 示): 打印过程中发生错误时, 计算机将显示智能面板弹出窗口或 气球。
- Display with (显示方式): 可以选择让计算机显示消息的方式。如 果选择 Popup window (smart panel)/ 弹出窗口 (智能面板), 在 Windows 和 Mac OS X 中,消息将出现在智能面板弹出窗口中。
- Launch Job Monitor when the job is saved in the printer(作业保 存到打印机时启动"作业监视器"): 如果将打印作业存储在打印机 的硬盘上, 则在 Windows 中, 计算机将打开作业监视器窗口 (仅限支持 Windows 网络打印且具有内置硬盘的打印机)。
- Schedule an automatic status checking every( 确定自动状态检查 的时间间隔): 计算机将定期更新打印机状态。 如果将该值设为 1 秒钟左右,计算机会更频繁地检查打印机状态,从而能更快地响 应任何打印机错误。

# **7** <sup>在</sup> **Linux** 中使用打印机

<span id="page-69-0"></span>您可以在 Linux 环境中使用本机。

本章内容包括:

- [入门](#page-69-1)
- 安装 **[Unified Linux Driver](#page-69-2)**
- [使用统一驱动程序配置器](#page-71-0)
- [配置打印机属性](#page-72-1)
- [打印文档](#page-73-0)

# <span id="page-69-1"></span>入门

随机附带的光盘提供 Samsung Unified Linux Driver 包, 从 Linux 计算机使用本机时需要使用这些驱动程序。

在 Linux 系统中安装驱动程序后,驱动程序包还允许通过快速 ECP 并行端口和 USB 同时监控多台设备。

Unified Linux Driver 包带有智能、灵活的安装程序。不必搜索 Unified Linux Driver 软件可能需要的其它组件:所有必需的程 序包都会载入系统并自动安装; 许多最流行的 Linux 克隆程序 都有此功能。

# <span id="page-69-2"></span>安装 **Unified Linux Driver**

## <span id="page-69-3"></span>安装 **Unified Linux Driver**

- **1** 确认已将机器连接到计算机。打开计算机和机器的电源。
- 2 出现 Administrator Login (管理员登录)窗口时, 在 Login (登 录)字段中键入 *root* 并输入系统密码。

注意: 必须以超级用户 (root) 身份登录才能安装打印机软件。如果 您不是超级用户,请询问系统管理员。

**3** 插入打印机软件光盘。光盘会自动运行。

如果光盘不自动运行,请单击桌面底部的 图标。出现 Terminal (终端)屏幕时,键入:

如果 CD-ROM 是第二主盘,那么安装位置是 /mnt/cdrom,

[root@localhost root]#mount -t iso9660 /dev/hdc /mnt/cdrom

[root@localhost root]#cd /mnt/cdrom/Linux

[root@localhost root]#./install.sh

#### 注意: 如果已安装并配置自动运行软件包, 安装程序会自动运行。

# **4** 出现欢迎屏幕时,单击 **Next** (下一步)。

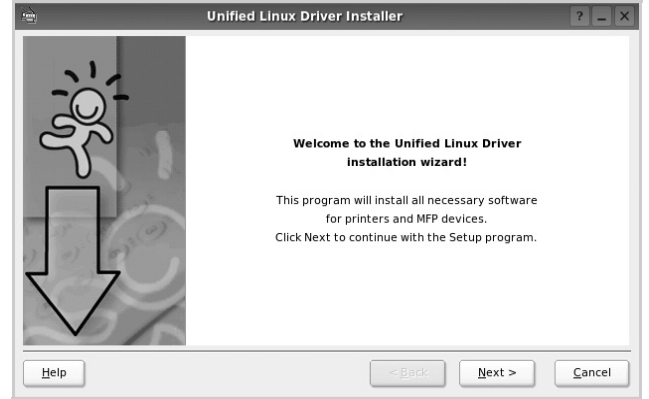

**5** 安装完毕后,单击 **Finish** (完成)。

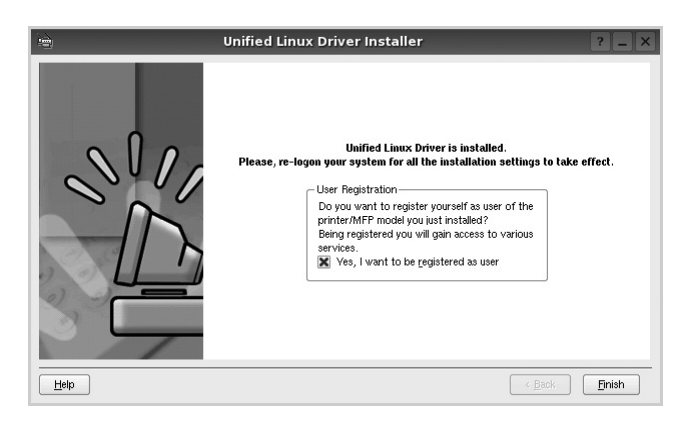

为了使用方便,安装程序将 Unified Driver 配置器桌面图标和 Samsung Unified Driver 组添加到系统菜单中。

如果有问题,请参考屏幕帮助。通过系统菜单或其它方式调用 驱动程序包窗口应用程序,例如:**Unified Driver Configurator** (统一驱动程序配置器)。

### <span id="page-70-0"></span>卸载 **Unified Linux Driver**

1 出现 Administrator Login (管理员登录)窗口时, 在 Login (登 录)字段中键入 *root* 并输入系统密码。

注意: 必须以超级用户 (root) 身份登录才能安装打印机软件。如果 您不是超级用户,请询问系统管理员。

**2** 插入打印机软件光盘。光盘会自动运行。

如果光盘不自动运行,请单击桌面底部的 3 图标。出现 Terminal (终端) 屏幕时, 键入:

如果 CD-ROM 是第二主盘, 那么安装位置是 /mnt/cdrom,

[root@localhost root]#mount -t iso9660 /dev/hdc /mnt/cdrom

[root@localhost root]#cd /mnt/cdrom/Linux

[root@localhost root]#./uninstall.sh

#### 注意: 如果已安装并配置自动运行软件包, 安装程序会自动运行。

- **3** 单击 **Uninstall** (卸载)。
- **4** 单击 **Next** (下一步)。

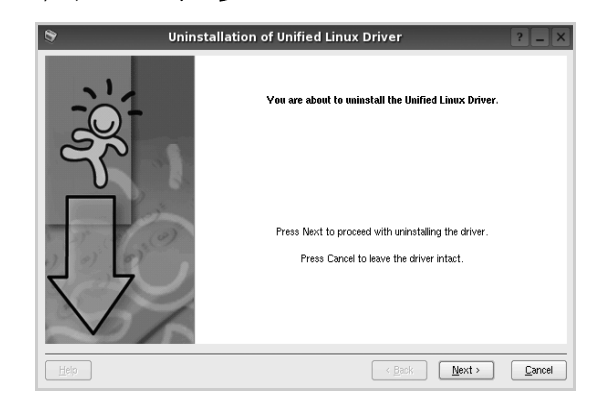

**5** 单击 **Finish** (完成)。

# <span id="page-71-0"></span>使用统一驱动程序配置器

Unified Linux Driver 配置器是主要用于配置打印机。

安装 Unified Linux driver 后, Unified Linux driver 配置器图标自动在 桌面创建。

## <span id="page-71-1"></span>打开 **Unified Driver** 配置器

**1** 在桌面上双击 **Unified Driver Configurator** (**Unified Driver**  配置器)。

您也可以单击 Startup Menu (开始菜单)图标,选择 **Samsung Unified Driver** 然后选择 **Unified Driver Configurator** (**Unified Driver** 配置器)。

**2** 按 Modules (模块)窗格中的各按钮可以转到相应的配置窗口。

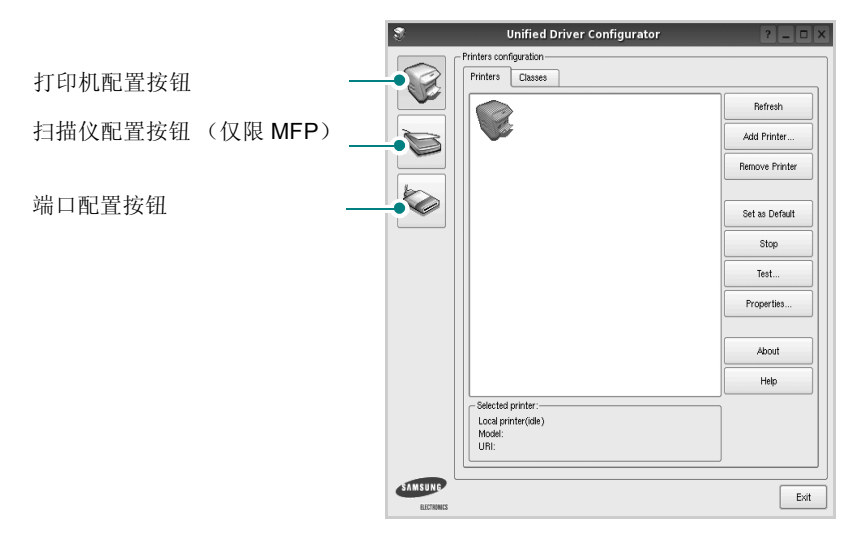

单击 Help (帮助)可以使用屏幕帮助。

**3** 更改配置后,单击 **Exit** (退出),关闭 Unified Driver Configurator (Unified Driver 配置器)。

## <span id="page-71-2"></span>打印机配置

打印机配置有两个选项卡 : **Printers** (打印机)和 **Classes** (类 别)。

#### 打印机选项卡

单击 Unified Driver Configurator (Unified Driver 配置器)窗口左侧 的打印机图标按钮可查看当前系统的打印机配置。

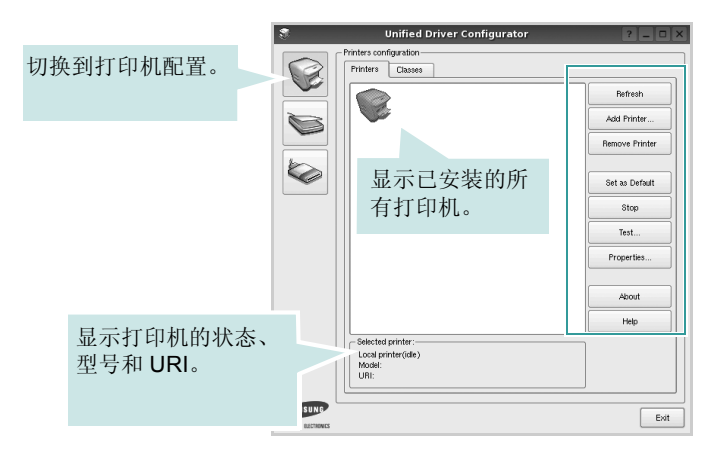

#### 可使用以下打印机控制按钮:

- **Refresh** (刷新):更新可用打印机列表。
- **Add Printer** (添加打印机):可用于添加新打印机。
- **Remove Printer** (删除打印机):删除选择的打印机。
- **Set as Default** (设为默认):将当前打印机设置为默认打印机。
- **Stop** (停止) /**Start** (启动):停止 / 启动打印机。
- **Test** (测试):可用于打印测试页,以检查机器是否工作正常。
- **Properties** (属性):可用于查看并更改打印机属性。有关详细信 息,请参见第 [29](#page-72-1) 页。
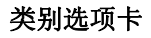

Classes (类别) 选项卡显示可用打印机类别的列表。

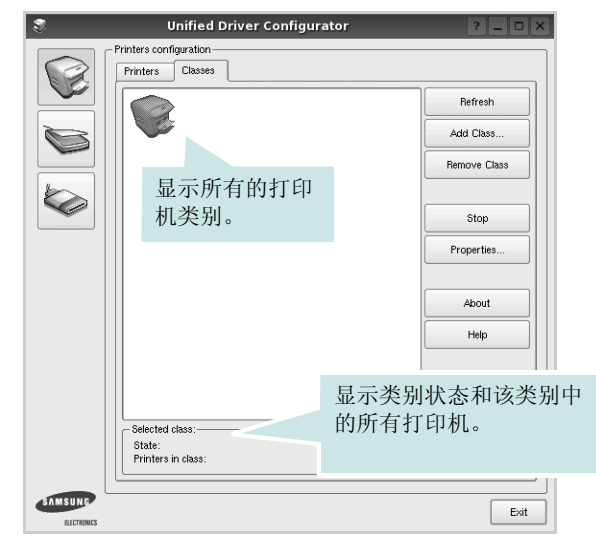

- **Refresh** (刷新):更新类别列表。
- **Add Class** (添加类别) **...** :可用于添加新打印机类别。
- **Remove Class** (删除类别):删除选择的打印机类别。

## **Ports Configuration** (端口配置)

在此窗口中,可查看可用端口的列表、检查每个端口的状态,还可 以在占用某端口的作业因故终止时释放陷于繁忙状态的端口。

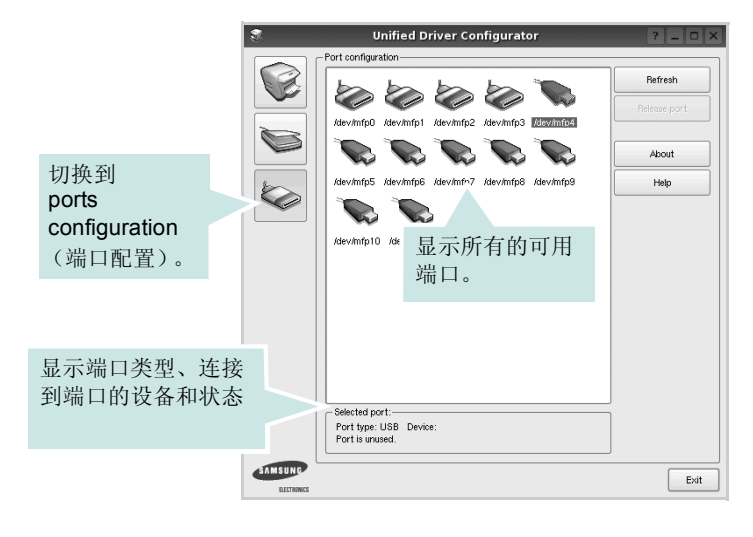

- **Refresh** (刷新):更新可用端口列表。
- **Release port** (释放端口):释放选定端口。

## <span id="page-72-0"></span>配置打印机属性

利用 Printers configuration (打印机配置)提供的 Properties (属 性)窗口,可以更改本机作为打印机时的各种属性。

**1** 打开 Unified Driver Configurator (Unified Driver 配置器)。

如有必要,请转至 Printers configuration (打印机配置)。

- **2** 在可用打印机列表中选择本机,然后单击 **Properties** (属性)。
- **3** Printer Properties (打印机属性)窗口打开。

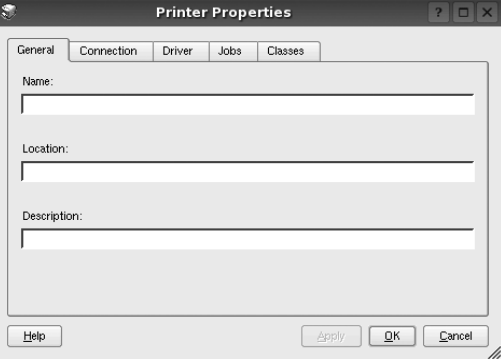

窗口顶部会显示以下五个选项卡:

- **General** (一般):可用于更改打印机位置和名称。在此选项 卡输入的名称会显示在 Printers configuration (打印机配置) 的打印机列表中。
- **Connection** (连接):可用于查看或选择其它端口。如果在 使用中将打印机端口从 USB 改为并行或从并行改为 USB, 都 必须在此选项卡重新配置打印机端口。
- **Driver** (驱动程序):可用于查看或选择其它打印机驱动程 序。单击 **Options** (选项),可以设置默认设备选项。
- **Jobs** (作业):显示打印作业列表。单击 **Cancel job** (取消 作业)可取消所选作业,选中 **Show completed jobs** (显示 完成的作业)复选框可以在作业列表中查看以前的作业。
- **Classes** (类别):显示打印机所处的类别。单击 **Add to Class** (添加至类别),可将打印机添加到具体的类别;单击 **Remove from Class** (从类别删除),可从选定的类别删除打 印机。
- **4** 单击 **OK** (确定),应用更改并关闭 Printer Properties (打印机 属性)窗口。

## <span id="page-73-1"></span><span id="page-73-0"></span>打印文档

## <span id="page-73-5"></span>从应用程序打印

利用 Common UNIX Printing System (通用 UNIX 打印系统, CUPS), 可以从许多 Linux 应用程序进行打印。本机支持从任何此类 应用程序进行打印。

- **1** 在正使用的应用程序中,选择 **File** (文件)菜单中的 **Print** (打 印)。
- <span id="page-73-3"></span>**2** 使用 **lpr** 直接选择 **Print** (打印)。
- 3 在 LPR GUI 窗口中, 从 Printer (打印机) 列表选择机器的型 号,然后单击 **Properties** (属性)。

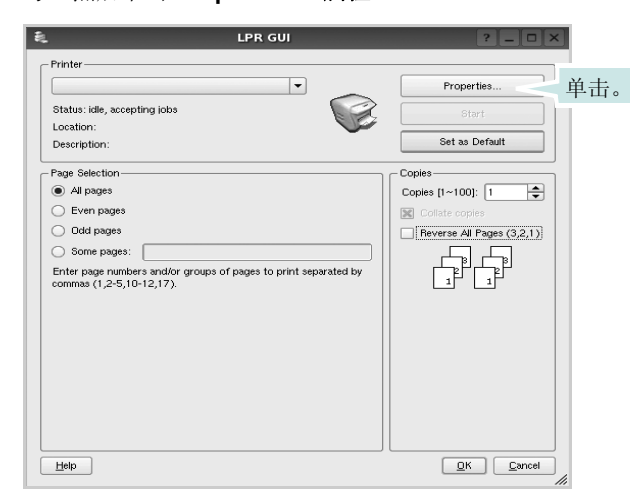

**4** 更改打印机和打印作业属性。

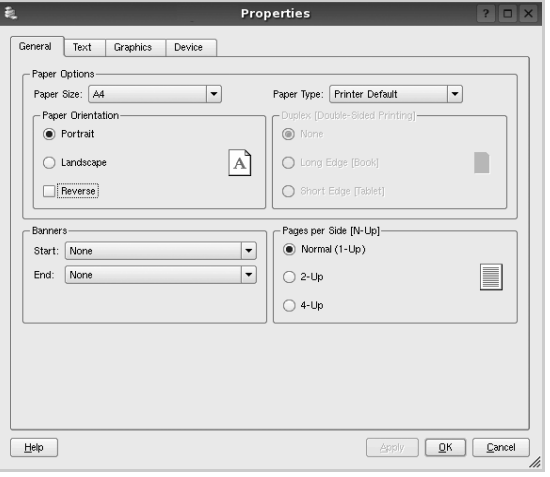

<span id="page-73-4"></span>窗口顶部显示以下四个选项卡。

- **General** (一般) 可用于更改纸张尺寸、纸张类型和文档方 向,可以启用双面打印功能、添加开始和结束标志、更改每张 纸上的打印页数。
- **Text** (文本) 可用于指定页边距和设置文本选项,如间隔或 栏数。
- **Graphics** (图形) 可用于设置打印图像 / 文件时使用的图像 选项,如颜色选项、图像尺寸或图像位置。
- <span id="page-73-2"></span>• **Device** (设备) - 可用于设置打印分辨率、纸张来源和目标。
- 5 单击 Apply, 应用更改并关闭 Properties (属性)窗口。
- **6** 单击 LPR GUI 窗口中的 **OK** (确定),开始打印。
- **7** 出现 Printing (打印)窗口,用于监控打印作业的状态。

要中止当前作业,请单击 **Cancel** (取消)。

## 打印文件

利用标准的 CUPS 方法 (直接从命令行接口打印), 可以在 Samsung 设备上打印多种不同类型的文件。CUPS lpr 实用程序拥有 此项功能。但驱动程序包不包含标准 lpr 工具, 取而代之的是更为用 户友好的 LPR GUI 程序。

打印文档文件:

1 在 Linux shell 命令行中键入 *lpr <file\_name>*, 然后按 **Enter** 键。出现 LPR GUI 窗口。

仅键入 *lpr* 并按下 **Enter** 键时,会先出现 Select file(s) to print (选择要打印的文件)窗口。只需选择要打印的文件,然后单 击 **Open** (打开)。

2 在 LPR GUI 窗口, 从列表中选择打印机, 然后更改打印机属性 和打印作业属性。

有关属性窗口的详细信息,请参见第 [30](#page-73-0) 页。

**3** 单击 **OK** (确定)开始打印。

## **8** <sup>在</sup> **Macintosh** 中使用本款 打印机

本款打印机支持内置 USB 接口或 10/100 Base-TX 网卡的 Macintosh 系统。从 Macintosh 计算机打印文件时,可以通过 安装 PPD 文件来使用驱动程序。

注意:有些打印机不支持网络接口。请参见 "打印机用户指 南"中的 "打印机规格"部分,确定您的打印机是否支持网络 接口。

本章内容包括:

- 安装用于 **Macintosh** [的打印机驱动程序](#page-74-0)
- [安装打印机](#page-75-0)
- <span id="page-74-2"></span>**•** [打印](#page-76-0)

## <span id="page-74-1"></span><span id="page-74-0"></span>安装用于 **Macintosh** 的打印机驱动程序

## 仅限 **ML-2510**

打印机随附的光盘提供 PPD 文件, 允许您使用 CUPS 驱动程 序或 Apple LaserWriter 驱动程序 (仅当所使用的打印机支持 **PostScript 驱动程序时才可用) 以便在 Macintosh 计算机上打** 印。

#### 安装打印机驱动程序

- **1** 确认已将打印机连接到计算机。打开电脑和打印机的电 源。
- **2** 把随打印机提供的光盘放入光驱之中。
- **3** 双击在 Macintosh 桌面上显示的 **CD-ROM** 图标。
- **4** 双击 **MAC\_Installer** 文件夹。
- **5** 双击 MAC Printer (打印机) 文件夹。
- **6** 双击 **Samsung SPL2 Installer** (**Samsung SPL2** 安装程 序)图标。
- **7** 输入密码并单击 **OK** (确定)。
- **8** Samsung SPL Installer (Samsung SPL 安装程序)窗口 会打开。单击 **Continue** (继续),然后单击 **Continue** (继续)。
- **9** 选择 Easy Install (简易安装)并单击 Install (安装)。
- **10** 安装完成后,请单击 **Quit** (退出)。

#### <span id="page-74-3"></span>卸载打印机驱动程序

如果需要将软件升级或者安装失败,都必须先卸载软件。

- **1** 把随打印机提供的光盘放入光驱之中。
- **2** 双击在 Macintosh 桌面上显示的 **CD-ROM** 图标。
- **3** 双击 **MAC\_Installer** 文件夹。
- **4** 双击 **MAC\_Printer** (打印机)文件夹。
- **5** 双击 **Samsung SPL2 Installer** (**Samsung SPL2** 安装程序) 图标。
- **6** 输入密码并单击 **OK** (确定)。
- **7** Samsung SPL Installer (Samsung SPL 安装程序)窗口会打 开。单击 **Continue** (继续),然后单击 **Continue** (继续)。
- **8** 选择 **Uninstall** (卸载),然后单击 **Uninstall** (卸载)。
- **9** 卸载完毕后,请单击 **Quit** (退出)。

## 仅限 **ML-2570/ML-2571N**

本机随附的 PostScript 驱动程序光盘中提供了 PPD 文件, 供您使用 PS 驱动程序和 Apple LaserWriter 驱动程序,以便在 Macintosh 计算 机上进行打印。

另外, 它提供 Twain 驱动程序扫描 Macintosh 计算机。

- **1** 使用 USB 电缆或以太网电缆将本机连接到计算机。
- **2** 打开计算机和机器。
- **3** 将本机随附的 PostScript 驱动程序光盘放入光驱中。
- **4** 双击在 Macintosh 桌面上显示的 **CD-ROM** 图标。。
- **5** 双击 **MAC\_Installer** 文件夹。
- **6** 双击 **MAC\_Printer** (打印机)文件夹。
- **7** 对于 Mac OS 8.6~9.2,请双击 **Samsung LBP Installer Classic** 图标。

对于 Mac OS 10.1~10.4,请双击 **Samsung LBP Installer OSX** 图标。。

- **8** 单击 **Continue** (继续)。
- **9** 单击 **Install** (安装)。
- **10** 安装完成后,请单击 **Quit** (退出)。

## <span id="page-75-1"></span><span id="page-75-0"></span>安装打印机

依据您在连接打印机和计算机时所使用的电缆 — 网线或 USB 电缆, 打印机的设置会有所差异。

## 仅限 **ML-2510**

#### 为网络连接的 **Macintosh**

#### 注意: 有些打印机不支持网络接口。在连接打印机之前,请参见您 的 "打印机用户指南"中的 "打印机规格"部分,确定您的打印机 是否支持网络接口。

- **1** 按照第 31 页上的 "安装用于 Macintosh [的打印机驱动程序"](#page-74-0)上 的说明在计算机上安装 PPD 文件和过滤器文件。
- **2** 从 **Utilities** (实用程序)文件夹打开 **Print Setup Utility** (打印 机设置实用程序)。
- **3** 在 **Printer List** (打印机列表)上单击 **Add** (添加)。
- **4** 选择 **IP Printing** (**IP** 打印)选项卡。
- **5** 选择 **Printer Type** 中的 **Socket/HP Jet Direct**。 如果打印的文档包含较多的页面,选择套接字这种打印机类型可 以提高打印性能。
- **6** 在 **Printer Address** (打印机地址)字段内输入打印机的 IP 地 址。
- **7** 在 **Queue Name** (队列名称)字段内输入队列名称。如果无法 确定打印服务器上的队列名称,请首先尝试使用默认队列。
- **8** 在 **Printer Model**(打印机型号)内选择 **Samsung** 并在 **Model**  Name (型号名称)内选择您的打印机。
- **9** 单击 **Add** (添加)。
- **10** 您的打印机的 IP 地址显示在 **Printer List**(打印机列表)上并被 设置为默认打印机。

#### 对于 **USB** 连接的 **Macintosh**

- **1** 按照第 31 页上的 "安装用于 Macintosh [的打印机驱动程序"](#page-74-0)上 的说明在计算机上安装 PPD 文件和过滤器文件。
- **2** 从 **Utilities** (实用程序)文件夹打开 **Print Setup Utility** (打印 机设置实用程序)。
- **3** 在 **Printer List** (打印机列表)上单击 **Add** (添加)。
- **4** 选择 **USB** 选项卡。
- **5** 在 Printer Model (打印机型号)内选择 Samsung 并在 Model Name (型号名称)内选择您的打印机。
- **6** 单击 **Add** (添加)。 您的打印机将显示在 **Printer List** (打印机列表)上并被设置为 默认打印机。

## 仅限 **ML-2570/ML-2571N**

#### 为网络连接的 **Macintosh**

注意: 有些打印机不支持网络接口。在连接打印机之前, 请参见您 的 "打印机用户指南"中的 "打印机规格"部分,确定您的打印机 是否支持网络接口。

- **1** 按照第 31 页上的 "安装用于 Macintosh [的打印机驱动程序"](#page-74-0)的 说明在计算机上安装 PPD 文件。
- **2** 从 Utilities (工具)文件夹中选择 **Print Center** (打印中心)或 **Printer Setup Utility** (打印机设置实用程序)。
- **3** 在 Printer List (打印机列表)上单击 **Add** (添加)。
- **4** 选择 **AppleTalk** 选项卡。 本机的名称即出现在列表中。从打印机框中选择 **SEC000xxxxxxxxx** (其中 **xxxxxxxxx** 因机器而异)。
- **5** 单击 **Add** (添加)。
- **6** 如果 Auto Select (自动选择)未正常运行,请选择 **Samsung** (**Printer Model** (打印机型号)中),并在 **Model Name** (型 号名称)中选择您的打印机名称。 本机即会出现在 Printer List (打印机列表)中, 并设置为默认

打印机。

#### 对于 **USB** 连接的 **Macintosh**

- **1** 按照第 31 页上的 "安装用于 Macintosh [的打印机驱动程序"](#page-74-0)的 说明在计算机上安装 PPD 文件。
- **2** 从 Utilities (工具)文件夹中选择 **Print Center** (打印中心) 或 **Printer Setup Utility** (打印机设置实用程序)。
- **3** 在 Printer List (打印机列表)上单击 **Add** (添加)。
- **4** 选择 **USB** 选项卡。
- **5** 选择您的打印机名称并单击 **Add** (添加)。
- **6** 如果 Auto Select (自动选择)未正常运行,请选择 **Samsung** (**Printer Model** (打印机型号)中),并在 **Model Name** (型 号名称)中选择您的打印机名称。

本机即会出现在 Printer List (打印机列表)中, 并设置为默认 打印机。

## <span id="page-76-2"></span><span id="page-76-0"></span>打印

#### 注意:

- 本"用户指南"中的 Macintosh 打印机属性窗口会因所使用的打 印机而异。但是,打印机属性窗口的组成却很类似。
- 可通过随附的光盘检查您的打印机的名称。

## <span id="page-76-4"></span>打印文档

从 Macintosh 中打印时, 您需要检查所用每个应用程序中的打印机 软件设置。按照以下步骤, 在 Macintosh 中打印。

- **1** 打开 Macintosh 应用程序并选择要打印的文件。
- 2 打开 File (文件)菜单并单击 Page Setup (页面设置)(某些 应用程序内为 **Document Setup** (文档设置))。
- **3** 选择纸张尺寸、方向、缩放和其它选项,然后请单击 **OK** (确 定)。

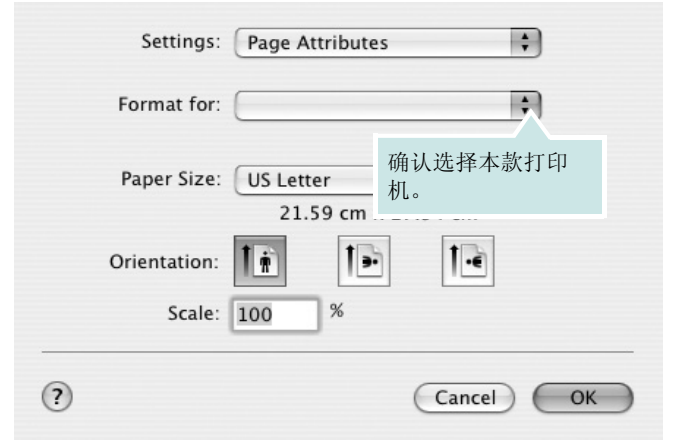

▲ Mac OS 10.3

- **4** 打开 **File** (文件)菜单并单击 **Print** (打印)。
- **5** 选择要打印的份数和页码。
- **6** 完成设置选项后,请单击 **Print** (打印)。

## <span id="page-76-3"></span>更改打印机设置

使用打印机时可以使用其高级打印功能。

在 Macintosh 应用程序中,选择 **File** (文件)(从 **Print** (打印)菜 单)。打印机属性窗口中显示的打印机名称可能因所用打印机的不同 而有差异。除名称之外,打印机属性窗口中的其它部分基本相同。

#### <span id="page-76-1"></span>布局设置

Layout (布局)选项卡提供的选项用于调整文档在打印页面上的显 示方式。您可以在一张纸上打印多页。

从 **Presets** (预设)下拉列表中选择 **Layout** (布局)以使用下列功 能。有关详细信息,请参见下一列中的 ["在一张纸上打印多页"。](#page-77-0)

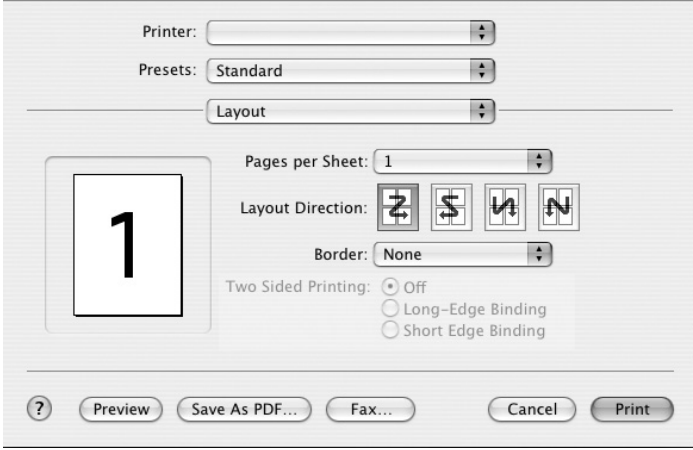

#### ▲ Mac OS 10.3

#### 打印机功能设置

Printer Features (打印机功能)选项卡提供选择纸张类型和调整打 印质量的选项。

从 **Presets** (预设)下拉列表中选择 **Printer Features** (打印机功 能)以使用下列功能:

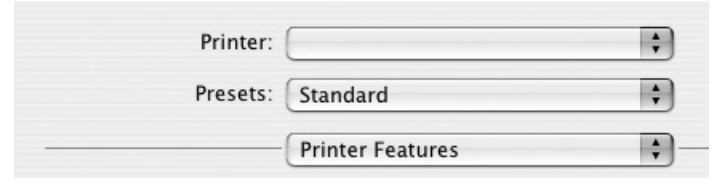

▲ Mac OS 10.3

#### **Image Mode** (图像模式)(仅限 **ML-2570/ML-2571N**)

<span id="page-77-3"></span>Image Mode (图像模式) 允许用户增强打印件。可用选项有 Normal (正常)和 Text Enhance (文字增强)。

#### **Fit to Page** (适合页面)(仅限 **ML-2570/ML-2571N**)

通过本款打印机的功能,可以将打印作业缩放到任何选定的纸张规 格,而无需考虑数字文件的大小。当希望检查较小文档的详细信息 时此选项很有用。

#### **Media Type** (介质类型)

设置 **Type** (类型)以与要打印纸盘中装载的纸张对应。这样会获得 最佳打印输出质量。如果装入其它类型的打印介质,请选择相应的 纸张类型。

#### **Resolution (Quality)** (分辨率 (质量))

根据打印机型号的不同,能够选择的 *Resolution* (分辨率)选项可 能也会不同。您可以选择打印分辨率。设置越高,打印的字符和图 像就越清晰。更高的设置也会增加打印文档所需的时间。

## <span id="page-77-1"></span><span id="page-77-0"></span>在一张纸上打印多页

您可以在一张纸上打印多页。通过此功能打印草稿,可以节省成本。

- **1** 在 Macintosh 应用程序中,选择 **File** (文件)(从 **Print** (打 印)菜单)。
- **2** 选择 **Layout** (布局)。

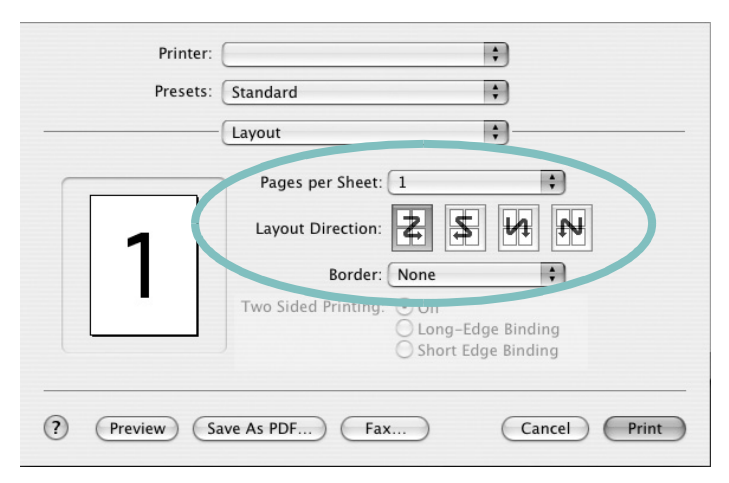

#### ▲ Mac OS 10.3

- **3** 在 **Pages per Sheet** (每张纸打印的页数)下拉列表中选择要 在一张纸上打印的页数。
- **4** 从 **Layout Direction** (布局方向)选项中选择页面顺序。 要在纸张上的每页周围打印边框,请从 **Border** (边框)下拉列 表中选择相应选项。
- <span id="page-77-2"></span>**5** 单击 **Print** (打印),打印机即会在每张纸的单面打印所选页 数。

# 软件部分 索引

## **A**

安装 打印机驱动程序 Macintosh [31](#page-74-1) Linux 软件 [26](#page-69-0)

## **B**

帮助,使用 [16,](#page-59-0) [22](#page-65-0) 布局属性 , 设置 Macintosh [33](#page-76-1) 布局属性,设置 Windows [13](#page-56-0)

## **D**

打印从 Linux [30](#page-73-1) 从 Macintosh [33](#page-76-2) 从 Windows [12](#page-55-0) 覆盖页 [21](#page-64-0) 海报 [20](#page-63-0) N-up Macintosh [34](#page-77-1) Windows [17](#page-60-0) 适合页面 [19](#page-62-0) 手册 [18](#page-61-0) 双面 [19](#page-62-1) 水印 [20](#page-63-0) 缩放 [19](#page-62-2) 文档 [12](#page-55-0) 打印分辨率 [30](#page-73-2) 打印机分辨率 , 设置 Macintosh [34](#page-77-2) 打印机分辨率,设置 Windows [15](#page-58-0) 打印机驱动程序 安装 Macintosh [31](#page-74-2) 打印机驱动程序 , 安装  $L$ inux  $26$ 打印机软件 安装 Windows [4](#page-47-0)

卸载 Macintosh [31](#page-74-3) Windows [11](#page-54-0) 打印机属性 Linux [30](#page-73-3) 打印机属性 , 设置 Macintosh [33](#page-76-3) 打印机属性,设置 Windows [13,](#page-56-1) [22](#page-65-1)

## **F**

方向 , 打[印 30](#page-73-4) 方向,打印 Windows [13](#page-56-2) 分辨率 打[印 30](#page-73-2) 覆盖页 创[建 21](#page-64-1) 打[印 21](#page-64-2) 删[除 21](#page-64-3)

## **G**

高级打印, 使[用 17](#page-60-1)

## **H**

海报,打[印 18](#page-61-1)

## **L**

Linux 打[印 30](#page-73-5) 打印机属[性 29](#page-72-0) 驱动程序 , 安装 [26](#page-69-1)

## **M**

Macintosh 安装打印[机 32](#page-75-1) 打[印 33](#page-76-2) 驱动程序 安[装 31](#page-74-1)

卸载 [31](#page-74-3) MFP 驱动程序 , 安装 Linux [26](#page-69-1)

## **N**

N-up 打印 Windows [17](#page-60-2) n-up 打印 Macintosh [34](#page-77-1)

#### **P**

PostScript 驱动程序 安装 [22](#page-65-2) 偏好设置,使[用 16](#page-59-1)

## **Q**

其它功能属性, 设[置 16](#page-59-2)

## **R**

软件 安装 Macintosh [31](#page-74-1) Windows [4](#page-47-0) 系统要求 Macintosh [31](#page-74-1) 卸载 Macintosh [31](#page-74-3) Windows [11](#page-54-0) 重新安装 Windows [10](#page-53-0)

## **S**

设置 分辨率 Macintosh [34](#page-77-2) Windows [15](#page-58-0) 黑度 [15](#page-58-1) 偏好设[置 16](#page-59-3) 省墨 [15](#page-58-1)

True-Type 选项 [15](#page-58-1) 图像模式 [15](#page-58-1) 省墨,设置 [15](#page-58-2) 手册打印 [18](#page-61-0) 双面打印 [19](#page-62-1) 水印 编辑 [20](#page-63-1) 创建 [20](#page-63-2) 打印 [20](#page-63-0) 删除 [20](#page-63-3)

## **T**

图形属性,设置 [15](#page-58-3)

## **W**

文档,打印 Macintosh [33](#page-76-4) Windows [12](#page-55-0)

## **X**

卸载 MFP 驱动程序 Linux [27](#page-70-0) 卸载,软件 Macintosh [31](#page-74-3) Windows [11](#page-54-0)

## **Y**

语言,更改 [9](#page-52-0)

## **Z**

纸张尺寸 , 设置 打印 [30](#page-73-4) 纸张尺寸,设[置 14](#page-57-0) 纸张来源 , 设置 [30](#page-73-2) 纸张来源, 设置 Windows  $14$ 纸张类型 , 设置 Macintosh<sup>34</sup> 纸张类型 , 设置 打印 [30](#page-73-4) 纸张属性,设置 [14](#page-57-2) 状态监视器, 使用 [24](#page-67-0) [www.samsungprinter.com](http://www.samsungprinter.com)